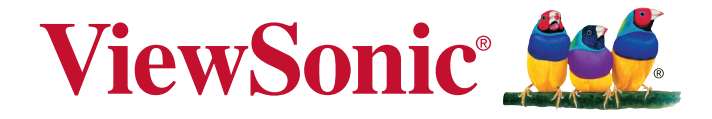

# **PJD6235/PJD6245/PJD6543w DLP Проектор Pyководство пользователя**

Модель № VS14931/VS14933/VS14934

# **Соответствие требованиям**

## **Соответствие требованиям FCC**

Настоящее устройство соответствует требованиям части 15 Правил CFR 47 Комиссии FCC. Эксплуатация возможна при соблюдении следующих двух условий: (1) это устройство не должно создавать помех, отрицательно влияющих на другие устройства, (2) это устройство должно иметь защиту от помех, способных вызвать сбои в его работе.

Данное оборудование испытано и признано соответствующим требованиям к цифровым устройствам класса В согласно части 15 Правил CFR 47 FCC. Эти требования должны обеспечить разумную защиту от вредных помех при эксплуатации оборудования в жилых помещениях. Данное оборудование создает, использует и может излучать радиоволны, и если оно установлено или эксплуатируется с нарушением инструкций производителя, оно может создавать помехи для средств радиосвязи. Тем не менее, гарантировать отсутствие помех в каждом конкретном случае невозможно. Если оборудование вызывает помехи, мешающие приему радио- и телесигналов, что можно определить посредством выключения и включения оборудования, попытайтесь для устранения помех предпринять следующие действия:

- Перенаправьте или переместите принимающую антенну.
- y Увеличьте расстояние между оборудованием и принимающей антенной.
- Подключите оборудование к другой розетке так, чтобы оно и приемное устройство питались от разных цепей.
- Обратитесь за помощью к торговому агенту или к специалисту по теле/ радиооборудованию.

**ПРЕДУПРЕЖДЕНИЕ:** Вы предупреждены, что любые изменения и модификации, не одобренные официально стороной, ответственной за соблюдение требований, могут лишить вас права эксплуатировать это оборудование.

## **Для Канады**

CAN ICES-3(B)/NMB-3(B)

### **Соответствие требованиям ЕС**

Данное устройство соответствует требованиям директивы 2004/108/ EC по электромагнитной совместимости и директивы 2006/95/EC по безопасности низковольтных устройств.

### **Информация только для стран ЕС:**

Данный знак соответствует требованиям директивы 2002/96/EC (WEEE) по утилизации электрического и электронного оборудования.

Этот знак означает, что утилизация данного оборудования с израсходованными или негодными батареями или аккумуляторами совместно с неотсортированными городскими бытовыми отходами СТРОГО ЗАПРЕЩЕНА. Утилизация должна осуществляться через существующие системы раздельного сбора и утилизации оборудования.

Если на батареях, аккумуляторах или кнопочных батарейных элементах, включенных в состав этого оборудования, показаны символы химических элементов: Hg, Cd или Pb, это означает, что содержание в батарее тяжелых металлов превышает, соответственно: 0,0005% для ртути (Hg), или 0,002% для кадмия (Cd) или 0, 004% для свинца (Pb).

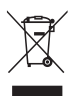

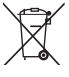

# **Инструкции по безопасной эксплауатации**

- 1. Внимательно прочтите эту инструкцию.
- 2. Сохраните эту инструкцию для будущего использования.
- 3. Соблюдайте все предупреждения.
- 4. Соблюдайте все указания.
- 5. Не используйте устройство вблизи воды.
- 6. Для чистки устройства протрите его мягкой сухой тканью.
- 7. Не перекрывайте вентиляционные отверстия. Устанавливайте в соответствии с инструкциями производителя.
- 8. Не устанавливайте вблизи источников тепла, например радиаторов, обогревателей, печей и других генерирующих тепло устройств (включая электрические усилители).
- 9. В целях безопасности пользуйтесь полярной или заземляющей вилкой питания. Полярная вилка имеет два плоских контакта разной ширины. Заземляющая вилка имеет два контакта питания и заземляющий вывод. Широкий контакт и третий вывод обеспечивают дополнительную безопасность. Если вилка устройства не подходит к вашей розетке, обратитесь к специалисту-электрику для замены устаревшей розетки.
- 10. Не допускайте, чтобы шнур питания попадал под ноги проходящим людям. Обеспечьте удобный доступ к входным разъемам и точкам выхода кабелей из устройства. Убедитесь, что сетевая розетка легко доступна и находится рядом с устройством.
- 11. Используйте лишь те приспособления/принадлежности, которые рекомендованы производителем.
- 12. Используйте только с тележкой, стендом, штативом, столиком или кронштейном, рекомендуемыми производителем или поставляемыми с устройством. При использовании с тележкой, во избежание травм не допускайте опрокидывания устройства и тележки.

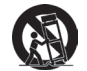

- 13. Отключайте от сетевой розетки, если устройство не будет использоваться в течение долгого времени.
- 14. Обслуживание изделия должно проводиться только квалифицированными специалистами. Техническое обслуживание требуется при повреждении частей устройства, например вилки или шнура питания, при попадании жидкости или посторонних предметов внутрь устройства, при попадании устройства под дождь, в случае падения устройства или при нарушении нормального функционирования устройства.

# **Декларация о соответствии требованиям RoHS2**

Данное устройство сконструировано и производится в соответствии с требованиями Директивы 2011/65/EU «По ограничению использования определенных опасных веществ в электрическом и электронном оборудовании» (RoHS2) Совета ЕС и Европейского парламента и удовлетворяет требованиям к максимальным концентрациям вредных веществ Европейского Комитета технической адаптации (TAC), как указано ниже:

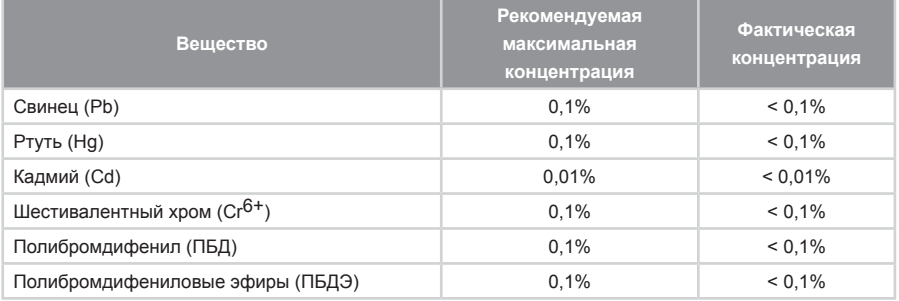

Согласно Приложению III к Директиве RoHS2, упомянутой выше, в качестве исключения разрешается продажа определенных комплектующих изделий, содержащих вредные вещества:

Примеры комплектующих, разрешенных к продаже:

- 1. Ртуть во флуоресцентных лампах с холодным катодом и флуоресцентных лампах со внешними электродами (CCFL и EEFL) для специальных задач, в количестве (на лампу) не превышающем:
	- (1) Короткие лампы (≦500 мм): 3,5 мг на лампу.
	- (2) Средние лампы (>500 мм и ≦1500 мм): 5 мг на лампу.
	- (3) Длинные лампы ( $>$ 1500 мм): 13 мг на лампу.
- 2. Свинец в стекле электронно-лучевых трубок.
- 3. Свинец в стекле флуоресцентных трубок, не более 0,2 % по весу.
- 4. Свинец как легирующая присадка к алюминию, не более 0,4 % по весу.
- 5. Сплав меди, содержащий до 4 % свинца по весу.
- 6. Свинец в припоях с высокой температурой плавления (т.е. сплавы на основе свинца, содержащие по весу 85 % или более свинца).
- 7. Детали электрических и электронных устройств, содержащие свинец в стекле или керамике, помимо изоляционной керамики в конденсаторах, напр. пьезоэлектрические приборы, или в стеклянную или керамическую соединения матрицы.

# **Авторские права**

Авторское право © Корпорация ViewSonic®, 2013. Все права защищены.

Торговые наименования Macintosh и Power Macintosh являются зарегистрированными товарными знаками компании Apple, Inc.

Наименования Microsoft, Windows, Windows NT и логотип Windows являются товарными знаками корпорации Microsoft, зарегистрированными в США и других странах.

Торговые наименования ViewSonic, OnView, ViewMatch, ViewMeter и логотип компании с изображением трех птиц являются зарегистрированными товарными знаками компании ViewSonic.

Наименование VESA является зарегистрированным товарным знаком Ассоциации по стандартам видеоэлектроники. DPMS и DDC - товарные знаки ассоциации VESA.

PS/2, VGA и XGA являются зарегистрированными товарными знаками корпорации International Business Machines.

Отказ от ответственности: Компания ViewSonic не несет ответственности за технические и редакторские ошибки в этом документе и любые намеренные, случайные или косвенные убытки, возникающие в связи с содержащимся в нем материалом, а также с характеристиками или использованием этого продукта.

В интересах непрерывного совершенствования изделий компания ViewSonic сохраняет за собой право изменять конструкцию, комплект поставки и параметры изделия без предварительного уведомления. Информация в этом документе может быть изменена без предварительного уведомления.

Никакая часть этого документа не может быть скопирована, воспроизведена или передана какими-либо средствами, для каких-либо целей и в какой бы то ни было форме без получения предварительного письменного разрешения от компании ViewSonic.

# **Регистрация изделия**

Для получения технической поддержки и дополнительной информации об изделии рекомендуется зарегистрировать ваше изделие через Интернет на вебсайте: www.viewsonic.com. Программа ViewSonic® Wizard (программа поддержки изделия) на поставляемом компакт-диске также позволяет распечатать форму регистрации, которую вы можете выслать по почте или факсу в компанию ViewSonic.

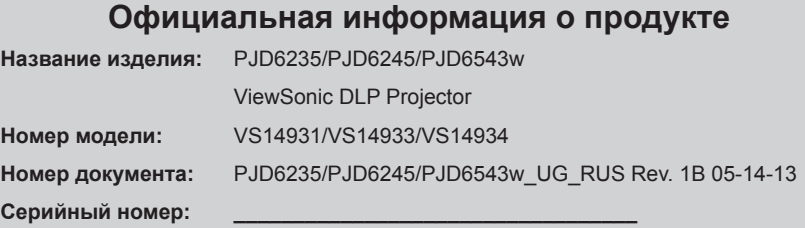

**Дата покупки: \_\_\_\_\_\_\_\_\_\_\_\_\_\_\_\_\_\_\_\_\_\_\_\_\_\_\_\_\_\_\_\_\_\_**

#### **Утилизация продукта по истечении срока эксплуатации**

В лампе содержится ртуть, представляющая опасность для здоровья и окружающей среды. Утилизация продукта должна осуществляться в соответствии с местным законодательством, законодательством штата или федеральным законодательством. Компания ViewSonic заботится о состоянии окружающей среды и обязуется направить все свои усилия на создание экологически чистых условий работы и жизни. Компания признательна за ваш вклад в более «умные» и экологически чистые информационные технологии. Для получения дополнительной информации посетите веб-сайт компании ViewSonic.

США и Канада: http://www.viewsonic.com/company/green/recycle-program/ Европа: http://www.viewsoniceurope.com/uk/support/recycling-information/ Тайвань: http://recycle.epa.gov.tw/recycle/index2.aspx

# Содержание

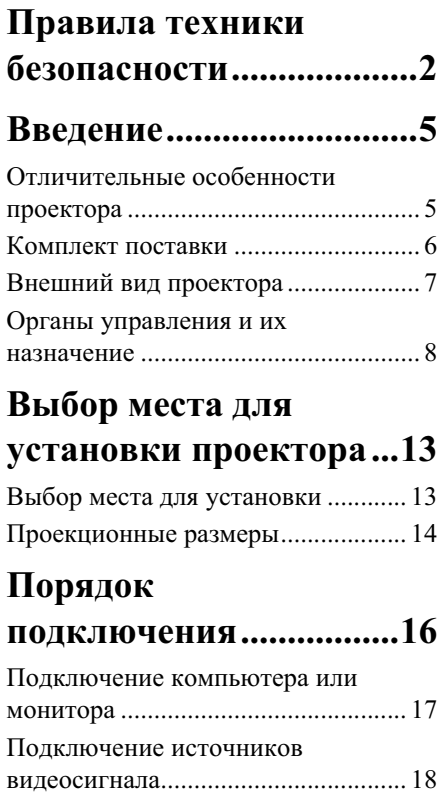

## Порядок работы ...........22

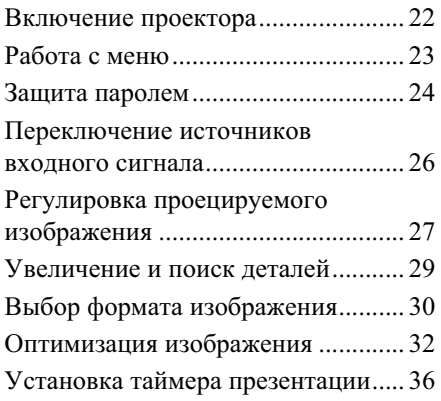

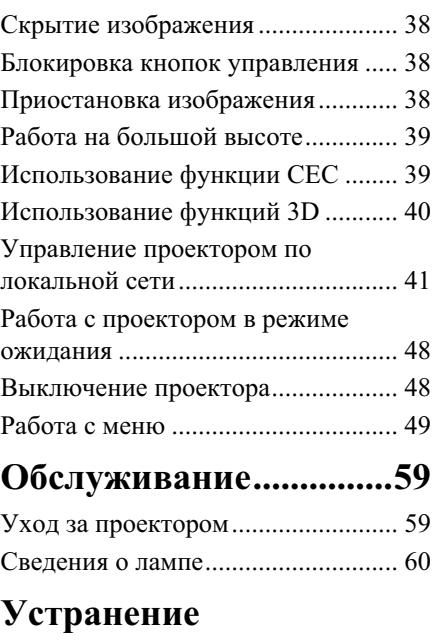

## неполадок в работе ......66

## **Технические**

### **ɯɚɪɚɤɬɟɪɢɫɬɢɤɢ ............67**

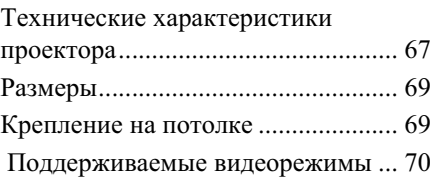

## **Информация об**

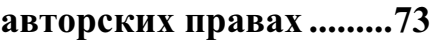

Приложение.....................74

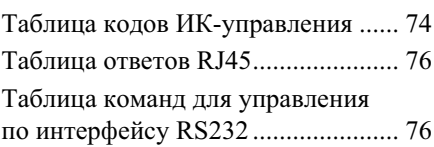

Данный проектор разработан и протестирован в соответствии с последними .<br>стандартами по безопасности оборудования для информационных технологий. Тем не менее, лля обеспечения безопасного использования этого аппарата необходимо выполнять все инструкции, указанные в данном руководстве и на самом проекторе.

### Правила техники безопасности

- 1. Перед работой с проектором обязательно прочтите данное руководство пользователя. Сохраните его для справки в будущем.
- 2. Запрещается смотреть в объектив во время работы проектора. Интенсивный луч света опасен для зрения.
- 3. Для проведения технического обслуживания необходимо обращаться только к квалифицированным специалистам.
- 4. При включении лампы проектора обязательно открывайте затвор или снимайте крышку объектива.
- 5. В некоторых странах напряжение в сети НЕ стабильно. Проектор рассчитан на безотказную эксплуатацию при напряжении сети питания перем. тока от 100 ло 240 В, однако сбои питания и скачки напряжения свыше ±10 В могут привести к выходу проектора из строя. Поэтому при опасности сбоев питания или скачков напряжения рекомендуется подключать проектор через стабилизатор напряжения, фильтр для зашиты от перенапряжения или **источник бесперебойного питания (UPS).**
- 6. Во время работы проектора запрещается закрывать проекционный объектив каким-либо прелметами - это может привести к нагреванию и леформированию этих предметов или даже стать причиной возгорания. Для временного выключения лампы нажмите кнопку BLANK на проекторе или на пульте ЛУ.
- 7. В процессе работы лампа проектора сильно нагревается. Перед заменой лампы необходимо дать проектору остыть в течение приблизительно 45 минут.
- 8. Не используйте лампы с истекшим номинальным сроком службы. При работе сверх установленного срока службы лампа может разбиться, хотя и в лостаточно редких случаях.
- 9. Запрешается выполнять замену лампы и лругих электронных компонентов, пока вилка шнура питания проектора не вынута из розетки.
- 10. Не устанавливайте проектор на неустойчивую тележку, стойку или стол. Падение проектора может причинить серьезный ущерб.
- 11. Не пытайтесь самостоятельно разбирать проектор. Внутри корпуса находятся детали под напряжением, контакт с которыми может привести к смертельному исхолу. Елинственным элементом, обслуживание которого может осуществляться пользователем, является лампа, имеющая отдельную съемную крышку.

Ни при каких обстоятельствах не следует отвинчивать или снимать никакие другие крышки. Для выполнения обслуживания обращайтесь только к квалифицированным специалистам.

- 12. Не устанавливайте проектор в следующих местах.
	- $-$  В местах с плохой вентилянией или ограниченном пространстве. Расстояние от стен должно быть не менее 50 см, а вокруг проектора должна обеспечиваться свободная циркуляция воздуха.
- В местах с повышенной температурой, например, в автомобиле с закрытыми окнами
- В местах с повышенной влажностью, запыленностью или задымленностью, где возможно загрязнение компонентов оптики, которое приведет к сокращению срока службы проектора и затемнению изображения.
- Рядом с пожарной сигнализацией.
- При температуре окружающей среды, превышающей 40°С / 104°F
- В местах, где высота над уровнем моря превышает 3000 м (10000 футов).
- 13. Не закрывайте вентиляционные отверстия. Нарушение вентиляции проектора через отверстия может привести к перегреву проектора и возникновению πο<sub>\*ana</sub>.
	- Не устанавливайте проектор на одеяло и другую мягкую поверхность.
	- Не накрывайте проектор тканью и т.д.
	- Не размешайте рядом с проектором легко воспламеняющиеся предметы.
- 14. Во время работы проектор должен быть установлен на ровной горизонтальной поверхности.
	- Наклон влево или вправо не должен превышать 10 градусов, а вперед и назад 15 градусов. Работа проектора в наклонном положении может привести к нарушению работы или повреждению лампы.
- 15. Запрещается устанавливать проектор вертикально на торец. Это может привести к палению проектора и повлечь за собой поврежление или выхол из строя.
- 16. Не вставайте на проектор и не ставьте на него никакие предметы. Помимо опасности повреждения самого проектора, это может привести к несчастному случаю и травме.
- 17. Не ставьте емкости с жидкостью на проектор или рядом с ним. Попадание жидкости внутрь корпуса может привести к выходу проектора из строя. В случае попадания жидкости внутрь проектора выньте вилку шнура питания из розетки и обратитесь в местный сервисный центр для технического обслуживания проектора.
- 18. В этом проекторе на случай крепления на потолке предусмотрена возможность переворота изображения.

#### Для установки проектора на потолке используйте только специально предназначенный для это крепежный комплект, а после установки проверьте **ɧɚɞɟɠɧɨɫɬɶ ɤɪɟɩɥɟɧɢɹ.**

- 19. Во время работы проектора вы можете ощутить поток теплого воздуха со специфическим запахом из вентиляционной решетки проектора. Это - обычное явление и не является неисправностью устройства.
- 20. Не используйте зашитную скобу для транспортировки или установки. К этой скобе крепится продающийся в магазинах тросик, предотвращающий кражу.

## **Инструкции по технике безопасности при установке проектора на потолке**

Мы желаем вам многих часов приятной работы с проектором и поэтому для предотвращения травм и повреждения оборудования просим соблюдать следующие правила техники безопасности.

Если вы собираетесь установить проектор на потолке, то мы настоятельно советуем использовать правильно полобранный комплект лля потолочного крепления проектора, а также проверить безопасность и надежность установки.

Использование неподходящего комплекта для потолочного крепления опасно, так как проектор может упасть с потолка из-за неправильного крепления или применения шурупов неподходящего диаметра или длины.

Комплект для потолочного крепления проектора можно купить в том же магазине, где был куплен проектор. Мы советуем дополнительно купить защитный тросик с замком типа Kensington и надежно прикрепить один его конец к предусмотренному на корпусе проектора разъему для замка Kensington, а другой - к основанию кронштейна потолочного крепления. Помимо зашиты от кражи, этот тросик позволит предотвратить падение проектора в случае его отсоединения от крепежного кронштейна.

## **Отличительные особенности проектора**

Высококачественная оптическая проекционная система и удобная конструкция этого проектора обеспечивают высокую надежность и простоту эксплуатации.

Этот проектор имеет следующие отличительные особенности:

- Функции Динамичн. ПК и Динамичн. Фильм, регулирующие энергопотребление лампы в соответствии с яркость проецируемого изображения.
- Функция DynamicEco Timer, уменьшающая энергопотребление лампы на 30%, если в течение установленного времени не будет обнаружен входной сигнал.
- Таймер презентации для лучшего контроля времени во время презентации
- Настройки локальной сети, позволяющие управлять состоянием проектора с удаленного компьютера
- Поллержка вывола 3D-изображений
- Управление цветом для пользовательской настройки параметров цвета
- Когда включен режим энергосбережения, потребляется менее 0,5 Вт электроэнергии.
- Коррекция цвета экрана, обеспечивающая возможность проекции на поверхностях определенного цвета
- Быстрый автоматический поиск, ускоряющий обнаружение источника входного сигнала
- Шветовой режим и опорные режимы с настройками для разных условий проецирования
- Переключаемая функция быстрого выключения питания
- Автополстройка нажатием олной кнопки обеспечивает наивысшее качество отображения
- Шифровая коррекция трапецеилальных искажений
- Регулируемое управление цветом при проецировании цифрового и аналогового видеосигнала
- Возможность отображения 1,07 млн. цветов
- Экранные меню на нескольких языках
- Возможность перевода из обычного в экономичный режим для снижения энергопотребления
- Поллержка компонентного сигнала HDTV (YPbPr)
- ФУНКЦИЯ HDMI CEC (Consumer Electronics Control Управление бытовой электронной аппаратурой) позволяет синхронно включать/выключать питание проектора и совместимого со стандартом СЕС устройства, подключенного к входному разъему HDMI проектора
- $\sqrt{7}$  Видимая яркость проецируемого изображения прямо пропорциональна расстоянию **эт проектора до экрана и зависит от условий освещения и настроек контраста/** яркости выбранного источника видеосигнала.
	- **Яркость лампы со временем уменьшается и может изменяться в пределах характеристик, указанных ее изготовителем. Такое ухудшение характеристик** является нормальным и не свидетельствует о неисправности.

## Комплект поставки

Осторожно распакуйте коробку и убелитесь в наличии всех показанных ниже предметов. В случае недостачи каких-либо предметов обратитесь к продавцу.

### Стандартная комплектация

( $\widehat{f}$  Состав комплекта принадлежностей соответствует вашему региону, поэтому некоторые принадлежности могут отличаться от показанных.

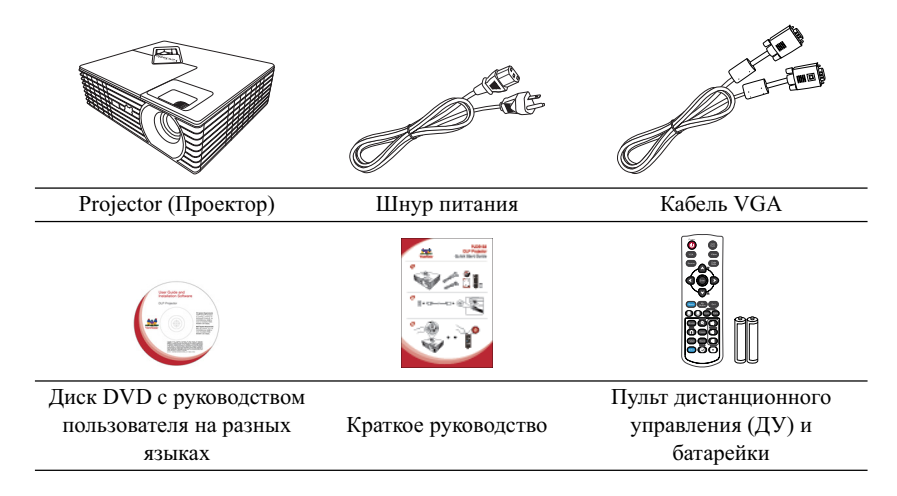

### Дополнительно покупаемые принадлежности

- 1. Лампа для замены<br>2. Мягкий футляр для
- 2. Мягкий футляр для переноски<br>3. Перехолник VGA-компонентни
- Переходник VGA-компонентный

## Внешний вид проектора

# 2 3 4 5 7 **Вид спереди/сверху**

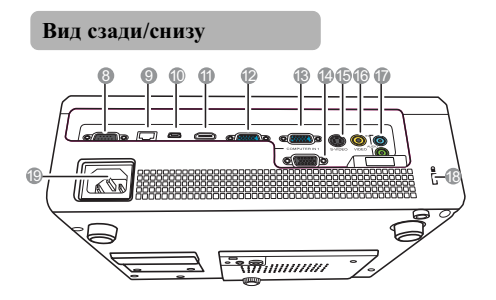

- **ȼɧɢɦɚɧɢɟ!**
- **ЭТО УСТРОЙСТВО ДОЛЖНО БЫТЬ ЗАЗЕМЛЕНО.**
- При установке проектора нужно либо подсоединять вилку шнура питания к электророзетке через находящийся рядом с проектором размыкатель, либо устанавливать проектор рядом с розеткой питания. При возникновении неполадок в работе проектора либо отсоедините вилку шнура питания от сети электропитания, либо **• известно стание размыкателем.**
- 1. Внешняя панель управления (Полробности см. в разлеле "Проектор" на стр. 8 for details.)
- 2. Крышка отсека лампы<br>3. Вентиляционное ответ
- Вентиляционное отверстие (выпуск горячего воздуха)
- 4. Передний приемник ИК-сигнала от пульта ДУ
- 5. Ножка регулировки
- 6. Кольца фокусировки и масштабирования
- 7. Проекционный объектив
- 8. Разъем управления RS-232
- 9. Входной разъем ЛВС RJ45
- 10. USB-разъем типа В
- 11. Разъем HDMI
- 12. Разъем № 2 входного сигнала RGB (от ПК)/компонентного видеосигнала (YPbPr/YCbCr)
- 13. Разъем № 1 входного сигнала RGB (от ПК)/компонентного видеосигнала (YPbPr/YCbCr)
- 14. Разъем выходного сигнала RGB
- 15. Разъем входного видеосигнала S-Video
- 16. Разъем входного видеосигнала
- 17. Разъем входного аудиосигнала Разъем выходного аудиосигнала
- 18. Гнездо замка Kensington для предотвращения кражи
- 19. Разъем шнура питания перем. тока

7

## Органы управления и их назначение

## **Проектор**

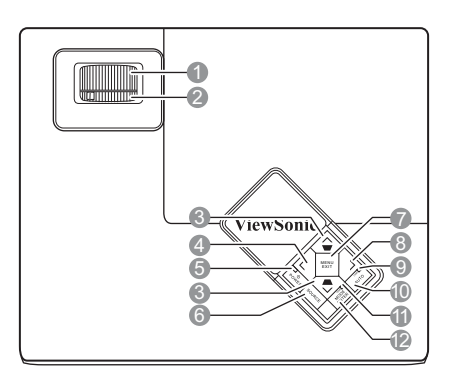

- 1. Кольцо фокусировки Регулировка резкости проецируемого изображения
- 2. Кольцо масштабирования Регулировка размера изображения
- 3. Коррекция трапецеилальных искажений/кнопки со стрелками  $(\blacksquare/\land$  BBepx,  $\blacksquare/\lor$  BHH3) Ручная коррекция трапецеидальных искажений, возникающих при проецировании под углом к экрану.
- **4. ȼɥɟɜɨ/Blank** Скрытие изображения с экрана.
- 5. РОWER (Индикатор питания) Горит или мигает во время работы проектора.

## **b POWER**

Попеременное переключение проектора между режимами ожидания и включения.

#### **6. SOURCE**

Отображение панели выбора источника вхолного сигнала.

#### **7. MENU/EXIT**

Включение экранного меню. Возврат к предыдущему меню, выход и сохранение настроек меню.

#### 8. > Вправо

Включение блокировки кнопок панели

Когда открыто экранное меню, кнопки #3, #4 и #8 используются для выбора нужных элементов меню и для регулировок параметров.

### 9. LAMP (Индикатор лампы)

Показывает состояние лампы. Горит или мигает в случае неполадок с пампой

#### **10. AUTO**

Автоматическое определение оптимальных частот синхронизации проецируемого изображения.

#### 11. ТЕМР (Индикатор температуры)

Загорается красным, если температура проектора становится выше допустимой.

#### **12. MODE/ENTER**

Выбор доступного режима настройки изображения.

Активация выбранного элемента экранного меню

### Пульт дистанционного управления

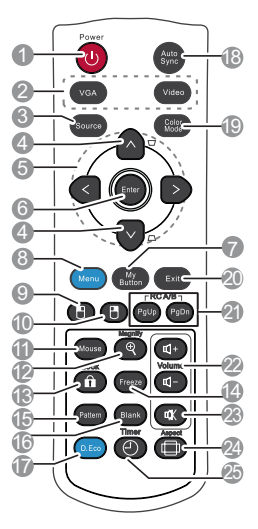

#### $\widehat{\mathcal{F}}$  Порядок использования кнопок **управления мышью с пульта ДУ (Раде Up, Page Down, П, и П) см. в разделе "ɂɫɩɨɥɶɡɨɜɚɧɢɟ ɩɭɥɶɬɚ Ⱦɍ" ɧɚ ɫɬɪ. 11.**

## **1.**  $\bigcirc$  **POWER**

Попеременное переключение проектора между режимами ожидания и включения.

#### 2. Кнопки выбора источника сигнала (VGA/Video)

Выбор источника вхолного сигнала для отображения.

#### **VGA**

#### Выбор **D-Sub / Comp. 1** или **D-Sub /**

Сотр. 2 в качестве источника входного сигнала для отображения. **Video**

#### ȼɵɛɨɪ **Video** (**HDMI**/**Video**/**S-Video**) в качестве источника входного сигнала для отображения.

#### **3. Source**

Отображение панели выбора источника вхолного сигнала. 4. Кнопки коррекции трапецеидальных искажений  $(\blacksquare/\blacksquare)$ 

> Ручная коррекция трапецеидальных искажений, возникающих при проецировании под углом к экрану.

#### 5.  $\langle |\wedge |\vee |\rangle$

Выбор нужных элементов меню и настройка значений параметров.

#### **6. Enter**

Активация выбранного элемента экранного меню

#### **7. My Button**

Пользователь может для этой кнопки на пульте ДУ задать функцию, выбранную в экранном меню.

#### **8. Menu**

Включение экранного меню.

#### **9.** H

Работает так же, как левая кнопка мыши, когда включен режим мыши.

#### Ĥ **10.**

Работает так же, как правая кнопка мыши, когда включен режим мыши.

#### **11. Mouse**

Переключение между обычным режимом и режимом мыши.

**Page Up (На стр. вверх)**, **Page Down (На стр. вниз)**,  $\Box$ ,  $\Box$ , включение после нажатия кнопки **Mouse**. На экране появится значок, указывающий на то, что включен режим мыши.

#### **12. Magnify**

Отображение шкалы масштаба для увеличения или уменьшения размера проецируемого изображения.

#### **13. Lock**

Включение или отключение блокировки кнопок панели.

#### **14. Freeze**

Приостановка ("стоп-кадр") проецируемого изображения.

#### **15. Pattern**

Отображение встроенного испытательного шаблона.

#### **16. Blank**

Скрытие изображения с экрана.

#### **17. DynamicEco**™

Уменьшение энергопотребления лампы на 30%.

**• Для включения этой функции требуется некоторое время. Проектор должен находиться во включенном состоянии дольше 4 минут. Если работу проектора возобновить при помощи функции "Инт. перезап.", то эту функцию можно запустить немедленно. • Через 30 минут непрерывного использования в D.Eco mode (режиме D.Eco) проектор вернется в нормальный режим перед переключением обратно в D.Eco mode (режим D.Eco).**

#### **18. Auto Sync**

Автоматическое определение оптимальных частот синхронизации проецируемого изображения.

#### **19. Color Mode**

Выбор доступного режима настройки изображения.

#### **20. Exit**

Возврат к предыдущему меню, выход и сохранение настроек меню.

#### **21. PgUp (На стр. вверх)/PgDn (На стр. вниз)**

Когда включен режим мыши, управляет программой отображения (на подключенном ПК), которая реагирует на команды "На стр. вверх/ На стр. вниз" (например, в презентации Microsoft PowerPoint).

#### **22. Кнопки Volume (+, -)**

Увеличение или уменьшение уровня громкости.

#### 吆 **23.**

Попеременное включение и выключение звука проектора.

**24. Aspect**

Выбор формата (соотношения сторон) проецируемого изображения.

#### **25. Timer**

Открытие меню настроек таймера презентации.

### **Код дистанционного управления**

Проектору можно назначить два разных кода дистанционного управления (ДУ) - A или B. Когда по соседству одновременно работают разные проекторы, переключение кодов ДУ может предотвратить прием сигналов от другого пульта ДУ. Сначала установите код ДУ для проектора и только потом меняйте его для пульта ДУ.

#### Чтобы переключить код для проектора, выберите **A** или **B** в меню **НАСТРОЙКИ СИСТЕМЫ: Дополнит.** > **Код пульта ДУ**.

Чтобы переключить код для пульта ДУ, одновременно нажмите кнопки **PgUp** и **PgDn** на пульте ДУ и удерживайте их нажатым не менее 5 секунд. Изначально установлен код A.

#### **Если для проектора и пульта ДУ установлены разные коды, то проектор не будет реагировать на команды с пульта ДУ. В этом случае снова переключите код для пульта ДУ.**

### **Использование пульта ДУ**

Возможность управлять компьютером с пульта ДУ обеспечивает большее удобство проведения презентаций.

- 1. Перед использованием пульта ДУ вместо мыши компьютера подключите проектор к ПК или ноутбуку с помощью USB-кабеля. Подробности см. в разделе "Подключение компьютера" на стр. 17.
- 2. В качестве источника входного сигнала выберите **D-Sub / Comp. 1**, **D-Sub / Comp. 2**.
- 3. На пульте ДУ нажмите **Mouse**, чтобы переключиться с обычного режима на режим мыши. На экране появится значок, указывающий на то, что включен режим мыши.
- 4. С пульта ДУ управляйте перемещением курсора мыши.
	- Для перемещения курсора по экрану нажимайте кнопки  $\langle/\rangle/\rangle$ .
	- Нажатие левой кнопки мыши: нажмите  $\blacksquare$ .
	- Нажатие правой кнопки мыши: нажмите  $\blacksquare$ .
	- Для управления программой отображения (на подключенном ПК), которая реагирует на команды "На стр. вверх/На стр. вниз" (например, в презентации Microsoft PowerPoint), нажмите **PgUp**/**PgDn**.
	- Чтобы переключиться на обычный режим, снова нажмите **Mouse** или другие кнопки, кроме кнопок, выполняющих функции мыши.

### **Зона действия пульта ДУ**

Датчик ИК-сигнала от пульта ДУ расположен спереди проектора. Для правильной работы пульт ДУ нужно направлять на датчик ИК-сигнала под углом не более 30 градусов. Расстояние между датчиком и пультом ДУ не должно превышать 8 метров.

На пути прохождения инфракрасного луча от пульта ДУ к датчику ИК-сигнала проектора не должно быть препятствий.

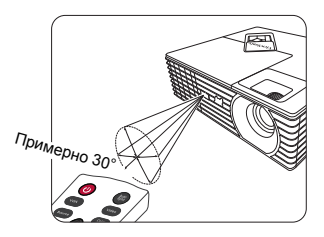

### Замена батареек в пульте ДУ

- 1. Чтобы открыть крышку батареек, переверните пульт ДУ нижней частью вверх, надавите большим пальцем крышку и сдвиньте ее в направлении, указанном стрелкой. Крышка снимется.
- 2. Извлеките старые батарейки (при необходимости) и вставьте две батарейки типа ААА, соблюдая полярность, как показано на основании отсека батареек. Положительный полюс (+) направлен к положительному, а отрицательный (-) - к отрицательному.
- 3. Установите крышку на место. Для этого совместите ее с корпусом и задвиньте в прежнее положение. Прекратите двигать крышку, когда она со щелчком встанет на место.

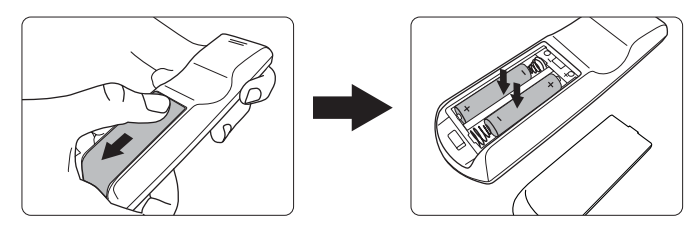

- Не оставляйте пульт ДУ и батарейки в помещениях с повышенной температурой или влажностью, например, на кухне, в ванной, сауне, солярии или в автомобиле с закрытыми стеклами.
	- **Для замены используйте только такие же или аналогичные батарейки. юекомендованные их изготовителем.**
	- **Выбрасывайте использованные батарейки в соответствии с инструкцией** изготовителя и местными экологическими нормами.
	- **Никогда не бросайте батарейки в огонь. Это может привести к взрыву.**
	- Для предотвращения утечки электролита извлекайте разряженные батарейки из пульта ДУ, а также при длительном перерыве в использовании пульта ДУ.

## **Выбор места для установки**

Выбор места для установки зависит от планировки помещения и предпочтений пользователя. При этом нужно учитывать размер и расположение экрана, удобство подключения к сетевой розетке и расположение другого оборудования вблизи проектора.

Предусмотрены четыре способа установки проектора:

#### 1. Спер. - стол

Проектор устанавливается на столе перед экраном. Такой способ установки используется чаще всего, он удобен для быстрой настройки и переноски проектора.

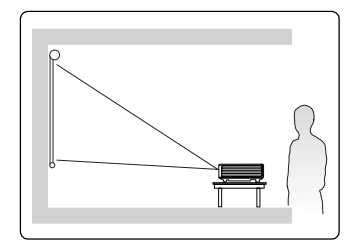

#### 2. Спер. - потолок

Проектор подвешивается вверх дном на потолке перед экраном.

Для крепления проектора на потолке купите специальный комплект для потолочного крепления.

#### Включив проектор, выберите вариант Спер. -ПОТОЛОК В МЕНЮ НАСТРОЙКИ СИСТЕМЫ: Основные > Положение проектора.

#### 3. Сзали на потол

Проектор подвешивается вверх дном на потолке сзади экрана.

Для установки в этом положении требуются специальный экран для проецирования сзади и комплект для крепления проектора на потолке.

Включив проектор, выберите вариант Сзади на **ПОТОЛ В МЕНЮ НАСТРОЙКИ СИСТЕМЫ:** Основные > Положение проектора.

#### 4. Сзади на столе

Проектор устанавливается на столе сзади экрана.

Для установки в этом положении требуется специальный экран для проецирования сзади.

Включив проектор, выберите вариант Сзади **иа столе в меню НАСТРОЙКИ СИСТЕМЫ: Основные > Положение проектора.** 

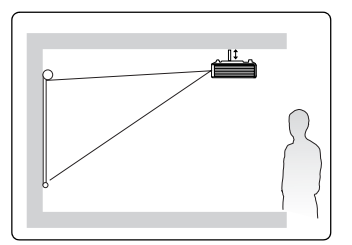

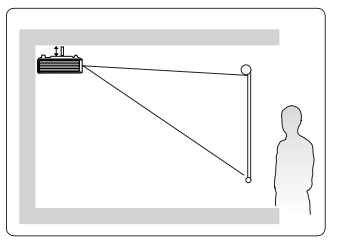

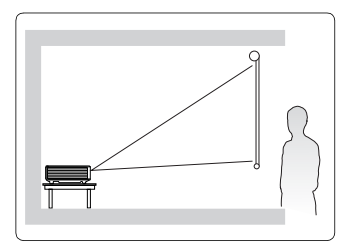

# Проекционные размеры

Для расчета нужного положения центра объектива см. раздел "Размеры" на стр. 69.

 $\sqrt{2}$  Используемый далее термин "экран" означает проекционный экран, обычно состоящий из поверхности и опорной подложки

## **PJD6235/PJD6245**

Изображение формата 4:3 на экране формата 4:3

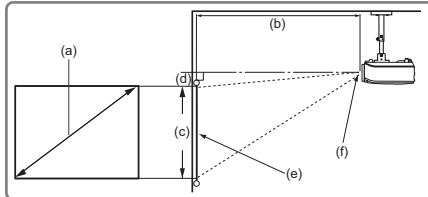

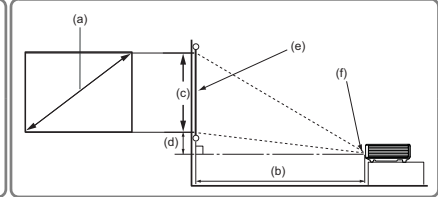

• Изображение формата 16:9 на экране формата 4:3

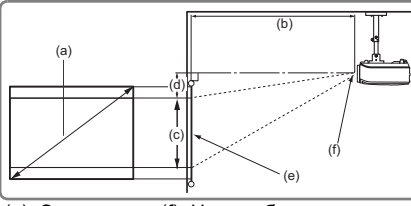

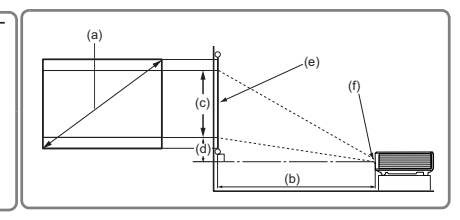

 $(e)$ : Экран (f): Центр объектива

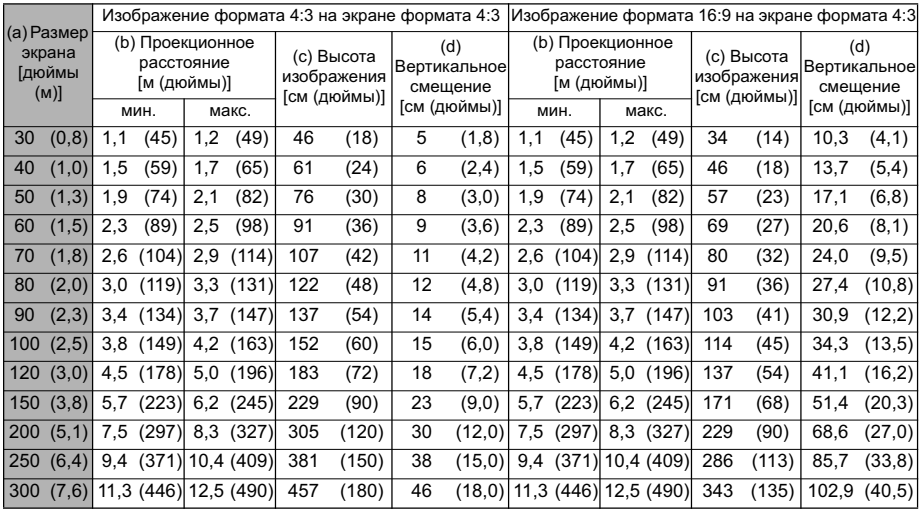

## **PJD6543w**

• Изображение формата 16:10 на экране формата 16:10

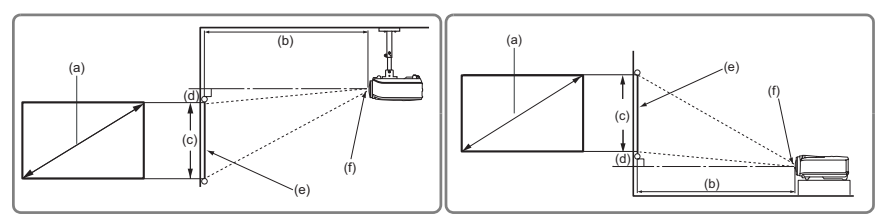

Изображение формата 16:10 на экране формата 4:3

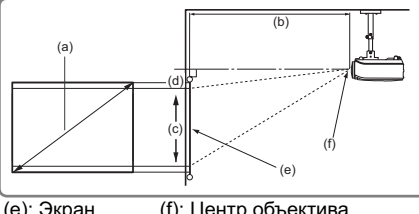

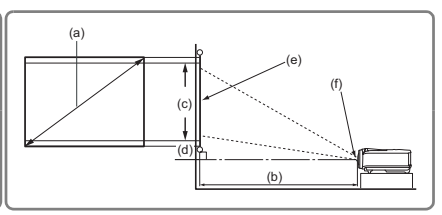

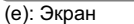

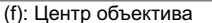

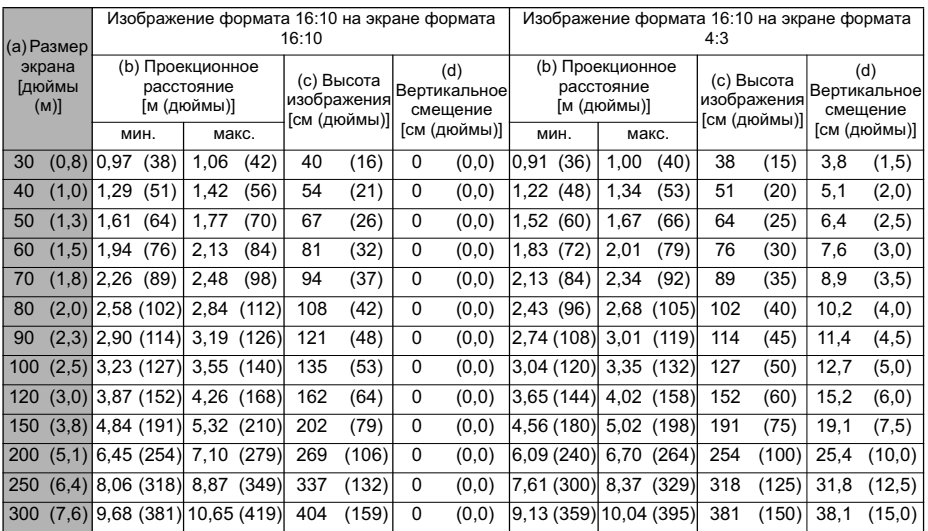

(  $\widehat{•}$  Размеры приводятся с допуском в 3% в связи с отклонениями характеристик оптических компонентов. В случае стационарной установки проектора рекомендуется сначала протестировать на месте установки оптимальность выбранных значений проекционного расстояния и размера проецируемого изображения, чтобы учесть реальные допуски оптических характеристик этого проектора. Такое тестирование позволит точно определить оптимальное место установки проектора.

При подключении источника видеосигнала к проектору выполните следующие действия:

- 1. Отключите все оборудование перед выполнением любых подключений.
- 2. Для каждого источника сигнала используйте соответствующие ему кабели.
- 3. Проверьте надежность подключения кабелей.
- **| Некоторые из соединительных кабелей, показанных на рисунке внизу, могут не ɜɯɨɞɢɬɶ ɜ ɤɨɦɩɥɟɤɬ ɩɨɫɬɚɜɤɢ ɩɪɨɟɤɬɨɪɚ (ɫɦ. ɪɚɡɞɟɥ "Ʉɨɦɩɥɟɤɬ ɩɨɫɬɚɜɤɢ" ɧɚ ɫɬɪ. 6).**  Их можно купить в магазинах электронной техники.
	- **Иллюстрации подключения приводятся исключительно в качестве примера. Задние** разъемы на проекторе могут различаться, в зависимости от модели.
	- Подробную информацию о способах подключения см. на стр. 17-20.

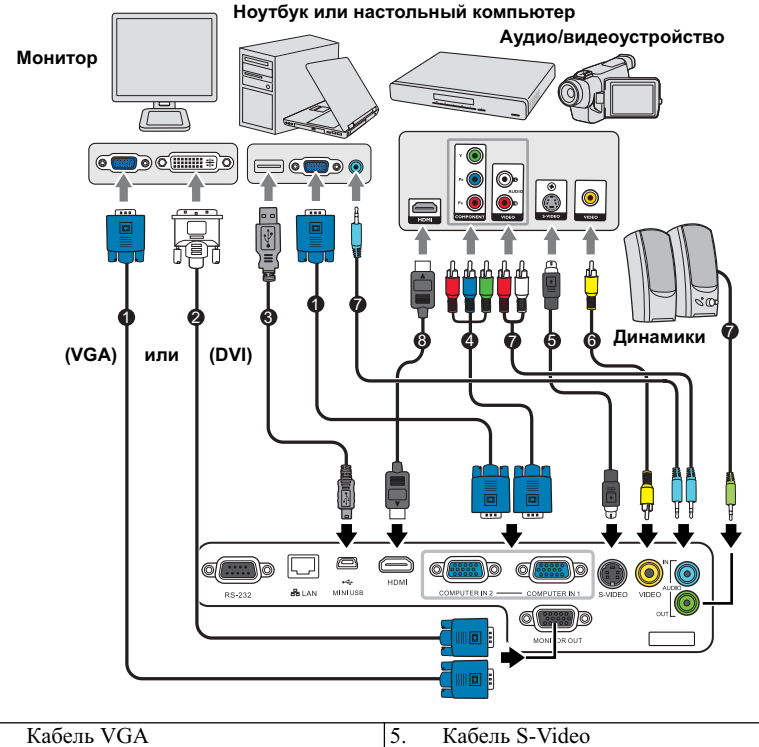

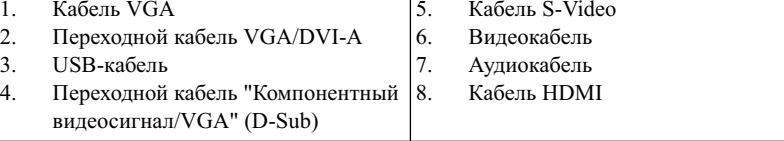

## Подключение компьютера или монитора

### Подключение компьютера

Проектор оснащен 2 входными разъемами VGA, к которым можно подключать как IBM®-совместимые компьютеры, так и компьютеры Macintosh®. Для подключения устаревших моделей компьютеров Macintosh требуется переходник Мас.

#### Порядок подключения ноутбука или настольного компьютера к **проектору:**

- 1. Один конец прилагаемого кабеля VGA подключите к выходному разъему D-Sub компьютера.
- 2. Другой конец кабеля VGA подключите к входному разъему **COMPUTER IN 1** или **COMPUTER IN 2** проектора.
- 3. Если хотите использовать функцию удаленного листания страниц, то большой разъем USB-кабеля подключите к разъему USB компьютера, а маленький разъем - к разъему **MINI USB** проектора. Подробности см. в разделе "Использование пульта ЛУ" на стр. 11.
- **( Внешние видеоразъемы многих ноутбуков не активируются при подключении к** проектору. Для активации вывода сигнала на внешние устройства отображения обычно нужно нажать комбинацию клавиш, например, FN+F3 или CRT/LCD. На клавиатуре НОУТбУКА НАЙДИТЕ ФУНКЦИОНАЛЬНУЮ КЛАВИШУ С НАДПИСЬЮ "CRT/LCD" ИЛИ СО ЗНАЧКОМ монитора. Одновременно нажмите клавишу FN и эту функциональную клавишу. Описание клавиатурных сочетаний см. в руководстве пользователя ноутбука.

### Подключение монитора

Для просмотра презентации и на мониторе, и на проекционном экране соедините VGA-кабелем выходные разъемы видеосигнала **MONITOR OUT** на проекторе и внешнем мониторе, соблюдая приведенные ниже указания:

#### Порядок подключения монитора к проектору:

- 1. Подключите проектор к компьютеру, как описано в разделе "Подключение компьютера" на стр. 17.
- 2. Один конец прилагаемого VGA-кабеля подключите к разъему D-Sub видеовхода монитора.

Или, если в мониторе есть вхолной разъем DVI, возьмите перехолной кабель VGA/DVI-А и его конец с разъемом DVI полключите к вхолному разъему DVI MOHHTON<sub>2</sub>

- 3. Подключите другой конец кабеля к разъему **MONITOR OUT** проектора.
- $\sqrt{2}$  **•• На выходе разъема MONITOR OUT сигнал появляется только тогда, когда подан**  $\overline{C}$ игнал на вход COMPUTER IN 1 проектора.
	- Чтобы использовать этот способ подключения, когда проектор находится в режиме **• акидания, включите функцию Активный выход VGA в меню НАСТРОЙКИ СИСТЕМЫ:** Основные > Настройки режима ожидания.

## Подключение источников видеосигнала

К проектору можно полключать различные источники вилеосигнала, у которых есть следующие выходные разъемы:

- HDMI
- Компонентный вилеосигнал
- S-Video
- Видео (композитный видеосигнал)

Достаточно подключить видеоустройство к проектору, используя любой из описанных выше способов подключения, однако эти способы подключения обеспечивают разное качество видео. Выбор способа подключения зависит от наличия соответствующих разъемов на проекторе и видеоустройстве и от нужного качества изображения:

#### Наилучшее качество изображения

Наилучшее качество изображения обеспечивает подключение через разъем HDMI. Если в устройстве-источнике сигнала есть разъем HDMI, то вы получите удовольствие от просмотра несжатого цифрового видео.

Порядок подключения проектора к устройству-источнику с выходом HDMI и другие сведения см. в разделе "Подключение устройства, оснащенного выходом HDMI" на стр. 19.

При отсутствии источника сигнала HDMI следующее по уровню качества видео обеспечивает компонентный видеосигнал (не путайте с композитным видеосигналом). Все цифровые ТВ-тюнеры и DVD-плееры имеют выход компонентного видеосигнала, поэтому при использовании этих устройств подключайте проектор к разъему компонентного видеосигнала (а не композитного).

Порядок подключения проектора к источнику видеосигнала, оснащенному компонентным видеовыходом, см. в разделе "Подключение источника компонентного видеосигнала" на стр. 20.

#### **Хорошее качество вилеосигнала**

S-Video обеспечивает более высокое качество изображения, чем станлартный композитный вилеосигнал. Если на вилеоаппаратуре есть выхолные разъемы и композитного видеосигнала, и S-Video, то проектор следует подключать к разъему S-Video.

Порялок полключения проектора к источнику вилеосигнала S-Video см. в разлеле "Полключение источника вилеосигнала S-Video" на стр. 20.

#### Наихудшее качество видеосигнала

Композитный видеосигнал - это аналоговый видеосигнал, обеспечивающий приемлемое, но не оптимальное качество проецируемого изображения (наихудшее качество из всех рассмотренных вариантов).

Порядок подключения проектора к источнику композитного видеосигнала см. в разделе "Подключение источника композитного видеосигнала" на стр. 21.

#### Полключение аулиосигнала

Этот проектор оснащен одним встроенным монофоническим динамиком для стандартного звукового сопровождения презентаций. Он не предназначен для стереофонического воспроизведения звука, как в высококачественных системах домашнего театра. Звуковой стереовыход (если есть) микшируется в проекторе в обычный монофонический звуковой сигнал для воспроизведения через встроенный линамик.

Для презентаций можно использовать встроенный монофонический динамик проектора (микшированный монозвук) или при желании полключить линамики с усилителями к разъему Audio Out проектора. На аудиовыходе будет микшированный моносигнал, который в проекторе управляется настройками Громкость и Отключение звука.

При наличии отдельной аудиосистемы целесообразно подключать звуковой выход с ɢɫɬɨɱɧɢɤɚ ɜɢɞɟɨ ɤ ɧɟɣ, ɚ ɧɟ ɤ ɚɭɞɢɨɜɯɨɞɭ ɩɪɨɟɤɬɨɪɚ.

### Подключение устройства, оснащенного выходом **HDMI**

Подключать проектор к устройствам, оснащенным выходом HDMI, нужно при помощи кабеля HDMI.

#### Подключение проектора к устройству, оснащенному выходом **HDMI:**

- 1. Олин конец кабеля HDMI полключите к выхолному разъему HDMI видеоустройства.
- 2. Лругой конец кабеля полключите к вхолному разъему **HDMI** проектора.
- $\boxed{f}$  В очень редких случаях при подключении проектора к DVD-плееру через вход HDMI проектора в проецируемом изображении искажаются цвета. В этом случае нужно ИЗМЕНИТЬ ЦВЕТОВОЕ ПРОСТРАНСТВО. ВЫбрав вариант YUV. Подробности см. в разделе **"ɂɡɦɟɧɟɧɢɟ ɧɚɫɬɪɨɟɤ ɜɯɨɞɧɨɝɨ ɫɢɝɧɚɥɚ HDMI" ɧɚ ɫɬɪ. 27.**
	- Этот проектор способен воспроизводить только микшированный монозвук, даже если к нему подключен стереофонический звуковой сигнал. Подробности см. в **разделе "Подключение аудиосигнала" на стр. 19.**

## Полключение источника компонентного **вилеосигнала**

Проверьте, есть ли в вашем видеоустройстве свободные выходные разъемы компонентного вилеосигнала:

- Если есть, то перейдите к следующему шагу процедуры.
- Если нет, то для подключения к проектору придется использовать другой способ.

#### Порядок подключения проектора к источнику компонентного **видеосигнала:**

- 1. Подключите три штекера RCA ("тюльпаны") на одном конце переходного кабеля "VGA (D-Sub)/Компонентное видео" к выходным разъемам Компонентного видео на видеоустройстве. Подключайте штекеры RCA к гнездам того же цвета: зеленый к зеленому, синий к синему, красный к красному.
- 2. Подключите разъем D-Sub на другом конце переходного кабеля "VGA (D-Sub)/ Ʉɨɦɩɨɧɟɧɬɧɨɟ ɜɢɞɟɨ" ɤ ɪɚɡɴɟɦɭ **COMPUTER IN 1** ɢɥɢ **COMPUTER IN 2** проектора.
- $\widehat{P}$  **•** Этот проектор способен воспроизводить только микшированный монозвук, даже если к нему подключен стереофонический звуковой сигнал. Подробности см. в **разделе "Подключение аудиосигнала" на стр. 19.** 
	- **Если после включения проектора и правильного выбора источника видеосигнала** изображение отсутствует, то убедитесь, что видеоустройство включено и нормально работает. Также проверьте правильность подключения сигнальных кабелей.

**•**

Переходник VGA-компонентный  $(ViewSonic, каталожный<sub>1</sub>номер: CB-00008906)$ 

### Подключение источника видеосигнала S-Video

Проверьте, есть ли в вашем видеоустройстве свободный выходной разъем S-Video:

- Если есть, то перейдите к следующему шагу процедуры.
- Если нет, то для подключения к проектору придется использовать другой способ.

#### Порядок подключения проектора к источнику видеосигнала **S-Video:**

- 1. Олин конец кабеля S-Video полключите к выходному разъему S-Video видеоустройства.
- 2. Другой конец кабеля S-Video подключите к разъему **S-VIDEO** проектора.
- $\widehat{A}$  Этот проектор способен воспроизводить только микшированный монозвук, даже если к нему подключен стереофонический звуковой сигнал. Подробности см. в **разделе "Подключение аудиосигнала" на стр. 19.** 
	- **Если после включения проектора и правильного выбора источника видеосигнала** изображение отсутствует, то убедитесь, что видеоустройство включено и нормально работает. Также проверьте правильность подключения сигнальных кабелей.
	- Если вы уже подключили к проектору компонентный видеосигнал от этого устройства, имеющего выход S-Video, то подключать его выход S-Video к проектору не нужно, так как качество изображения в этом случае ухудшится. Подробности см. в **разделе "Подключение источников видеосигнала" на стр. 18.**

## Полключение источника композитного вилеосигнала

Проверьте, есть ли в вашем видеоустройстве свободные выходные разъемы  $\overline{\text{KOMHOS}}$ итного вилеосигнала:

- Если есть, то перейдите к следующему шагу процедуры.
- Если нет, то для подключения к проектору придется использовать другой способ.

#### Порядок подключения проектора к источнику композитного вилеосигнала:

- 1. Один конец видеокабеля подключите к выходному разъему композитного вилеосигнала вилеоустройства.
- 2. Лругой конец вилеокабеля полключите к разъему VIDEO проектора.
- $\sqrt{2}$  Этот проектор способен воспроизводить только микшированный монозвук, даже если к нему подключен стереофонический звуковой сигнал. Подробности см. в **разделе "Подключение аудиосигнала" на стр. 19.** 
	- Если после включения проектора и правильного выбора источника видеосигнала изображение отсутствует, то убедитесь, что видеоустройство включено и нормально **работает. Также проверьте правильность подключения сигнальных кабелей.**
	- **• ɉɪɢ ɧɟɜɨɡɦɨɠɧɨɫɬɢ ɢɫɩɨɥɶɡɨɜɚɧɢɹ ɜɯɨɞɨɜ ɤɨɦɩɨɧɟɧɬɧɨɝɨ ɜɢɞɟɨɫɢɝɧɚɥɚ ɢ S-Video**  подключайте проектор к видеоустройству только через разъем композитного **видеосигнала. Подробности см. в разделе "Подключение источников видеосигнала" НА СТО. 18.**

## Включение проектора

- 1. Подсоедините шнур питания к проектору и вставьте вилку в розетку. Включите розетку (если она с выключателем).
- 2. Чтобы включить проектор, на проекторе или

на пульте ДУ нажмите (<sup>†</sup>) **POWER**. После включения проектора **POWER** (Индикатор питания) продолжит гореть синим. Отрегулируйте резкость изображения

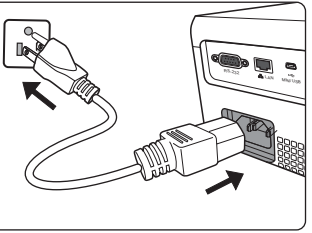

вращением кольца фокусировки (при необходимости).

- $\Box$  **•• Если проектор еще не остыл после предыдущего использования, то перед** включением лампы запустится охлаждающий вентилятор приблизительно на  $60$  секунд.
	- Для продления срока жизни лампы, после включения проектора выждите около 5 минут перед тем, как ее включать.
	- 3. При первом включении проектора выберите язык экранных меню, следуя отображаемым указаниям.
	- 4. Включите все подключенные устройства.
	- 5. Проектор начнет поиск входных сигналов. В верхнем левом углу экрана будет показан текущий найденный источник входного сигнала. На экране будет оставаться сообщение "**Нет сигнала**" до тех пор, пока проектор не найдет поддерживаемый источник входного сигнала.

Чтобы выбрать нужный входной видеосигнал, можно также нажать кнопку **SOURCE** на проекторе или пульте ДУ. Подробности см. в разделе "Переключение источников входного сигнала" на стр. 26.

 $\sqrt{3}$  Если частота/разрешение входного сигнала выходят за пределы рабочего диалазона проектора, то на пустом экране появится сообщение 'Вне диапазона'. В этом случае выберите другой входной видеосигнал с разрешением, которое поддерживает проектор, либо для данного входного сигнала задайте более низкое качество. Подробности см. в разделе "Поддерживаемые видеорежимы" на стр. 70.

## Работа с меню

Проектор оснашен системой экранных меню для выполнения различных настроек и **регулировок.** 

#### $\sqrt{7}$  Следующие снимки экранов приведены только для примера и могут отличаться от  $pea$ льных.

Ниже приводится краткое описание экранных меню.

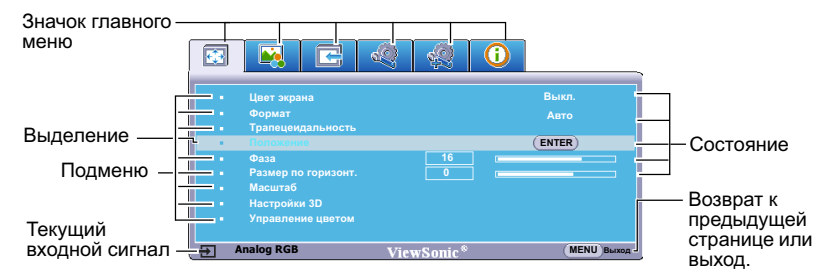

Перед использованием экранных меню сначала для них установите нужный язык.

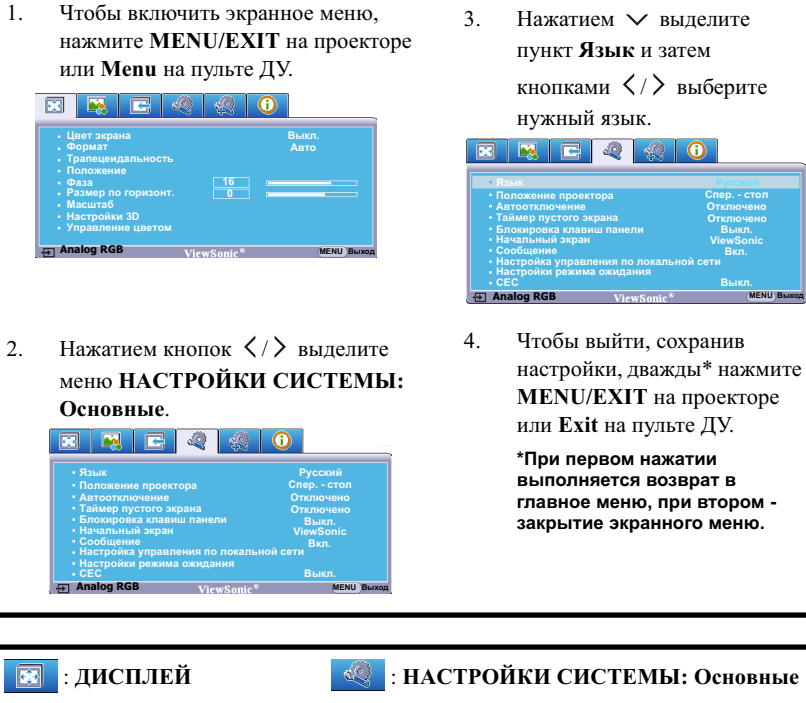

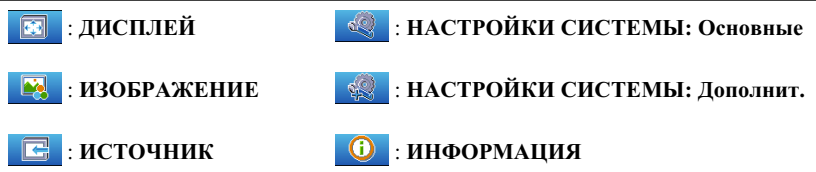

# Защита паролем

Для зашиты лоступа и прелотврашения несанкционированного использования в проекторе предусмотрена функция защиты паролем. Пароль можно установить с помошью экранного меню. Описание порядка работы с экранным меню см. в разделе "Работа с меню" на стр. 23.

(  $\sqrt{}$  Если хотите использовать функцию защиты паролем, то обязательно запишите пароль в надежном месте. Распечатайте данное руководство (при необходимости), запишите в нем свой пароль и сохраните в надежном месте для использования в будущем.

## **Установка пароля**

- 1. Откройте экранное меню и перейдите к меню **НАСТРОЙКИ СИСТЕМЫ**: **Дополнит.** > Настройки безопасн. Нажмите MODE/ENTER на проекторе или Епter на пульте ДУ. Откроется страница Настройки безопасн.
- 2. Выделите пункт **Блокировка при включении** и выберите **Вкл.** нажатием  $\langle \rangle$
- 3. Как показано на рисунке справа, четыре кнопки со стрелками  $(\langle, \wedge, \vee, \rangle)$ соответствуют 4 цифрам (1, 2, 3, 4). Нажимая кнопки со стрелками, введите шестизначный пароль.

4. Повторно введите новый пароль для

- подтверждения. После установки пароля снова откроется экранное меню на странице Настройки безопасн.
- 5. Для выхода из экранного меню нажмите **MENU/EXIT** на проекторе или **Exit** на пульте ДУ.
- После установки пароля его будет нужно вводить при каждом включении проектора.
	- Во время ввода символы отображаются на экране в виде звездочек. Запишите выбранный пароль в этом месте руководства пользователя заранее или сразу после ввода, чтобы не забыть.<br>Пароль:  $\sf{\small \textsf{Пароль:}}\_ \_\_ \_\_ \_\_ \_\_ \_\_$

Храните это руководство в надежном месте.

## Если забудете пароль...

Если включена защита паролем, то при каждом включении проектора будет выводиться запрос на ввод шестизначного пароля. Если ввести неправильный пароль, то в течение трех секунд будет выводиться показанное на рисунке справа сообщение об ошибке ввода пароля, а затем

появится сообщение **'ВВЕДИТЕ ПАРОЛЬ'**. Попробуйте снова ввести другой шестизначный пароль, или, если вы не записали пароль в руководстве пользователя и не помните его, можно воспользоваться процедурой восстановления пароля. Подробности см. в разделе "Процедура восстановления пароля" на стр. 25.

Если ввести неверный пароль 5 раз подряд, то проектор автоматически выключится.

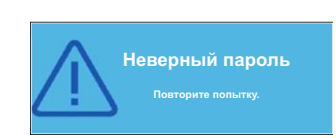

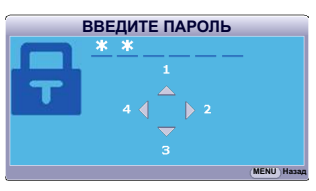

### Процедура восстановления пароля

- 1. Откройте экранное меню и перейдите в меню НАСТРОЙКИ СИСТЕМЫ:  $\Lambda$ ополнит. > Настройки безопасн. > Изменить пароль.
- 2. Нажмите **MODE/ENTER** на проекторе или Enter на пульте ДУ. Появится сообщение 'ВВЕДИТЕ ТЕКУЩИЙ ПАРОЛЬ'.
- 3. Нажмите и удерживайте в течение 3 секунд кнопку **AUTO** на проекторе или Auto Sync на пульте ДУ. На экране проектора появится заколированное число.
- 4. Запишите это число и выключите проектор.
- 5. Для раскодирования этого числа обратитесь в местный сервисный центр. Для подтверждения права владения проектором

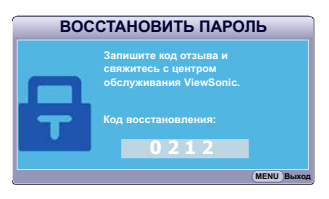

может потребоваться предоставление документа о его покупке.

### **Изменение пароля**

- 1. Откройте экранное меню и перейлите в меню **НАСТРОЙКИ СИСТЕМЫ**:  $\Lambda$ юполнит. > Настройки безопасн. > Изменить пароль.
- 2. Нажмите **MODE/ENTER** на проекторе или Enter на пульте ЛУ. Появится сообщение 'ВВЕЛИТЕ ТЕКУШИЙ ПАРОЛЬ'.
- 3. Введите текущий пароль.
	- При правильном воде пароля появится следующее сообщение 'ВВЕДИТЕ НОВЫЙ ПАРОЛЬ'.
	- Если ввести неправильный пароль, то в течение трех секунд будет выводиться сообщение об ошибке ввода пароля, а затем появится сообщение **'ВВЕЛИТЕ ТЕКУШИЙ ПАРОЛЬ'**, после чего вы сможете повторить попытку. Чтобы отменить изменение или ввести другой пароль. нажмите **MENU/EXIT** на проекторе или Exit на пульте ЛУ.
- 4. Ввелите новый пароль.
- 5. Повторно ввелите новый пароль для подтверждения.
- 6. Для проектора был успешно установлен новый пароль. Не забудьте ввести новый пароль в следующий раз при запуске проектора.
- 7. Для выхола из экранного меню нажмите **MENU/EXIT** на проекторе или **Exit** на пульте ЛУ.
- $\sqrt{3}$  Во время ввода символы отображаются на экране в виде звездочек. Запишите выбранный пароль в этом месте руководства пользователя заранее или сразу после ввода, чтобы не забыть.

 $\Pi$ ароль:

Сохраните это руководство в надежном месте.

### **Отключение функции зашиты паролем**

Для отключения функции защиты паролем, откройте систему экранных меню и **•**<br>вернитесь в меню НАСТРОЙКИ СИСТЕМЫ: Дополнит. > Настройки безопасн. >

**Блокировка при включении**. Выберите Выкл. нажатием кнопок  $\langle$  /  $\rangle$ . Появится сообщение **'ВВЕЛИТЕ ПАРОЛЬ'**. Ввелите текущий пароль.

- Если ввести неверный пароль, то снова откроется экранное меню на странице Настройки безопасн. с выделенным вариантом 'Выкл.' в строке **Блокировка при включении**. В следующий раз при включении проектора ввод пароля не потребуется.
- Если ввести неправильный пароль, то в течение трех секунд будет выводиться сообщение об ошибке ввода пароля, а затем появится сообщение 'ВВЕДИТЕ ПАРОЛЬ', после чего вы сможете повторить попытку. Чтобы отменить изменение или ввести другой пароль, нажмите **MENU/EXIT** на проекторе или Exit на пульте ДУ.

 $\widehat{B}$  Несмотря на то, что защита паролем отключена, нужно сохранить старый пароль на тот случай, если понадобится снова включить ее, так как при этом потребуется ввести **старый пароль.** 

## Переключение источников входного сигнала

Проектор можно одновременно подключить к нескольким устройствам. Но вывод изображения во весь экран возможен только от одного источника.

Если хотите, чтобы проектор автоматически искал источники входного сигнала, то для функции **Быстрый автопоиск** в меню ИСТОЧНИК установите значение Вкл.

Можно также вручную выбирать источники входного сигнала, нажимая соответствующие кнопки выбора источника на пульте ДУ или по очереди переключаясь между доступными источниками входного сигнала.

- 1. На проекторе или на пульте ДУ нажмите **SOURCE**. Появится строка выбора источника.
- 2. Нажимая  $\wedge / \vee$ , выберите нужный источник входного сигнала, затем нажмите **MODE/ENTER** на проекторе или Enter на пульте ДУ.

После обнаружения выбранный источник будет на несколько секунд показан на экране.

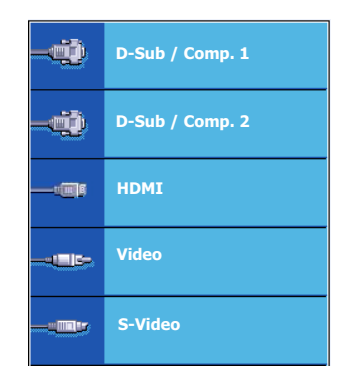

Если к проектору подключено несколько устройств, то для поиска другого сигнала повторите шаги 1-2.

- При переключении между входными видеосигналами соответственно изменяется Vровень яркости проецируемого изображения. Презентации данных (графики) в **иежиме ПК обычно содержат статичные изображения. В этом случае** устанавливается повышенная яркость по сравнению с режимом "Video", который **ебычно используется для просмотра движущихся изображений (фильмов).** 
	- От выбранного типа входного сигнала зависят доступные варианты для Цветовой **режим. Подробности см. в разделе "Выбор режима изображения" на стр. 32.**

**• Ɏɢɡɢɱɟɫɤɨɟ ɷɤɪɚɧɧɨɟ ɪɚɡɪɟɲɟɧɢɟ ɷɬɨɝɨ ɩɪɨɟɤɬɨɪɚ ɫɦ. ɜ ɪɚɡɞɟɥɟ "Ɍɟɯɧɢɱɟɫɤɢɟ характеристики проектора" на стр. 67. Самое высокое качество изображения будет** ПОИ ВЫ<u>боре и использовании источника выхолного сигнала с таким же разрешением.</u> **Любое другое разрешение проектор будет масштабировать в зависимости от** параметра "соотношение сторон", из-за чего возможно искажение изображения или **ɭɯɭɞɲɟɧɢɟ ɟɝɨ ɱɟɬɤɨɫɬɢ. ɉɨɞɪɨɛɧɨɫɬɢ ɫɦ. ɜ ɪɚɡɞɟɥɟ "ȼɵɛɨɪ ɮɨɪɦɚɬɚ ɢɡɨɛɪɚɠɟɧɢɹ" на стр. 30.** 

#### **Изменение настроек вхолного сигнала HDMI**

Если (что маловероятно) при подключении проектора к устройству (типа проигрывателя дисков DVD или Blu-ray) через входной разъем **HDMI** проектора исказится цветопередача проецируемого изображения, то для параметра цветового пространства измените значение на другое, подходящее настройке цветового пространства устройства вывода.

Для этого:

- 1. Откройте экранное меню и перейдите к меню ИСТОЧНИК.
- 2. Нажатием  $\vee$  выделите пункт **Формат HDMI**, затем нажатием  $\langle \rangle$  выберите подходящее значение цветового пространства в соответствии с настройкой цветового пространства подключенного устройства вывода.
	- **RGB**: Для цветового пространства выбирается вариант RGB.
	- **YUV**: Для цветового пространства выбирается вариант YUV.
	- Авто: Проектор будет автоматически определять тип цветового пространства входного сигнала.
- 3. Нажатием  $\vee$  выделите пункт **Диапазон HDMI**, затем нажатием  $\langle \rangle$ выберите подходящий диапазон цветов HDMI в соответствии с настройкой диапазона цветов подключенного устройства вывода.
	- Расширенный: Для диапазона цветов HDMI выбирается диапазон 0 255.
	- **Обычный**: Для диапазона цветов HDMI выбирается диапазон 15 235.
- $\sqrt{F}$  Эта функция доступна только при использовании входного разъема HDMI.
	- **Описание настроек цветового пространства см. в документации на устройство.**

## Регулировка проецируемого изображения

## Регулировка угла проекции

У проектора есть регулировочная ножка. С ее помощью можно регулировать высоту изображения и угол проецирования по вертикали. Врашая регулировочную ножку. настройте нужный угол и положение изображения на экране.

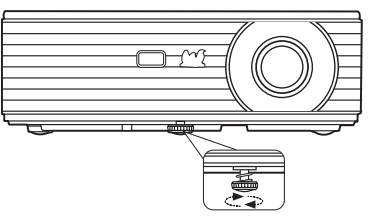

Если проектор стоит на неровной поверхности или не под прямым углом к экрану, то возникают трапецеидальные искажения

проецируемого изображения. Порядок коррекции этого искажения см. в разделе "Коррекция трапецеидальных искажений" на стр. 28.

Не смотрите в объектив, когда лампа включена. Сильный свет лампы может причинить **ɜɪɟɞ ɡɪɟɧɢɸ.**

### **Автоматическая регулировка изображения**

В некоторых случаях бывает нужно оптимизировать качество изображения. Для этого нажмите **AUTO** на проекторе или **Auto Sync** на пульте ДУ. В течение 3 секунд встроенная функция интеллектуальной автоматической настройки выполнит перенастройку частоты и фазы синхронизации для обеспечения наилучшего качества изображения.

В верхнем левом углу экрана в течение 3 секунд будут показаны сведения о текущем источнике сигнала.

- Во время выполнения функции AUTO экран остается пустым.
	- Эта функция доступна только в том случае, когда выбран сигнал от ПК (аналоговый **RGB).**

### **Точная настройка четкости изображения**

- 1. С помощью кольца масштабирования отрегулируйте размер проецируемого изображения.
- 2. При необходимости увеличьте резкость изображения, вращая кольцо фокусировки.

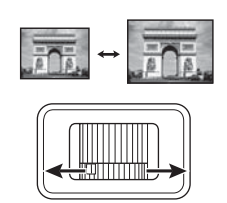

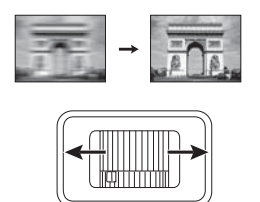

### Коррекция трапецеидальных искажений

Трапецеилальность выражается в заметном увеличении ширины верхней или нижней части проецируемого изображения. Это происходит, когда проектор установлен не под прямым углом к экрану.

Для устранения этой ситуации, помимо регулировки высоты проектора, нужно также вручную скорректировать искажение одним из следующих способов.

С помошью пульта ЛУ

На проекторе или на пульте ДУ нажмите  $\blacksquare/\blacksquare$ , чтобы открыть страницу "Коррекция трапецеидальных искажений". Для корректировки трапецеидальных искажений в  $\overline{R}$ веnхней части изображения нажмите  $\blacksquare$ Лия корректировки трапецеидальных искажений в нижней части изображения нажмите ■.

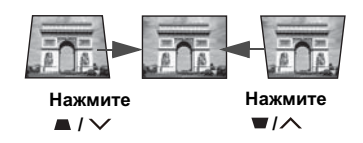

- При помощи экранного меню
- 1. Нажмите **MENU/EXIT** на проекторе или **Menu** на пульте ЛУ и затем нажимайте

 $\langle$  /  $\rangle$ , пока не выберите меню ДИСПЛЕЙ.

2. Нажатием у выберите пункт **Трапецеидальность**, затем нажмите **MODE**/ **ENTER** на проекторе или Enter на пульте ДУ. Откроется страница корректировки **Трапецеидальность**.

3. Нажмите ■ лля коррекции трапецеилальных искажений в верхней части изображения или нажмите • для коррекции трапецеилальных искажений в нижней части изображения

## **Увеличение и поиск деталей**

Vвеличивайте проенируемое изображение, если хотите на нем получше рассмотреть детали. Для перемещения по изображению нажимайте кнопки со стрелками.

- С помощью пульта ДУ
- 1. На пульте ДУ нажмите Magnify, чтобы показать панель Масштаб.
- 2. Последовательно нажимая ∧, увеличьте изображение до нужного размера.
- 3. Для перемещения по изображению нажмите **MODE/ENTER** на проекторе или **Enter** на пульте ДУ, чтобы переключиться в режим панорамирования, и затем нажимайте кнопки со стрелками (  $\langle , \wedge , \vee , \rangle$  ) для перемешения по изображению.
- 4. Чтобы уменьшить размер изображения, нажмите **MODE/ENTER** на проекторе или **Enter** на пульте ЛУ, чтобы вернуться к функции увеличения/уменьшения масштаба: нажмите **AUTO/Auto Sync** чтобы восстановить исходный размер изображения. Можно также повторно нажимать  $\vee$ , пока не восстановится исходный размер.
- При помощи экранного меню
- 1. Нажмите **MENU/EXIT** на проекторе или **Menu** на пульте ЛУ и затем нажимайте  $\langle \rangle$ , пока не выберите меню ДИСПЛЕЙ.
- 2. Нажмите ∨, чтобы выделить пункт Масштаб, и нажмите MODE/ENTER на проекторе или Enter на пульте ДУ. Появится панель Масштаб.
- 3. Повторите шаги 2-4, описанные выше в разделе С помощью пульта ДУ.
- **| Перемещение по изображению возможно только после его увеличения. Для** просмотра мелких деталей изображение можно еще больше увеличить.
	- Изображения можно увеличивать только до 120%, когда для формата установлено значение Широкий или Анаморф.

# **Выбор формата изображения**

"Формат" - это отношение ширины изображения к его высоте. Большинство аналоговых телевизоров и компьютеров имеют соотношение сторон (формат) 4:3, а цифровые телевизоры и проигрыватели DVD - 16:9.

Используя цифровую обработку сигнала, цифровые устройства отображения вилеоинформации, такие, как проектор, могут линамически растягивать и изменять размер изображения, меняя соотношение сторон исходного видеосигнала.

Порядок изменения формата проецируемого изображения (независимо от формата входного сигнала):

- Использование пульта ДУ
- 1. Нажмите **Aspect**, чтобы показать текущую настройку.
- 2. Чтобы выбрать формат, соответствующий формату входного видеосигнала и параметрам экрана, последовательно нажимайте Aspect.
- При помощи экранного меню
- 1. Нажмите MENU/EXIT на проекторе или Menu на пульте ДУ и затем нажимайте  $\langle \rangle$ , пока не выберите меню Д**ИСПЛЕЙ**.
- 2. Нажмите **V**, чтобы выбрать пункт Формат.
- 3. Нажимайте  $\langle \rangle$  для выбора формата, соответствующего формату входного видеосигнала и параметрам экрана.

### Формат изображения

( $\sqrt{\sqrt{3}}$  На показанных внизу картинках темные участки соответствуют неиспользуемым **областям экрана, а светлые участки - активным областям. Экранные меню могут**  $\sigma$ тображаться на незанятых черных областях.

- 1. **Авто:** Пропорционально изменяет формат изображения в соответствии с исходным разрешением проектора (ширина по горизонтали). Данная функция полезна, если изображение на входе имеет формат 4:3 или 16:9 и его требуется изменить таким образом, чтобы максимально использовать площадь экрана, не изменяя при этом формата изображения.
- 2. **4:3**: изображение масштабируется для отображения по центру экрана с соотношением сторон 4:3. Этот режим удобен при подключении устройств с соотношением сторон 4:3 (компьютерные мониторы, телевизоры стандартной четкости и DVD-фильмов в формате 4:3), так как формат кадра при этом не изменяется.

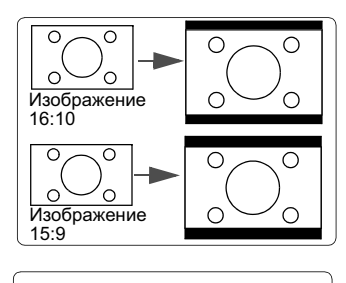

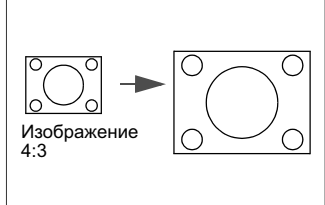

- 3. **16:9**: изображение масштабируется для отображения по центру экрана с соотношением сторон 16:9. Этот режим удобен при подключении устройств с высокой четкости), так как формат
- 4. **16:10 (только PJD6543w)**: изображение масштабируется для отображения по центру экрана с соотношением сторон 16:10. Этот вариант лучше всего подходит для изображений, уже имеющих соотношение сторон 16:10, так как в этом случае они отображаются без геометрических искажений.
- 5. **Широкий (только PJD6543w)**: изображение формата 4:3 нелинейным способом растягивается по горизонтали и вертикали так, чтобы заполнить экран формата 16:9.
- 6. **Ⱥɧɚɦɨɪɮ. (ɬɨɥɶɤɨ PJD6235/PJD6245)**: изображение формата 16:9 нелинейным способом растягивается по горизонтали и вертикали так, чтобы заполнить экран формата 4:3.

исходным соотношением сторон 16:9 (ТВ изображения при этом не изменяется.

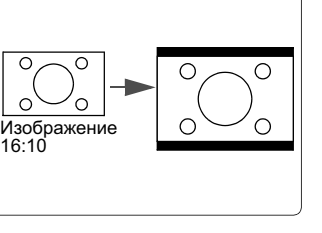

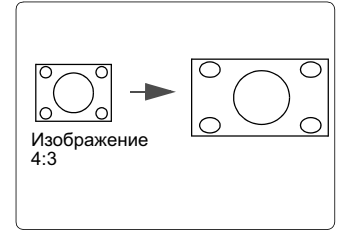

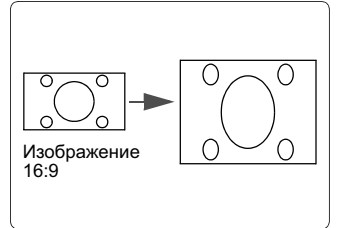

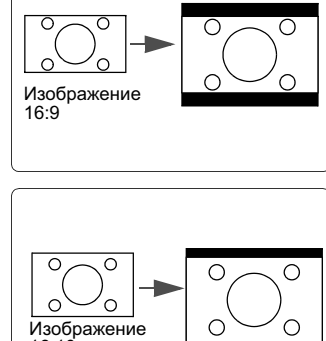
# Оптимизация изображения

# **Выбор режима изображения**

В проекторе предусмотрено несколько заранее настроенных режимов изображения, позволяющих выбрать наиболее подходящий из них для работы или используемого источника вилеосигнала.

Для выбора нужного режима выполните следующие действия:

- Нажимайте **MODE/ENTER** на проекторе или Color Mode на пульте ДУ, пока не выберите нужный режим.
- Перейлите в меню **ИЗОБРАЖЕНИЕ > Пветовой режим** и нажмите  $\langle / \rangle$  для выбора нужного режима.

#### Режимы изображения для разных типов сигналов

Ниже перечислены возможные режимы для различных типов вилеосигналов.

#### **ȼɯɨɞɧɵɟ ɫɢɝɧɚɥɵ ɨɬ ɉɄ: D-Sub / Comp. 1/2 (ɚɧɚɥɨɝɨɜɵɣ RGB)**

- 1. **Режим Макс. Яркость:** Максимально высокая яркость проецируемого изображения. Ланный режим улобен. если требуется повышенная яркость изображения, например, при работе с проектором в хорошо освешенном помешении.
- 2. **Режим ПК:** Предназначен для проведения презентаций при дневном освещении для точной передачи цветов с ПК и ноутбука.
- 3. **Режим ViewMatch:** Переключение между режимами высокой яркости и точной иветопередачи.
- 4. **Режим Фильм:** Улобен в темных помешениях для просмотра пветных фильмов и видеозаписей с цифровых камер и цифровых видеоустройств, когда в качестве источника видеосигнала выбран ПК.
- 5. **Режим Линам. ПК:** Предназначен для проведения презентаций при дневном освещении для точной передачи цветов с ПК и ноутбука. Кроме того, проектор будет оптимизировать качество изображения при помощи функции Динамичн. ПК в соответствии с проецируемым содержимым.

**( Т Для включения этой функции требуется некоторое время. Проектор должен находиться** ВО ВКЛЮЧЕННОМ СОСТОЯНИИ ДОЛЬШЕ 4 МИНУТ. Если работу проектора возобновить при помощи функции "Инт. перезап.", то эту функцию можно запустить немедленно.

6. **Режим Динамичн. Фильм:** Удобен в темных помещениях для просмотра иветных фильмов и видеозаписей с цифровых камер и цифровых видеоустройств, когда в качестве источника видеосигнала выбран ПК. Кроме того, проектор булет оптимизировать качество изображения при помоши функции Линамичн. Фильм в соответствии с проецируемым содержимым.

 $\sqrt{7}$  Для включения этой функции требуется некоторое время. Проектор должен находиться ВО ВКЛЮЧЕННОМ СОСТОЯНИИ ДОЛЬШЕ 4 МИНУТ. Если работу проектора возобновить при помощи функции "Инт. перезап.", то эту  $\ddot{o}$ хнкцию можно запустить немедленно.

7. **Пользовательский 1/Режим Пользовательский 2:** активируются пользовательские настройки в зависимости от текущих доступных режимов. Подробности см. в разделе "Настройка режима Пользовательский 1/ Пользовательский 2" на стр. 33.

#### **ȼɯɨɞɧɵɟ ɜɢɞɟɨɫɢɝɧɚɥɵ: S-Video, Video, D-Sub / Comp. 1/2 (YPbPr) / HDMI**

- 1. **Режим Макс. Яркость:** оптимизирован для просмотра в жилых помешениях при дневном освешении.
- 2. **Режим Игры:** подходит для всех типов мультимедийных развлечений, в том числе для игр и просмотра фильмов.
- 3. **Режим ViewMatch:** Переключение между режимами высокой яркости и точной HReTOHeneлачи
- 4. **Режим Фильм:** подходит для просмотра кино и DVD-фильмов с преобладанием темных тонов в темных помещениях (домашний кинотеатр или комната отлыха).
- 5. **Режим Динамичн. Фильм:** подходит для просмотра кино и DVD-фильмов с преобладанием темных тонов в темных помещениях (домашний кинотеатр или комната отдыха). Кроме того, проектор будет оптимизировать качество изображения при помощи функции Динамичн. Фильм в соответствии с проецируемым содержимым.
- ( $\widehat{F}$ Для включения этой функции требуется некоторое время. Проектор должен находиться **Е**О ВКЛЮЧЕННОМ СОСТОЯНИИ ДОЛЬШЕ 4 МИНУТ. Если работу проектора возобновить при помощи функции "Инт. перезап.", то эту  $\ddot{o}$ хнично можно запустить немедленно.
	- 6. Пользовательский 1/Режим Пользовательский 2: активируются пользовательские настройки в зависимости от текущих доступных режимов. Подробности см. в разделе "Настройка режима Пользовательский 1/ Пользовательский 2" на стр. 33.

#### Настройка режима Пользовательский 1/Пользовательский 2

Если прелустановленные режимы не отвечают вашим нелям, то можно настроить лва пользовательских режима. Можно выбрать один из предустановленных режимов (кроме Пользовательский 1/Пользовательский 2) и в нем изменить значения нужным вам образом.

- 1. Чтобы открыть экранное меню, нажмите **MENU/EXIT** на проекторе или **Menu** на пульте ДУ.
- 2. Перейдите в меню **ИЗОБРАЖЕНИЕ > Цветовой режим.**
- 3. Нажмите  $\langle / \rangle$ , чтобы выбрать **Пользовательский 1 или Пользовательский 2**.
- 4. Нажмите **V**, чтобы выбрать пункт Режим справки.

#### <del>√ ₹</del> Эта функция доступна только в том случае, если в подменю Цветовой режим выбран режим Пользовательский 1 или Пользовательский 2.

- 5. Нажмите  $\langle$  /  $\rangle$ , чтобы выбрать наиболее подходящий режим изображения.
- 6. Нажмите ∨, чтобы выделить элемент меню, который хотите изменить, и измените его значение нажатием  $\langle \rangle$ . Подробности см. ниже в разделе Точная настройка качества изображения в пользовательских режимах.
- 7. Настроив все нужные параметры, выберите Сохранить настройки и нажмите **MODE/ENTER** на проекторе или Enter на пульте ДУ, чтобы сохранить настройки.
- 8. Появится подтверждающее сообщение 'Установки сохранены'.

# 34

### Регулировка Оттенок

Выделите меню **ИЗОБРАЖЕНИЕ > Оттенок** и нажмите ⟨/⟩.

Чем выше значение, тем больше красного цвета будет в изображении. Чем ниже значение, тем больше зеленого цвета будет в изображении.

# Использование Швет экрана

В тех случаях, когда изображение проецируется на цветную поверхность (например, окрашенную стену), с помощью функции Цвет экрана можно скорректировать цвет проецируемого изображения.

Для использования этой функции откройте меню ДИСПЛЕЙ > Цвет экрана и

нажатием  $\langle \rangle$  выберите цвет, больше всего похожий на цвет поверхности, на которую проецируется изображение. Можно выбрать один из предварительно откалиброванных цветов: Белая доска, Зеленая доска и Школьная доска.

 $\sqrt{3}$ Эта функция доступна только в том случае, когда в качестве источника входного сигнала **ɜɵɛɪɚɧ ɉɄ.**

# **Точная настройка качества изображения в** ПОЛЬЗОВАТЕЛЬСКИХ **DEЖИМАХ**

В зависимости от типа обнаруженного сигнала можно использовать некоторые настраиваемые пользователем функции, когла выбран режим Пользовательский 1 или **Пользовательский 2**. Параметры этих функций можно менять в соответствии с вашим нелями.

Отрегулировав параметры, обязательно сохраните настройки, перейля в меню ИЗОБРАЖЕНИЕ > Сохранить настройки и нажав MODE/ENTER.

#### Регулировка Яркость

Выделите меню **ИЗОБРАЖЕНИЕ > Яркость** и нажмите  $\langle$  /  $\rangle$ .

Чем выше значение, тем ярче будет изображение. Чем меньше значение этого параметра, тем темнее изображение. Отрегулируйте этот параметр так, чтобы темные области изображения выглядели как черные, а детали в темных участках были видны.

#### Регулировка Контрастность

Вылелите меню **ИЗОБРАЖЕНИЕ > Контрастность** и нажмите ∠/ >.

Чем больше значение, тем более контрастным будет изображение. Используйте эту регулировку для настройки порогового уровня белого после регулировки параметра Яркость в соответствии с выбранным входным сигналом и условиями просмотра.

#### Регулировка Цвет

Выделите меню **ИЗОБРАЖЕНИЕ** > Цвет и нажмите  $\langle$  / >.

Меньшие значения соответствуют менее насышенным цветам. При залании слишком высокого значения пвета изображения станут чересчур интенсивными, а изображение утратит естественность.

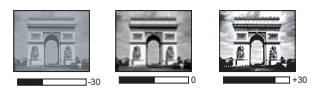

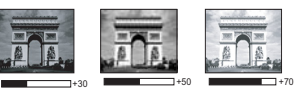

#### Регулировка Резкость

#### Выделите меню **ИЗОБРАЖЕНИЕ** > Резкость и нажмите  $\langle$  /  $\rangle$ .

Чем выше значение этого параметра, тем более резким станет изображение. Чем меньше значение этого параметра, тем более мягким будет изображение.

#### **Регулировка Brilliant Color**

Bыделите меню **ИЗОБРАЖЕНИЕ > Brilliant Color** и нажмите  $\langle$  /  $\rangle$ .

Эта функция использует новый алгоритм обработки цвета и усовершенствованные системные возможности лля повышения яркости и отображения более естественных. более живых цветов в проецируемом изображении. Она более чем на 50% повышает яркость средне окрашенных изображений, типичных для видео и обычной съемки, в результате проектор воспроизводит изображения с реалистичными и естественными цветами. Если хотите получить такое качество, то выберите Вкл. Если такое качество не требуется, то выберите Выкл.

При выборе Выкл. функция Цветовая температура становится недоступной.

#### Настройка параметра Цветовая температура

Выделите меню **ИЗОБРАЖЕНИЕ > Цветовая температура** и нажмите  $\langle \rangle$ .

Набор параметров настройки цветовой температуры\* зависит от выбранного типа сигнала.

- 1. **T1:** самая высокая цветовая температура; в режиме Т1 изображение отображается максимально холодным (с синеватым оттенком).
- 2. Т2: изображение отображается с голубоватым оттенком.
- 3. Т3: цвета отображаются с нормальным уровнем белого.
- 4. **Т4:** изображение отображается с красноватым оттенком.

#### $*$ Информация о цветовой температуре:

Для различных целей "белыми" могут считаться разные оттенки. Один из распространенных методов представления белого цвета известен как "цветовая температура". Белый цвет с низкой цветовой температурой выглядит красноватобелым. Белый цвет с высокой цветовой температурой выглядит синевато-белым.

#### **Управление иветом**

Управление цветом требуется только в случае стационарной установки с регулируемыми уровнями освещения (в залах заседаний, лекционных залах или в домашних кинотеатрах). Управление цветом позволяет при необходимости детально регулировать цвета для более точной цветопередачи.

Если вы купили тестовый диск с разными цветовыми испытательными таблицами и хотите проверить цветовывод на мониторе, ТВ, проекторе и т.п., то спроецируйте любое изображение с этого лиска на экран и откройте меню Управление пветом. чтобы отрегулировать настройки.

#### Порядок регулировки:

- 1. Откройте меню **ЛИСПЛЕЙ** и выберите пункт **Управление пветом**.
- 2. Нажмите **MODE/ENTER** на проекторе или Enter на пульте ДУ, в результате **откроется страница Управление иветом.**
- 3. Выделите пункт **Основной цвет** и нажмите  $\langle / \rangle$ , чтобы выбрать нужный цвет (Красный, Желтый, Зеленый, Голубой, Синий или Пурпурный).

4. Нажатием ∨ выделите **Оттенок**, а затем нажмите  $\langle$  /  $\rangle$ , чтобы выбрать лиапазон. Увеличение значения в этом лиапазоне ласт швета, солержащие лоли двух соседних цветов.

На рисунке справа показано, как цвета соотносятся друг с другом. Например, если выбрать Красный цвет и для его диапазона установить значение 0, то в проецируемом изображении будет присутствовать только чисто красный цвет. Расширение этого диапазона добавит красно-желтый и красно-пурпурный IIBera.

5. Нажимая  $\vee$ , выделите параметр Насыщенность и настройте нужные вам

значения нажимая  $\langle \rangle$  Кажлое

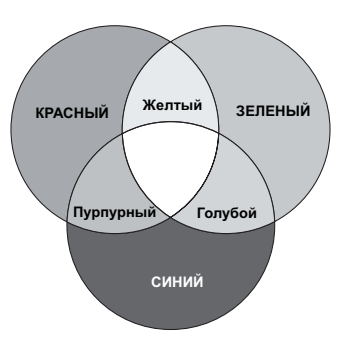

изменение значения будет сразу же видно на изображении.

Например, если выбрать Красный цвет и для его диапазона установить значение 0, то будет меняться только насыщенность чисто красного цвета.

<del>├</del><br>├── Насыщенность - это количество данного цвета в видеоизображении. Чем меньше это значение, тем менее насыщенными будут цвета; если для параметра установить значение "0", то данный цвет целиком пропадет из изображения. При установке слишком высокой насыщенности данный цвет будет забивать остальные и выглядеть **Н**еестественным.

6. Нажимая ∨, выделите параметр Усиление и настройте нужные вам значения, нажимая  $\langle$  /  $\rangle$  . Будет меняться уровень контраста выбранного вами основного

цвета. Каждое изменение значения будет сразу же видно на изображении.

- 7. Для регулировки других цветов повторите шаги с 3 по 6.
- 8. Отрегулируйте значения всех нужных вам параметров.
- 9. Чтобы выйти, сохранив настройки, нажмите **MENU/EXIT** на проекторе или Ехіt на пульте ДУ.

# **Установка таймера презентации**

Таймер презентации показывает на экране длительность презентации, чтобы выступающий мог лучше контролировать свое время. Для использования этой функции выполните следующие действия:

- 1. На пульте ДУ нажмите кнопку Timer, чтобы открыть меню Таймер презентации, или откройте меню НАСТРОЙКИ СИСТЕМЫ: Дополнит. > Таймер презентации и нажмите MODE/ENTER, чтобы открыть страницу **Таймер презентации.**
- 2. Выделите пункт **Интервал таймера** и установите нужное время нажатием кнопок  $\langle \rangle$ . Длительность можно установить в пределах от 1 до 5 минут с шагом, равным 1 минуте, или в пределах от 5 до 240 минут с шагом, равным 5 минутам.
- $\sqrt{3}$  Если таймер уже включен, то он начнет отсчет с нуля лри сбросе параметра "Интервал таймера".

3. Нажатием кнопки **V** выделите пункт **Дисплей таймера** и затем нажатием

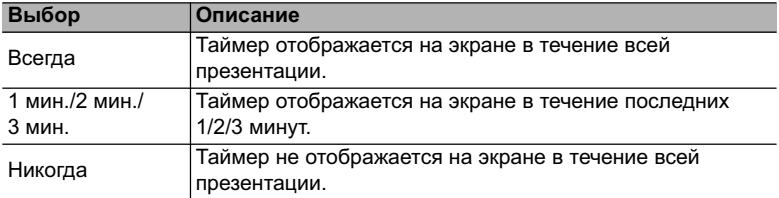

кнопок  $\langle \rangle$  выберите, нужно ли показывать таймер на экране.

4. Нажатием кнопки **V** выделите пункт **Положение таймера** и затем нажатием кнопок  $\langle \rangle$  установите положение таймера на экране.

### Слева сверху → Слева снизу → Справа сверху → Справа снизу

5. Нажатием кнопки V выделите пункт Способ отсчета таймера и затем

нажатием кнопок  $\langle \rangle$  выберите нужное направление отсчета.

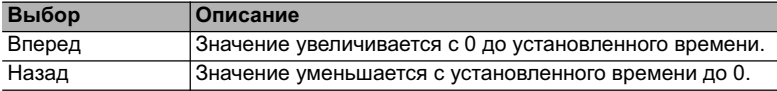

6. Нажатием кнопки ∨ вылелите пункт Звуковое напоминание и затем

нажатием кнопок  $\langle \rangle$  выберите, нужно ли включить звуковое напоминание. Если выбрать вариант Вкл., то за 30 секунд до установленного времени таймера дважды прозвучит прерывистый звуковой сигнал, а по истечении установленного времени он прозвучит три раза.

- 7. Чтобы включить таймер презентации, нажатием кнопок  $\vee$  и  $\langle \rangle$  выделите пункт Начать подсчет и затем нажмите MODE/ENTER.
- 8. Появится сообщение с запросом на подтверждение. Выделите вариант Да и для подтверждения нажмите **MODE/ENTER** на проекторе или на пульте ДУ. На экране появится сообщение "Таймер включен". После включения таймер начнет отсчет времени.

#### Чтобы отключить таймер, выполните следующие действия:

- 1. Откройте меню НАСТРОЙКИ СИСТЕМЫ: Лополнит. > Таймер презентации и выберите пункт Выкл. Нажмите MODE/ENTER. Появится сообщение с запросом на полтверждение.
- 2. Выберите Да и для подтверждения нажмите MODE/ENTER. На экране появится сообщение "Таймер включен".

# Скрытие изображения

Чтобы привлечь все внимание аулитории к выступающему, можно нажатием  $\leq$  на проекторе или **Blank** на пульте ДУ убрать изображение с экрана. Для восстановления изображения нажмите любую кнопку на проекторе или на пульте ЛУ. Пока изображение скрыто, в правом нижнем углу экрана отображается надпись "BLANK".

В меню НАСТРОЙКИ СИСТЕМЫ: Основные > Таймер пустого экрана. можно настроить продолжительность отображения пустого экрана, чтобы проектор автоматически восстанавливал изображение по прошествии заданного интервала, если не будет выполнено никаких действий.

(  $\widehat{•}$  После нажатия Blank лампа проектора автоматически войдет в режим Экономичный.

#### **╱ Î∖ВНИМАНИЕ!**

Во время работы проектора запрещается закрывать проекционный объектив какимилибо предметами - это может привести к нагреванию и деформированию этих предметов или даже стать причиной возгорания.

# **Блокировка кнопок управления**

С помощью блокировки кнопок управления на проекторе можно предотвратить случайное изменение настроек проектора (например, детьми). При включенной функции **Блокировка клавиш панели** никакие кнопки управления на проекторе не **ерушали виситровка катели патеми**<br>работают, за исключением (<sup>1</sup>) **POWER**.

1. Нажмите > на проекторе или на пульте ДУ либо в меню откройте пункт

**Lock n** и выберите НАСТРОЙКИ СИСТЕМЫ: Основные > Блокировка

**клавиш панели** нажатием Вкл.  $\langle \rangle$  на проекторе или на пульте ДУ.

2. Появится запрос на подтверждение. Для подтверждения выберите ДА.

Чтобы разблокировать клавиши панели, на проекторе нажмите кнопку > или

**Lock** ∩ на пульте ДУ и удерживайте нажатой 3 секунды.

Можно также с пульта ДУ открыть меню НАСТРОЙКИ СИСТЕМЫ: Основные > **Блокировка клавиш панели** и нажатием  $\langle \rangle$  выбрать **Выкл.** 

- $\Box$  Когда заблокированы кнопки панели управления, можно пользоваться кнопками на пульте ДУ.
	- Если, не сняв блокировку кнопок панели, нажать ⊙POWER для выключения проектора, то при следующем включении проектора состояние блокировки кнопок панели сохранится.

# Приостановка изображения

Чтобы приостановить изображение, на пульте ДУ нажмите кнопку **Freeze**. В верхнем левом углу экрана появится надпись 'FREEZE'. Для отмены этой функции нажмите любую кнопку на проекторе или на пульте ДУ.

Хотя выводимое проектором изображение застывает на экране, воспроизведение видео на подключенной видеоаппаратуре или другом устройстве продолжается. Если от подключенного устройства передается звуковой сигнал, то приостановка изображения на экране не приведет к отключению звука.

# Работа на большой высоте

При работе на высоте 1500–3000 м над уровнем моря и при температуре 0°С–35°С советуем использовать Режим высокогорья.

#### **ȼɇɂɆȺɇɂȿ!**

Не используйте Режим высокогорья на высоте 0–1500 метров и при температуре 0°С– 35°С. Включение этого режима в таких условиях приведет к переохлаждению проектора.

Порядок включения Режим высокогорья:

1. Нажмите **MENU/EXIT** на проекторе или

**Menu** на пульте ДУ и затем нажимайте  $\langle \rangle$ , пока не выберите меню **НАСТРОЙКИ** СИСТЕМЫ: Лополнит.

2. Нажатием кнопки ∨ вылелите пункт Режим

**высокогорья**, а затем нажатием кнопок

 $\langle \rangle$  выберите вариант **Вкл.** Появится запрос на подтверждение.

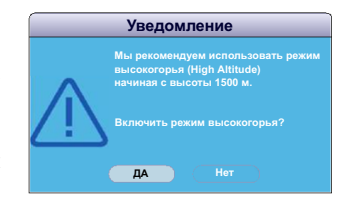

3. Выберите **ДА** и нажмите **MODE/ENTER** на проекторе или **Enter** на пульте ЛУ. Работа в режиме "Режим высокогорья" может сопровождаться повышенным

уровнем шума из-за увеличения частоты врашения вентилятора, необхолимого лля • силенного охлаждения системы.

При использовании этого проектора в других экстремальных условиях, помимо указанных выше, возможно срабатывание функции автоматического отключения, предусмотренной для защиты проектора от перегрева. В таких случаях следует переключиться в Режим высокогорья. Однако это не значит, что ваш проектор анособен работать во всех без исключения суровых или экстремальных условиях.

# Использование функции СЕС

Этот проектор поддерживает функцию CEC (Consumer Electronics Control -Управление бытовой электронной аппаратурой) для синхронного включения/ выключения питания путем подачи команды через разъем HDMI. Если устройство, также поддерживающее функцию СЕС, подключено к входному разъему HDMI проектора, то при выключении питания проектора также будет автоматически выключаться и питание этого подключенного устройства. При включении питания подключенного устройства автоматически включится и питание проектора.

Порядок включения функции СЕС:

- 1. Чтобы открыть экранное меню, нажмите **MENU/EXIT** на проекторе или **Menu** на пульте ДУ.
- 2. Перейдите в меню НАСТРОЙКИ СИСТЕМЫ: Основные > СЕС.
- 3. Нажатием  $\langle \rangle$  выберите **Вкл.**
- $\sqrt{2}$  Для правильной работы функции СЕС нужно правильно подключить устройство к **входному разъему HDMI проектора с помощью кабеля HDMI и включить в этом** устройстве функцию СЕС.
	- Функция СЕС может работать не со всеми подключенными устройствами.

# Использование функций 3D

В этом проекторе реализована функция 3D, обеспечивающая максимально реалистичное объемное отображение при просмотре 3D-фильмов, вилеозаписей и спортивных передач. Лля просмотра объемных изображений нужно надевать  $c$ пениальные  $3D$ -очки.

Если на вхол проектора булет полан 3D-сигнал от устройства, совместимого со стандартом HDMI 1.4a, то проектор определит значение для параметра Синхр. 3D и затем автоматически начнет проецировать изображение в формате 3D. В других случаях для правильного проецирования изображений в формате 3D вам, возможно, придется вручную выбрать формат Синхр. 3D.

Порядок выбора формата Синхр. 3D:

- 1. Нажмите **MENU/EXIT** на проекторе или **Menu** на пульте ДУ и затем нажимайте  $\langle \rangle$ , пока не выберите меню ДИСПЛЕЙ.
- 2. Нажатием ∨ выберите пункт Настройки 3D, затем нажмите MODE/ENTER на проекторе или **Enter** на пульте ЛУ.
- 3. Нажатием  $\vee$  выберите пункт Синхр. 3D, затем нажмите **MODE/ENTER** на проекторе или **Enter** на пульте ДУ.
- 4. Нажатием у выберите значение для параметра Синхр. 3D в соответствии с приведенной ниже таблицей, затем для подтверждения нажмите MODE/ **ENTER** на проекторе или Enter на пульте ДУ.

**Ʉɨɝɞɚ ɮɭɧɤɰɢɹ ɋɢɧɯɪ. 3D ɜɤɥɸɱɟɧɚ:**

- Уровень яркости проецируемого изображения уменьшится.
- Регулировка параметра Цветовой режим невозможна.
- Функция Масштаб способна увеличивать изображение только в ограниченном **ЛИАПАЗОНА.**

Если заметите инверсию глубины представления изображения, то, чтобы устранить эту проблему, для функции Синхр. 3D - Инвертировать установите значение **"ɂɧɜɟɪɬɢɪɨɜɚɬɶ".**

# **Управление проектором по локальной сети**

 $\Pi$ поектор поллерживает использование  $\Pi$ O Crestron<sup>®.</sup>  $\Pi$ равильно выбрав значения ТАТА ТЕЛЕВИЗА В ТЕЛЕВИЯ **ГАЗИТЬ И ТЕЛЕВИЯ И В 2014 ГОДИ** ДА 2014 ГОДА И 1991 ГОДА<br>Параметров в меню **Настройка управления по локальной сети**, можно управлять проектором с компьютера через веб-браузер, когда компьютер и проектор полключены к олной и той же локальной сети.

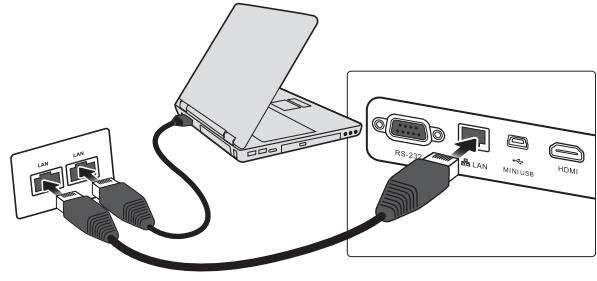

**(ɉɪɢɦɟɪ ɩɨɞɤɥɸɱɟɧɢɹ)**

### Настройка параметра Настройка управления по локальной сети

#### При использовании протокола **DHCP**:

- 1. Возьмите сетевой кабель с разъемами RJ45 и подключите один конец к входному разъему RJ45 ЛВС на проекторе, а другой конец - к разъему RJ45.
- 2. Нажмите MENU/EXIT на проекторе или Menu на пульте ДУ и затем нажимайте  $\langle \rangle$ , пока не выберите меню **НАСТРОЙКИ СИСТЕМЫ**: Основные.
- 3. Нажмите  $\vee$ , чтобы выбрать пункт **Настройка управления по локальной сети**, и нажмите **MODE/ENTER** на проекторе или Enter на пульте ДУ. Откроется страница Настройка управления по локальной сети.
- 4. Нажатием кнопки  $\vee$  выделите пункт **DHCP**, а затем нажатием кнопок  $\langle \rangle$ выберите вариант Вкл.
- 5. Нажмите  $\vee$ , чтобы выбрать пункт **Применить**, и нажмите **MODE/ENTER** на проекторе или **Enter** на пульте ДУ.
- 6. Подождите примерно 15-20 секунд и затем снова откройте страницу Настройка **управления по локальной сети**. На экране появятся настройки **IP-адрес** проектора, Маска подсети, Шлюз по умолчанию и Сервер DNS. Запишите IP адрес, показанный в столбце **IP-адрес проектора**.
- $\sqrt{3}$  **•** Если IP-адрес проектора все равно не появится, то обратитесь к администратору  $r$ ети
	- В случае неправильного подключения кабелей с разъемам RJ45 для параметров IPадрес проектора. Маска подсети. Шлюз по умолчанию и Сервер DNS будут показаны значения 0.0.0.0. Проверьте правильность подключения кабелей и повторите **описанные выше действия.**
	- **• ȿɫɥɢ ɯɨɬɢɬɟ ɩɨɞɤɥɸɱɚɬɶɫɹ ɤ ɩɪɨɟɤɬɨɪɭ, ɤɨɝɞɚ ɨɧ ɧɚɯɨɞɢɬɫɹ ɜ ɪɟɠɢɦɟ ɨɠɢɞɚɧɢɹ, ɬɨ** для параметра Режим энергосбережения установите значение Выкл.

#### Если протокол DHCP не используется:

- $1.$  Повторите описанные выше шаги 1-3.
- 2. Нажатием кнопки  $\vee$  выделите пункт **DHCP**, а затем нажатием кнопок  $\langle \rangle$ выберите вариант Выкл.
- 3. Узнайте у администратора сети данные для параметров **IP-адрес проектора**, Маска подсети, Шлюз по умолчанию и Сервер DNS.
- 4. Нажмите ∨, чтобы выбрать элемент, который хотите изменить, и нажмите **MODE/ENTER** на проекторе или Enter на пульте ДУ.
- 5. С помошью кнопок  $\langle \rangle$  перемешайте курсор, а затем с помошью кнопок  $\langle \rangle$ укажите нужное значение.
- 6. Для сохранения настроек нажмите **MODE/ENTER** на проекторе или **Enter** на пульте ЛУ. Если не хотите сохранять настройки, то нажмите **MENU/EXIT** на проекторе или **Мени** на пульте ЛУ.
- 7. Нажмите ∨, чтобы выбрать пункт **Применить**, и нажмите **MODE/ENTER** на проекторе или Enter на пульте ЛУ.
- $\sqrt{\frac{1}{2}}$  В случае неправильного подключения кабелей с разъемам RJ45 для параметров IPадрес проектора, Маска подсети, Шлюз по умолчанию и Сервер DNS будут показаны значения 0.0.0.0. Проверьте правильность подключения кабелей и повторите **описанные выше действия.** 
	- **Если хотите подключить проектор, находящийся в режиме ожидания, то выберите** RJ45 и запишите значения параметров IP-адрес проектора. Маска подсети. Шлюз по умолчанию и Сервер DNS, когда проектор включен.

#### **Управление проектором с помощью веб-браузера**

После получения правильного IP-адреса для проектора, находящегося в режиме ожидания, вы сможете управлять проектором с помощью любого компьютера, подключенного к той же локальной сети.

- **Вам понадобится Microsoft Internet Explorer версии 7.0 или выше.** 
	- В этом руководстве снимки экранов приведены только для примера и могут  $отличart 67 0<sup>+</sup> 0<sup>+</sup>$ </u>
	- 1. Введите адрес проектора в адресной строке браузера и нажмите **Enter**.

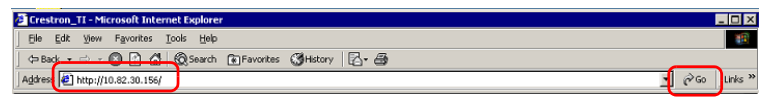

2. Откроется главная страница "Управление по сети".

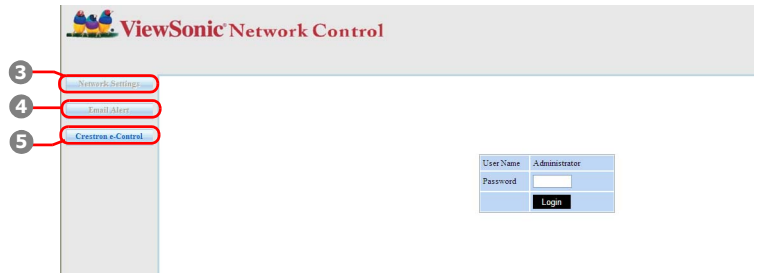

 $\sqrt{7}$  Для доступа к страницам Network Settings (Настройки сети) и Email Alert (Уведомление  $\overline{10}$  эл. почте) требуется пароль администратора. Пароль по умолчанию – "0000".

3. На этой странице можно регулировать значения параметров AMX и SNMP. Когда в строке обнаружения устройства АМХ выбрано ОN (ВКЛ), проектор может обнаруживаться контроллерами АМХ, полключенными к той же сети. Полробнее о функции AMX Device Discovery (Обнаружение устройств AMX) см. на веб-сайте AMX http://www.amx.com/.

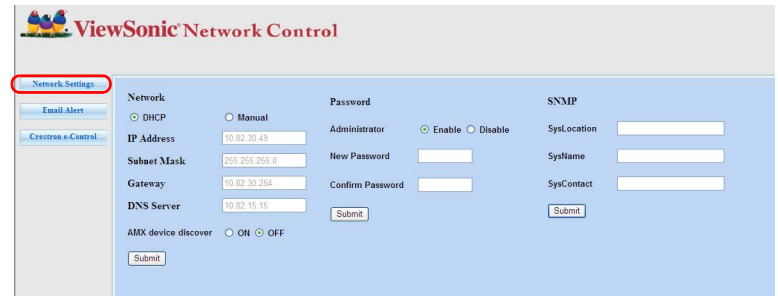

4. Если проектор подключен к сети, которая поддерживает протокол SMTP, его можно настроить таким образом, чтобы он уведомлял вас по электронной почте о важных событиях.

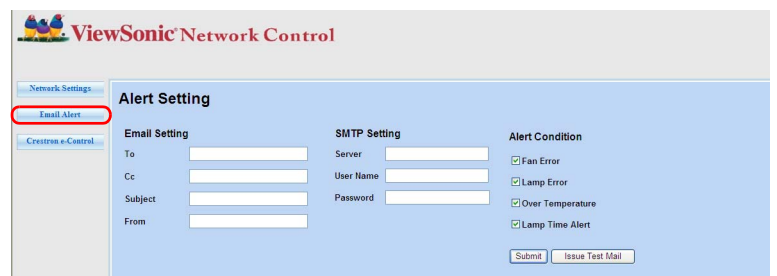

5. Откроется пользовательский интерфейс Crestron e-Control программы Crestron (e-Control). Подробности см. в разделе "Сведения о системе управления Crestron e-Control®" на стр. 45.

Обратите внимание на указанные в следующей таблице ограничения по длине (пробелы и знаки препинания также учитываются):

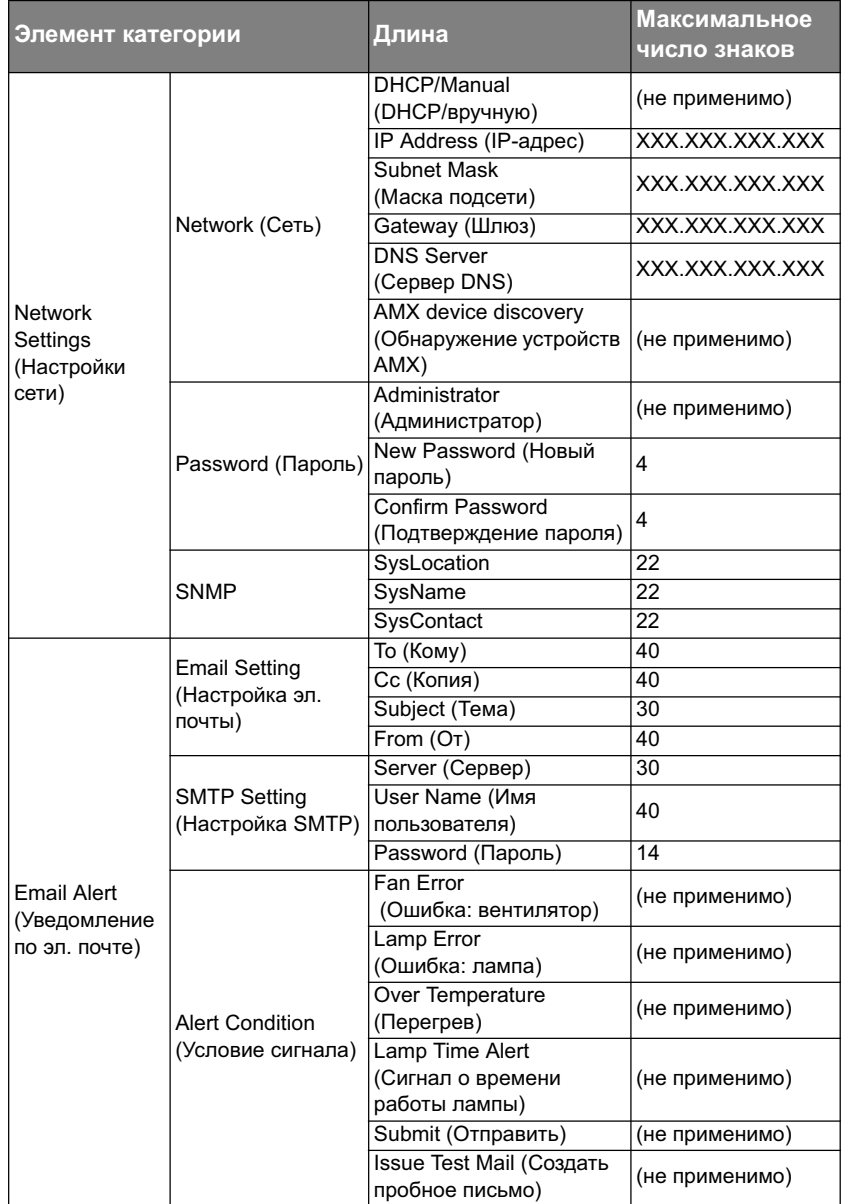

 $\sqrt{$  $}$  Знаки / > < \$ % + '" запрещены.

### Сведения о системе управления Crestron e-Control<sup>®</sup>

1. На странице Crestron e-Control® есть виртуальные кнопки для управления проектором и настройки параметров проецируемого изображения.

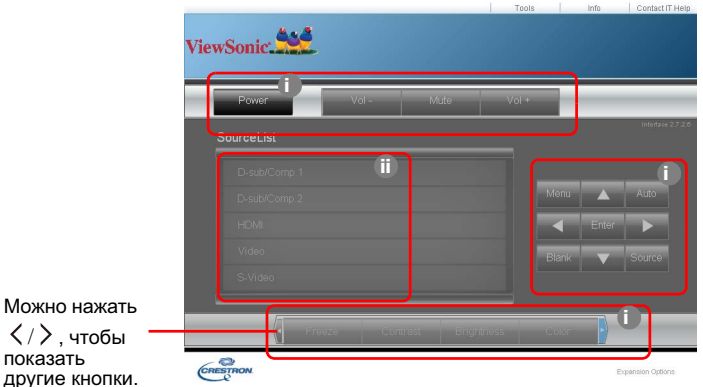

- i. Эти кнопки действуют так же, как кнопки в экранных меню или на пульте ДУ. Подробности см. в разделах "2. Меню ИЗОБРАЖЕНИЕ" на стр. 54 и "Проектор" на стр. 8.
- ii. Для переключения между источниками входного сигнала нажимайте нужный сигнал.
- Кнопку Меnu можно также использовать для возврата в предыдущие экранные **меню.** выхода и сохранения настроек меню.
	- Перечень источников может быть разным в зависимости от имеющихся разъемов проектора.
	- **Если для изменения настроек экранного меню используется панель управления** проектором или пульт ДУ, то изменения, сделанные в браузере, вступят в силу в проекторе через некоторое время.
	- 2. Страница инструментов позволяет управлять проектором, настраивать параметры локальной сети и безопасный доступ для удаленного управления проектором.

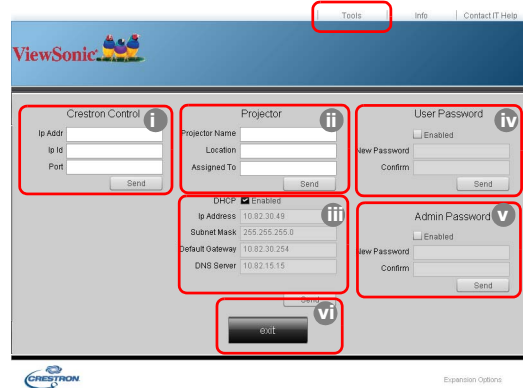

- i. Этот раздел используется только с системой управления Crestron. Порядок настройки см. на сайте компании Crestron или в руководстве пользователя.
- ii. Вы можете присвоить имя проектору, чтобы следить за местоположением проектора и ответственного лица.
- iii. Вы можете отрегулировать Настройка управления по локальной сети.
- iv. После настройки параметров лоступ к улаленному управлению проектором по сети будет зашишен паролем.
- v. После настройки параметров доступ к странице инструментов будет защищен паролем.
- $\sqrt{r}$  Во избежание ошибок вводите на странице инструментов только английские буквы и **ɰɢɮɪɵ.**
	- $3a$ кончив настройку параметров, нажмите кнопку Send (Отправить), чтобы сохранить данные для проектора.
		- vi. Для возврата на страницу удаленного управления по сети нажмите кнопку **Exit** (Выход).

Обратите внимание на указанные в следующей таблице ограничения по длине (пробелы и знаки препинания также учитываются):

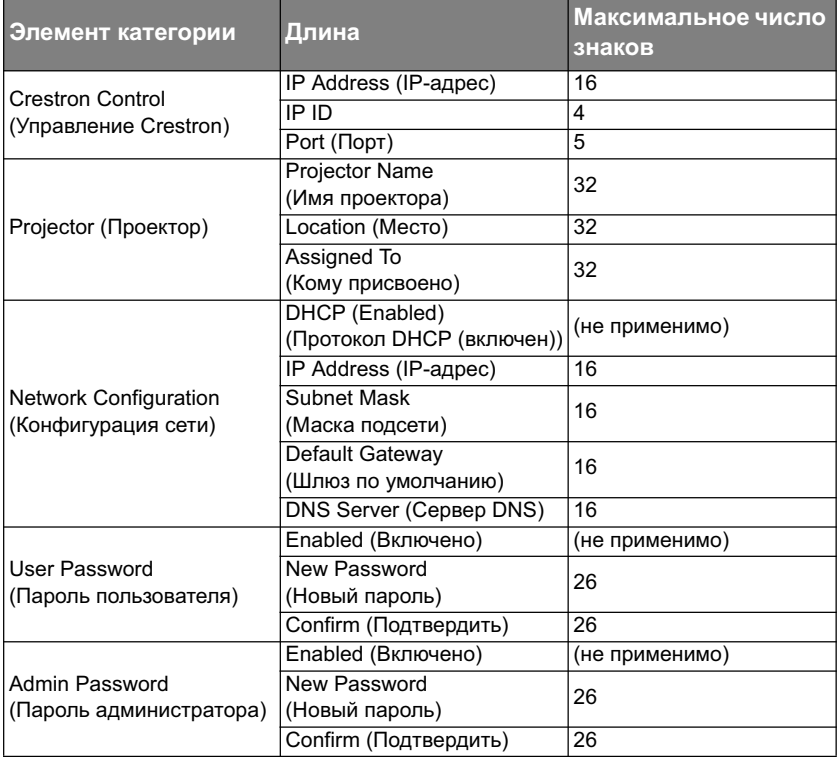

3. На странице информации показываются сведения и состояние проектора.

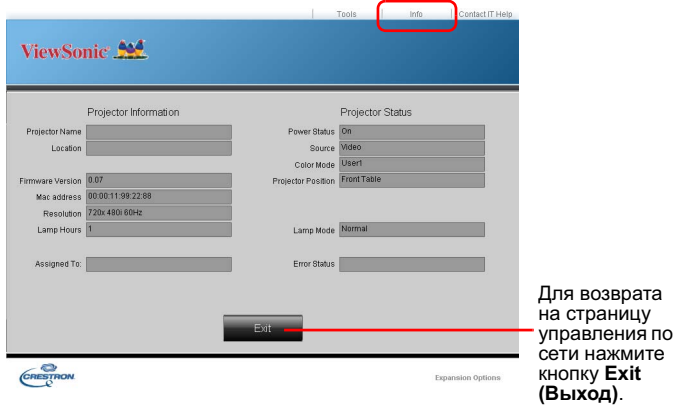

4. После нажатия кнопки "Обратитесь к ИТ-администратору" в верхнем правом үглү экрана появится окно СЛУЖБА ПОМОЩИ. Вы сможете отправлять сообщения администраторам/пользователям программы RoomView™, подключенным к одной с вами локальной сети.

Дополнительные сведения см. на веб-сайте http://www.crestron.com и www.crestron.com/getroomview.

#### **\*\*Crestron RoomView**

На странице "Edit Room" введите IP-адрес (или имя хост-системы), указанный в экранном меню проектора, для IPID введите "02", а для зарезервированного порта управления Crestron - "41794".

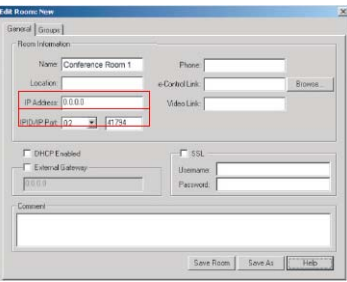

Чтобы ознакомиться с порядком настройки параметров и командами управления программы Crestron RoomView, загрузить Руководство пользователя RoomView и VЗНАТЬ ЛОПОЛНИТЕЛЬНЫЕ СВЕЛЕНИЯ, ЗАЙЛИТЕ НА СЛЕЛУЮЩИЙ ВЕб-сайт:

http://www.crestron.com/products/roomview\_connected\_embedded\_projectors\_devices/ resources.asp

### Поддерживаются форматы PJLink<sup>TM</sup>, SNMP, AMX и **Xpanel**

Этот проектор совместим с PJLink<sup>™</sup>, SNMP V.1, AMX и Xpanel V1.10. Подробные сведения об управлении проектором см. в его руководстве пользователя или на веб-сайте

# Работа с проектором в режиме ожидания

Некоторые функции проектора можно использовать в режиме ожилания (проектор полсоелинен, но не активирован). Лля использования этих функций нужно включить соответствующее меню в разлеле НАСТРОЙКИ СИСТЕМЫ: Основные > Настройки режима ожидания и проверить правильность подключения кабелей. Описание способов полключения см в главе Порялок полключения.

#### Режим энергосбережения

Когда включен режим Режим энергосбережения, потребляется менее 0,5 Вт электроэнергии.

 $\sqrt{7}$  Если для параметра Режим энергосбережения установлено значение Вкл., то сетевая функция недоступна, когда проектор находится в режиме ожидания.

#### **Ⱥɤɬɢɜɧɵɣ ɜɵɯɨɞ VGA**

Выберите вариант **Вкл.** для вывода сигнала VGA, когда кабели от разъемов **COMPUTER IN 1 и COMPUTER OUT правильно подключены к соответствующим** устройствам. Проектор выводит только сигнал со входа **COMPUTER IN 1**.

#### **Активный аудиовыход**

Выберите вариант **Вкл.** для вывода аудиосигнала, когда кабели от разъемов AUDIO **IN** и **AUDIO OUT** правильно полключены к соответствующим устройствам.

#### **Быстрое включение**

Установка значения Вкл. включает эту функцию, и после выключения проектора процесс охлажления не начнется. Установка значения **Выкл.** отключает эту функцию. и после выключения проектора начнется обычный процесс охлаждения.

- $\sqrt{7}$  • Если попытаться перезапустить проектор сразу после его выключения, то проектор может не включиться, а вместо этого снова будет выполнена процедура  $ox$ лаждения.
	- **Если выбрать значение Выкл., то функция Инт. перезап, автоматически отключится.**

# **Выключение проектора**

1. Нажмите **b POWER**, после чего появится запрос на подтверждение.

> Если вы не ответите на запрос в течение нескольких секунд, то это сообщение исчезнет.

- 2. Снова нажмите **<b>D** POWER.
- 3. Выньте вилку шнура питания из розетки, если не собираетесь пользоваться проектором в течение длительного времени.

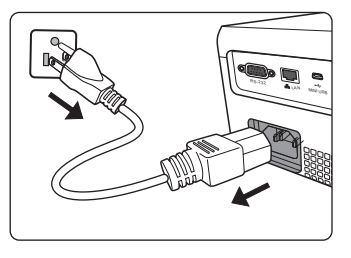

#### **ȼɇɂɆȺɇɂȿ!**

- В целях защиты лампы, проектор не реагирует на команды во время охлаждения.
- Чтобы сократить время охлаждения, можно включить функцию Быстрое включение. Подробности см. в разделе "Быстрое включение" на стр. 48.
- **Не отсоединяйте шнур питания, пока не закончится последовательность** выключения проектора.

# Работа с меню

# Система меню

Обратите внимание, что функции экранных меню зависят от типа выбранного входного сигнала.

Эти пункты меню доступны только в том случае, если проектор обнаружит хотя бы один подходящий сигнал. Если к проектору не подключена никакая аппаратура или если не обнаружен ни один сигнал, то для использования доступны лишь некоторые пункты меню.

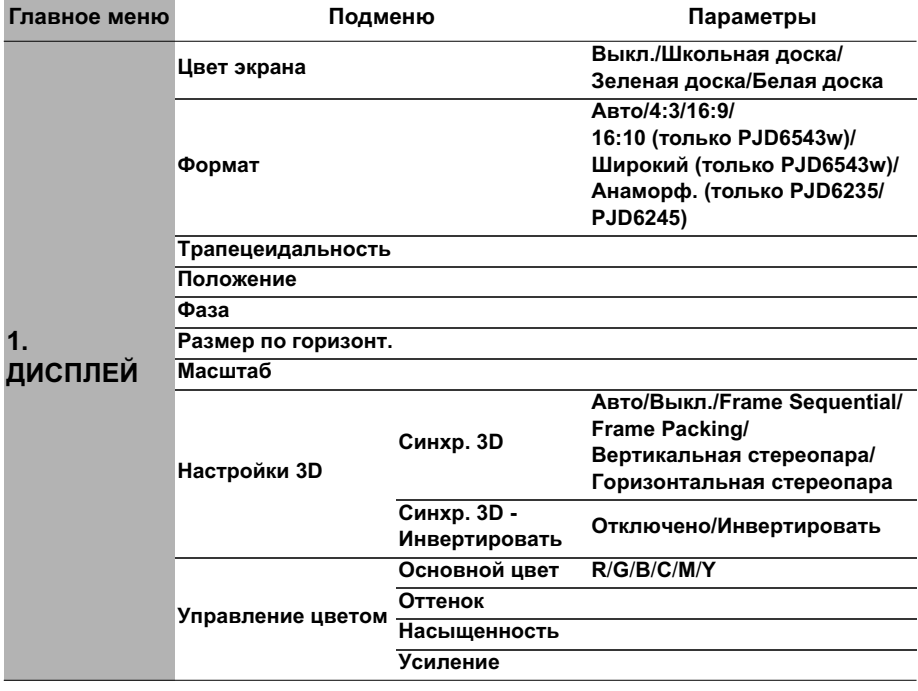

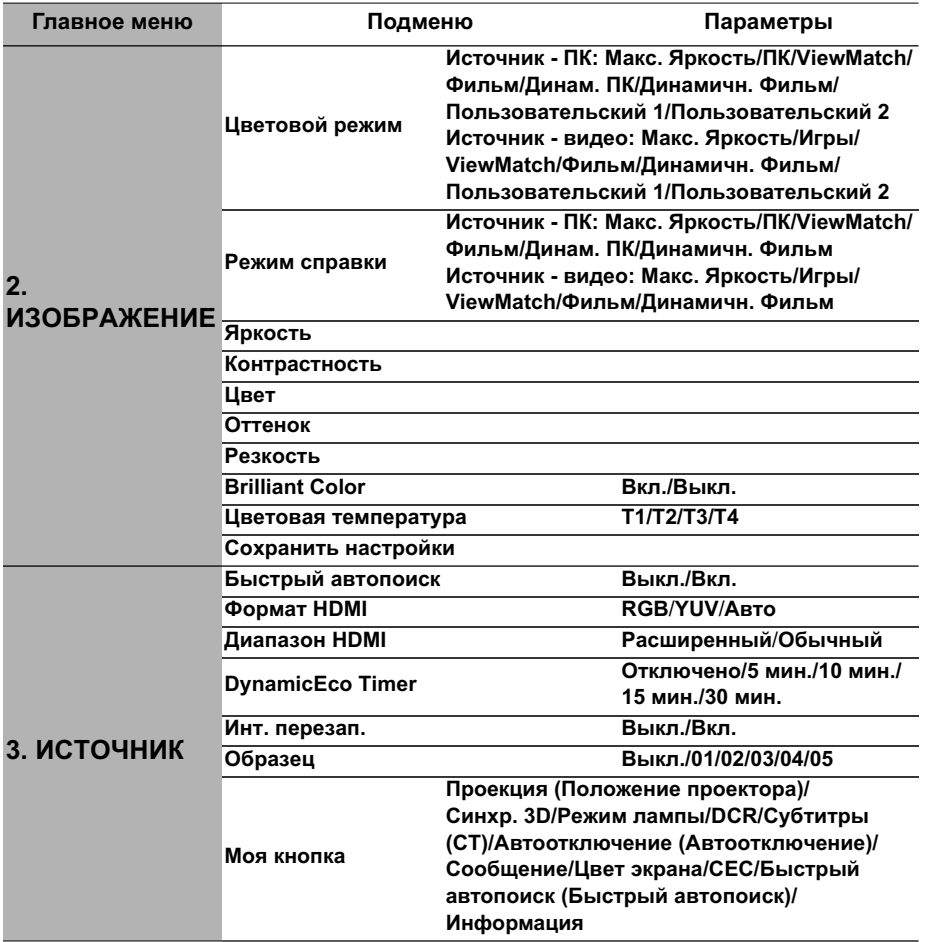

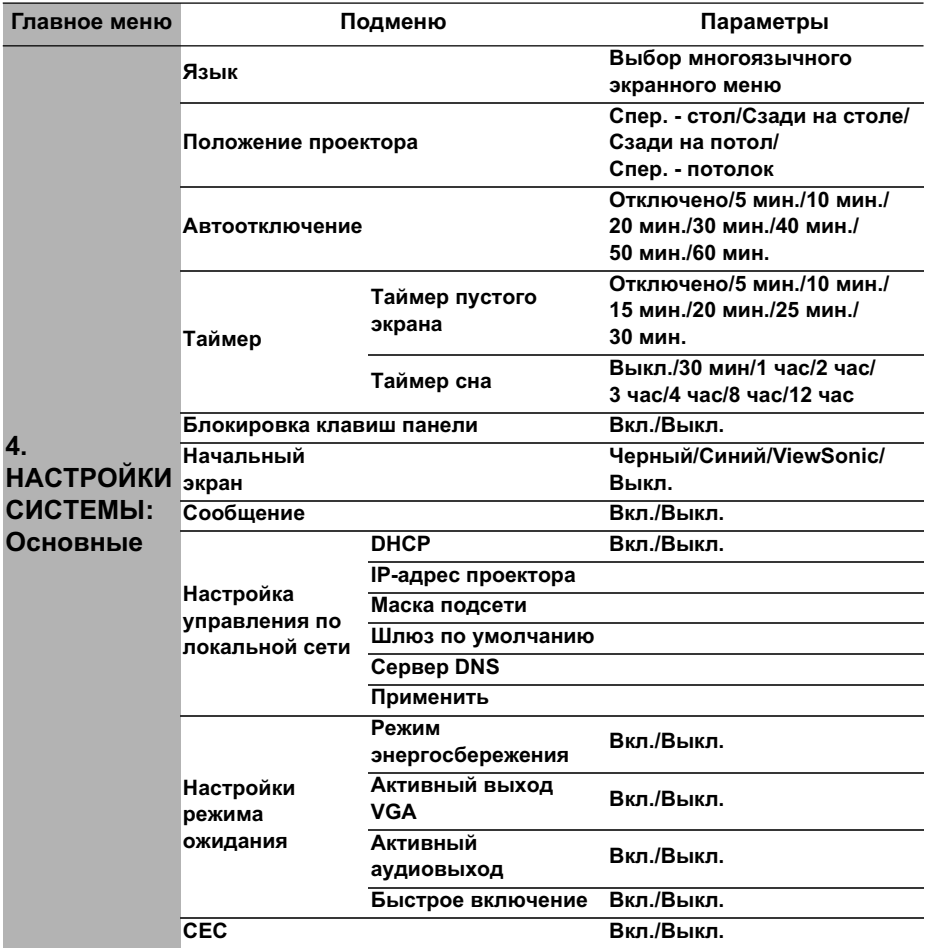

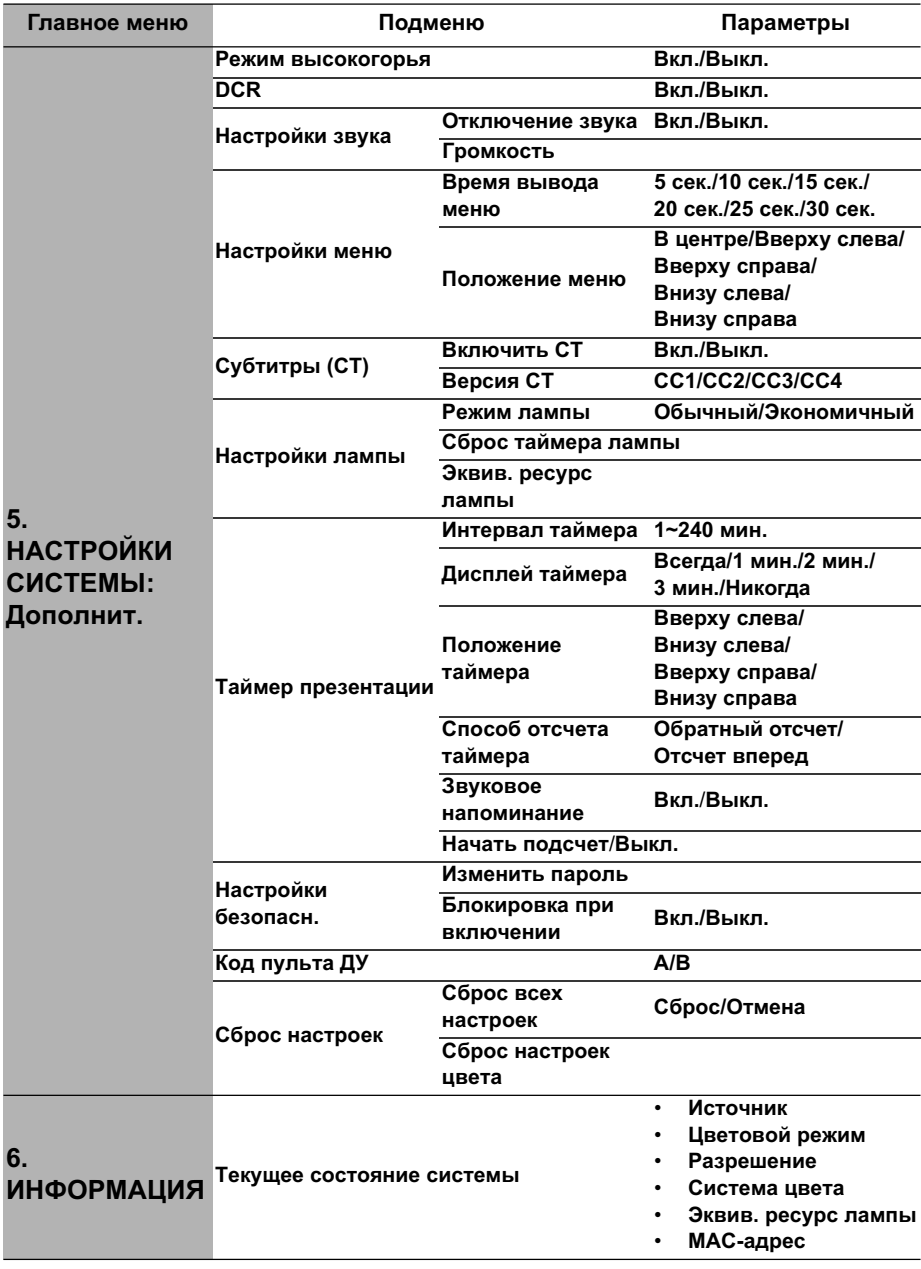

# Описание каждого меню

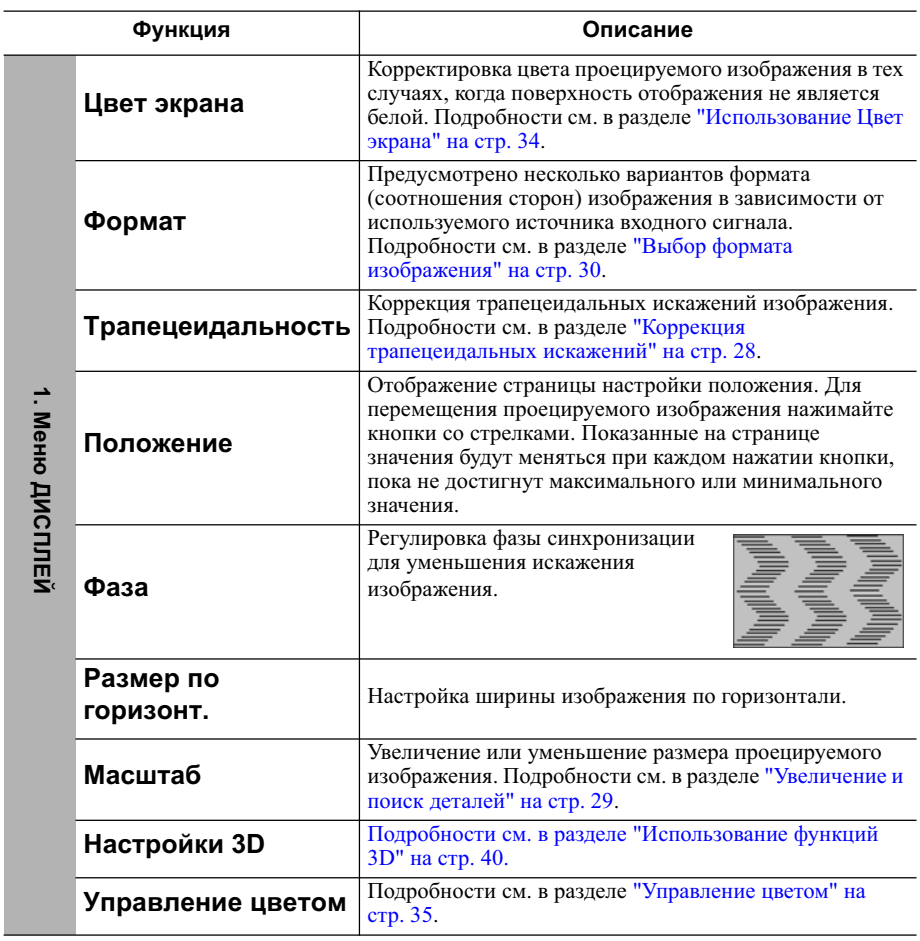

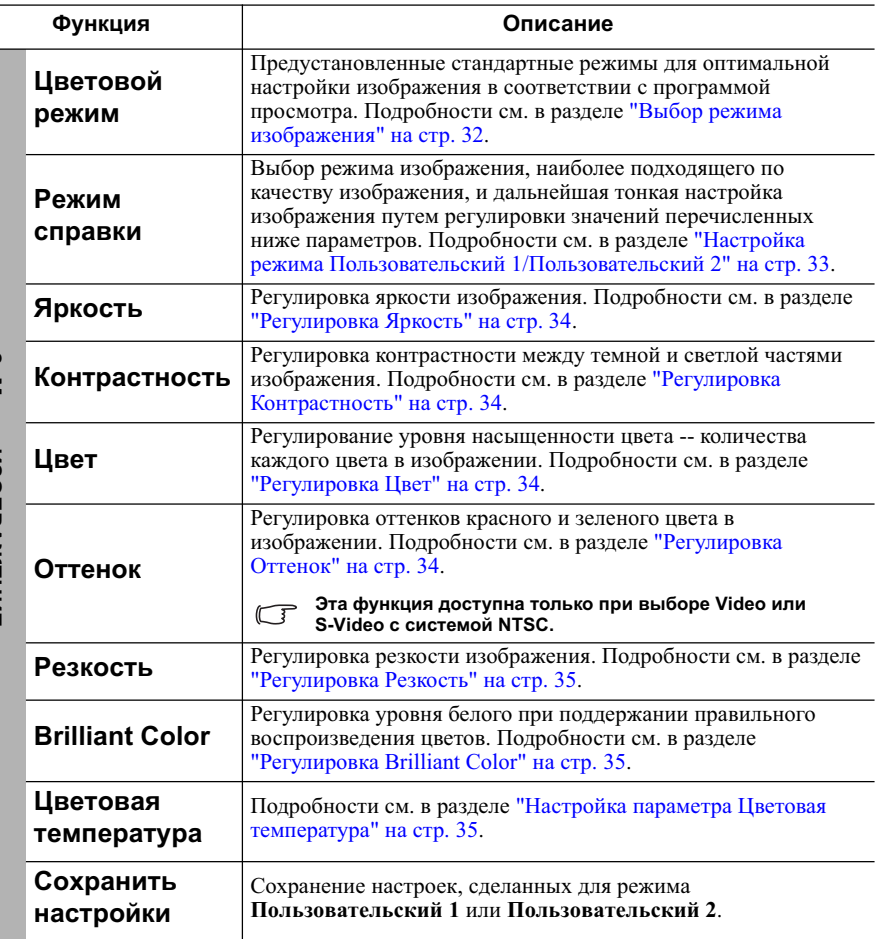

**2. M**eπe **ɂɁɈȻɊȺɀȿɇɂȿ**

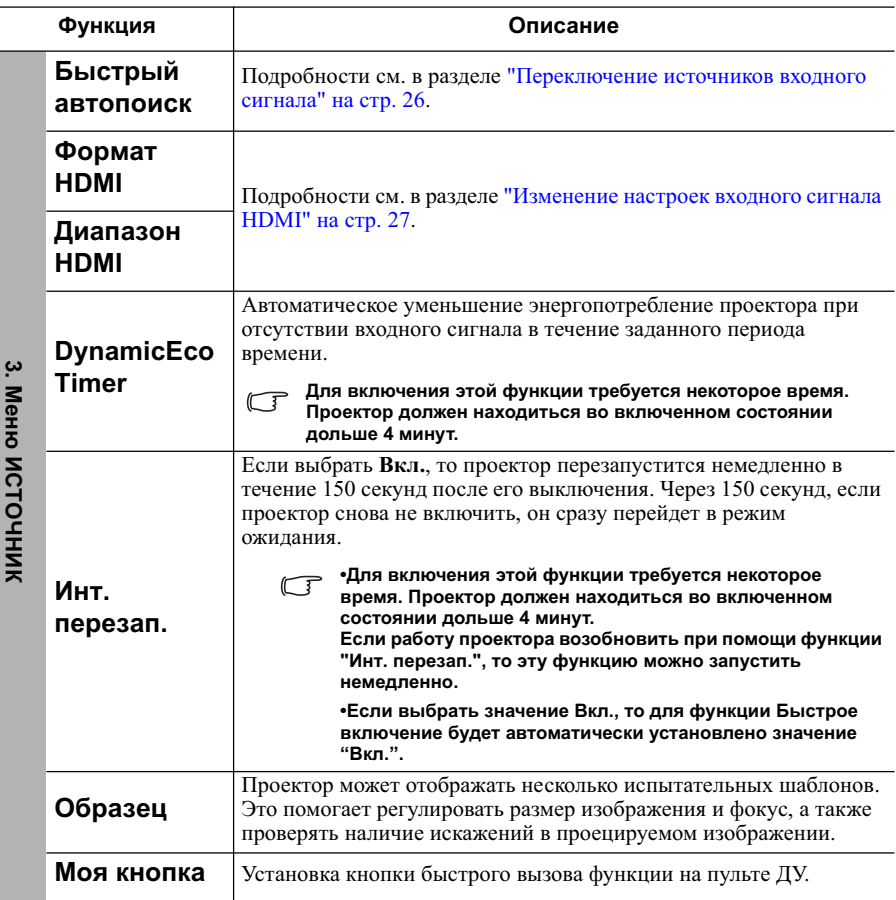

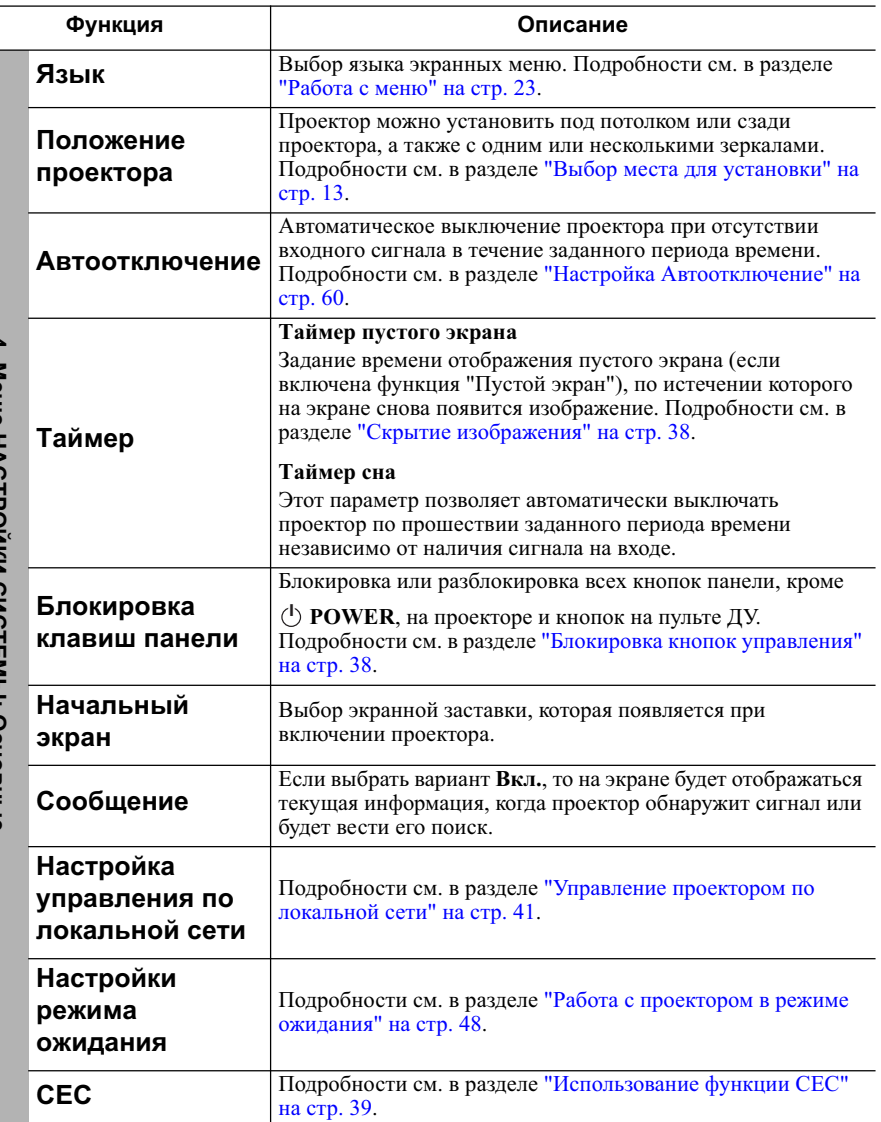

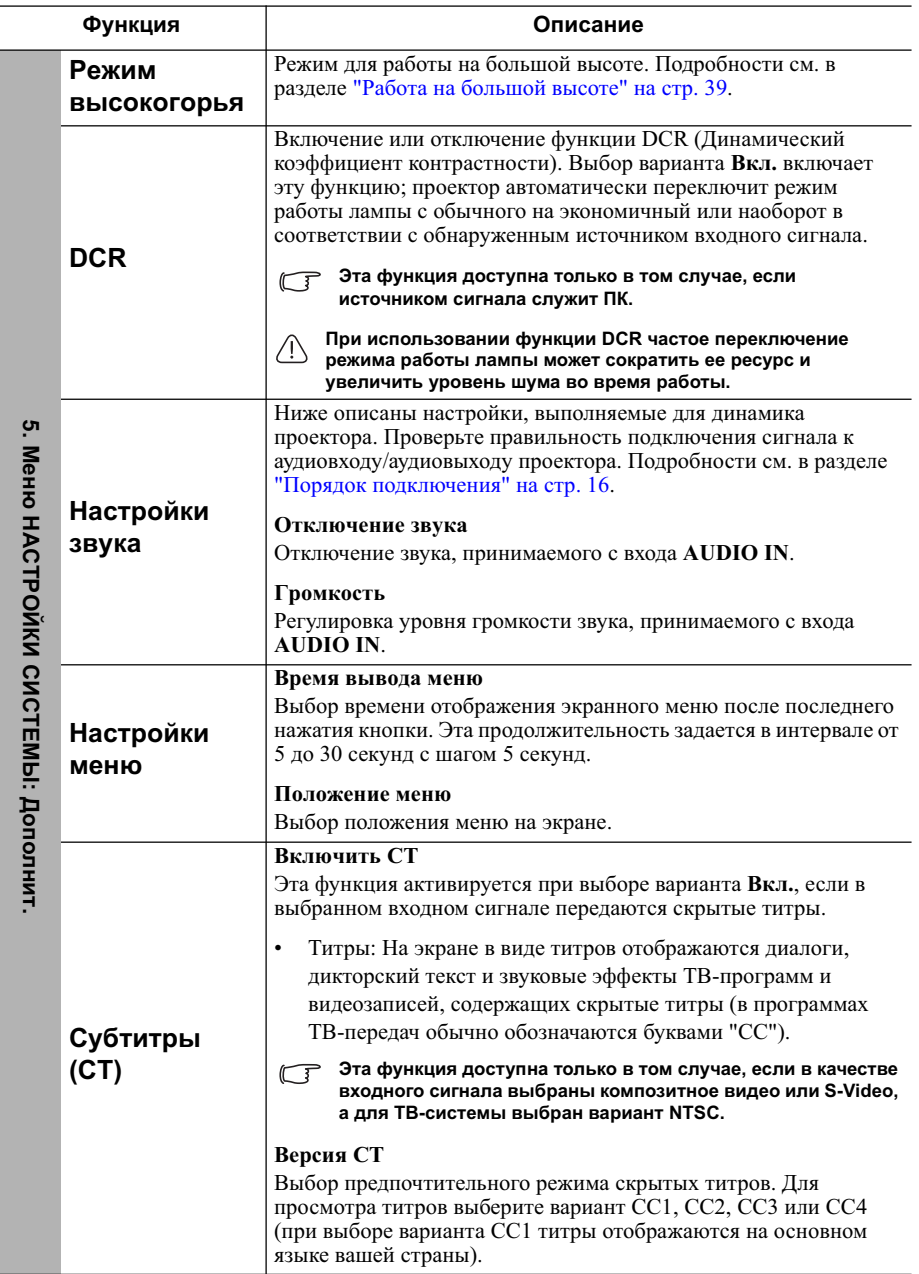

Функция **Гарантия** Описание **Настройки NAMNLI** Режим лампы Подробности см. в разделе "Установка для параметра Режим лампы варианта Экономичный" на стр. 60. Сброс таймера лампы Подробности см. в разделе "Сброс таймера лампы" на стр. 64. Эквив. ресурс лампы Дополнительные сведения о подсчете общего количества авремени использования лампы см. в разделе "Определение наработки лампы" на стр. 60. **Таймер** презентации Напоминает докладчику о необходимости закончить презентацию через определенное время. Подробности см. в разделе "Установка таймера презентации" на стр. 36. Настройки **EB3OB3CH EXECUTE:** Подробности см. в разделе "Защита паролем" на стр. 24. **Код пульта ДУ** Подробности см. в разделе "Код дистанционного управления" на стр. 10. C<sub>6</sub>poc **НАСТРОЕК** Сброс всех настроек Восстановление исходных значений для всех параметров. Сохранятся следующие настройки: Трапецеидальность, **əɡɵɤ, ɉɨɥɨɠɟɧɢɟ ɩɪɨɟɤɬɨɪɚ, Ɋɟɠɢɦ ɜɵɫɨɤɨɝɨɪɶɹ,** Настройки безопасн., Код пульта ДУ. Сброс настроек цвета Восстановление исходных значений для всех параметров ubera. **Текушее** состояние CUCTAM**HI Источник** Показывает текущий источник сигнала. Цветовой режим Показывает режим, выбранный в меню ИЗОБРАЖЕНИЕ. **Разрешение** Показывает исходное разрешение входного сигнала. Система нвета Индикация ТВ-системы входного видеосигнала - NTSC, PAL, SECAM или RGB. **Эквив.** ресурс лампы Показывает наработку лампы в часах. **МАС-адрес** Показывает МАС-адрес проектора.  $MAC$ -адрес - означает Media Access Control Address (адрес для управления доступом к среде передачи данных) -**УНИКАЛЬНЫЙ АДРЕС УСТРОЙСТВА, ИДЕНТИФИЦИРУЮЩИЙ ЕГО В**  $C$ **ети**  $\mathbf{r}$ **MeH**o **WACTPOWKN ΩNOTEMbl :** Дополнит  $\mathbf{e}$ .<br> $\mathbf{e}$ **Ɇɟɧɸ** ₩μμΑσΦΗΝ

# **Ухол за проектором**

Этому проектору требуется лишь незначительное обслуживание. Единственное, что необходимо регулярно выполнять, - это чистка объектива.

Запрещается снимать какие-либо детали проектора, кроме лампы. При необходимости замены других частей обращайтесь к поставщику.

# **Чистка объектива**

Объектив нужно чистить сразу, как только заметите грязь или пыль на его поверхности.

- Для очистки от пыли используйте сжатый воздух.
- В случае появления грязи или пятен очистите поверхность с помошью бумаги для чистки объектива и аккуратно протрите мягкой тканью, смоченной чистяшим средством для объектива.

#### **╱ ВНИМАНИЕ!**

Запрещается чистить объектив абразивными материалами.

### Чистка корпуса проектора

Перед чисткой корпуса выключите проектор согласно процедуре выключения, описанной в разделе "Выключение проектора" на стр. 48, и отсоедините шнур питания.

- Чтобы удалить грязь или пыль, протрите корпус мягкой сухой безворсовой тканью.
- Для удаления трудновыводимой грязи или пятен используйте мягкую ткань, смоченную водой и нейтральным моющим средством. Затем протрите корпус.

#### ∕ I∖ ВНИМАНИЕ!

Запрешается использовать воск, спирт, бензин, растворитель и другие химические моющие средства. Это может привести к повреждению корпуса.

### **Хранение проектора**

При необходимости длительного хранения проектора соблюдайте следующие правила.

- Убедитесь, что температура и влажность в месте хранения соответствуют рекомендациям для данного проектора. Эти сведения можно найти в разделе "Технические характеристики" на стр. 67 или узнать у продавца.
- Уберите ножки регулятора наклона.
- Извлеките батарейки из пульта ДУ.
- Упакуйте проектор в оригинальную или аналогичную упаковку.

### **Т**ранспортировка проектора

Рекомендуется осуществлять транспортировку проектора в оригинальной заводской или аналогичной упаковке.

# Сведения о лампе

### Определение наработки лампы

Во время работы проектора продолжительность наработки лампы (в часах) автоматически рассчитывается с помощью встроенного таймера.

Для получения данных о времени работы лампы (в часах):

- 1. Нажмите **MENU/EXIT** на проекторе или **Menu** на пульте ДУ и затем нажимайте  $\langle$  /  $\rangle$ , пока не выберите меню НАСТРОЙКИ СИСТЕМЫ: Дополнит.
- 2. Нажатием ∨ выберите пункт Настройки лампы, затем нажмите МОDE/ **ENTER** на проекторе или **ENTER** на пульте ДУ. Откроется страница Настройки лампы.
- 3. В меню будет показана информация Эквив. ресурс лампы.
- 4. Для выхода из меню нажмите **MENU/EXIT** на проекторе или **Exit** на пульте ДУ.

Свеления о времени наработки лампы можно также найти в меню **ИНФОРМАШИЯ**.

# Продление срока службы лампы

Проекционная лампа является расхолным элементом. Чтобы лампа служила как ложно лольше, можно в экранном меню залать следующие настройки.

#### Установка для параметра Режим лампы варианта Экономичный

Использование режима Экономичный уменьшает шум от системы и потребление электроэнергии на 20%. В режиме Экономичный уменьшается мощность светового потока, в результате проецируемое изображение становится темнее.

Установка режима Экономичный также позволяет увеличить срок службы лампы. Чтобы vстановить режим Э**кономичный**. откройте меню **НАСТРОЙКИ** 

**СИСТЕМЫ: Лополнит. > Настройки лампы > Режим лампы и нажмите ∠/ >.** 

#### Настройка Автоотключение

Эта функция позволяет автоматически выключать проектор, если по истечении заданного интервала времени не будет обнаружено никакого входного сигнала, и за счет этого сократить время непроизволительной работы лампы.

Чтобы установить режим **Автоотключение**, откройте меню НАСТРОЙКИ

#### **СИСТЕМЫ: Основные > Автоотключение** и нажмите  $\langle \rangle$ . Если

прелустановленная продолжительность времени не полходит для вашей презентации. то выберите вариант **Отключено**. По истечении определенного времени проектор не отключится автоматически

# Срок замены лампы

Если LAMP (Индикатор лампы) загорится красным или появится сообщение о необходимости замены лампы, то либо установите новую лампу, либо обратитесь к продавцу. Использование старой лампы может вызвать нарушение нормальной  $\overline{a}$ боты проектора, кроме того, хотя и в достаточно редких случаях, это может привести к взрыву лампы.

#### **ȼɇɂɆȺɇɂȿ!**

**LAMP** (Индикатор лампы) и ТЕМР (Индикатор температуры) загораются при перегреве лампы. Выключите проектор и оставьте для охлаждения в течение 45 минут. Если после включения питания индикатор лампы или температуры по-прежнему горит, обратитесь к поставщику. Подробности см. в разделе "Индикаторы" на стр. 65.

О необходимости замены лампы уведомляют следующие экранные сообщения:

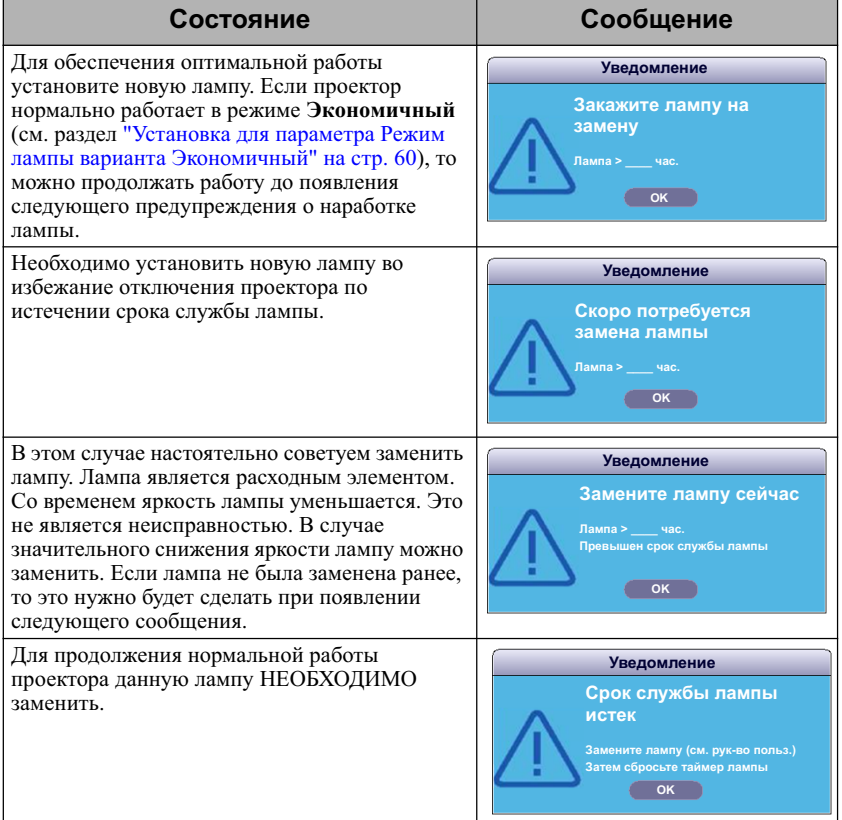

# Замена лампы

Чтобы подготовить новую лампу, обратитесь к продавцу и сообщите ему типовой номер лампы.

**Ɍɢɩɨɜɨɣ ɧɨɦɟɪ: RLC-078 (PJD6235/PJD6245) Ɍɢɩɨɜɨɣ ɧɨɦɟɪ: RLC-085 (PJD6543w)**

**<mark>***∧***ВНИМАНИЕ!**</mark>

Нg - Лампа содержит ртуть. Соблюдайте местные законы об **ɭɬɢɥɢɡɚɰɢɢ. ɋɦ. ɫɜɟɞɟɧɢɹ ɧɚ ɜɟɛ-ɫɚɣɬɟ www.lamprecycle.org**

- Соблюдайте осторожность при замене лампы, чтобы не разбить стекло.
- При установке проектора на высоте надевайте защитные очки и перчатки.
- Во избежание поражения электрическим током, перед заменой лампы обязательно выключите проектор и отсоедините шнур питания.
- Перед заменой лампы для предотвращения ожога дайте проектору остыть в течение примерно 45 минут.
- Во избежание порезов, а также во избежание повреждения внутренних деталей проектора, соблюдайте предельную осторожность, удаляя острые осколки стекла разбившейся лампы. Перед заменой лампы очистите отсек лампы и выбросьте чистящие материалы. Будьте осторожны, так как края отсека лампы острые. После замены лампы вымойте руки.
- **Для этого проектора разрешается использовать только лампы, сертифицированные** компанией ViewSonic. Использование других ламп может привести к поражению электротоком или пожару.
- 1. Выключите проектор и выньте вилку шнура питания из розетки. Если лампа горячая, то во избежание ожогов подождите приблизительно 45 минут, пока лампа остынет.
- 2. Ослабляйте винты, крепящие крышку лампы с двух сторон проектора, до тех пор, пока крышка лампы не ослабнет.

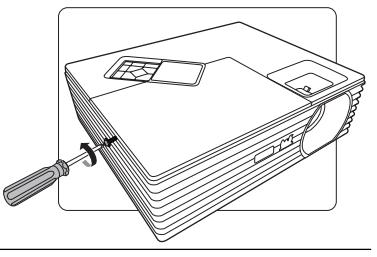

3. Снимите крышку отсека лампы с προekτopa.

#### ∕ !∖ ВНИМАНИЕ!

- **Не включайте питание при снятой крышке** hампы.
- **Не просовывайте пальцы между лампой и** проектором. Острые углы внутри проектора **могут причинить повреждения.**

Снимите и выбросьте защитную пленку пампы

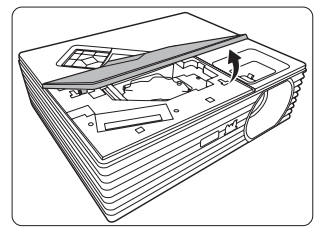

4. Ослабьте винт крепления лампы.

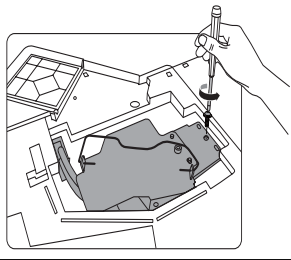

5. Отсоедините проводной разъем лампы от проектора и затем поднимите ручку вертикально. С помощью ручки мелленно вытяните лампу из проектора.

#### **ȼɇɂɆȺɇɂȿ!**

- При слишком быстром вытягивании лампа может разбиться, и осколки попадут внутрь проектора.
- **Не оставляйте лампу в местах возможного** попадания воды или доступных детям, а также рядом с легко воспламеняющимися **материалами.**
- **После извлечения лампы не касайтесь** внутренних деталей проектора. Прикосновение к оптическим компонентам внутри проектора может привести к ПОЯВЛЕНИЮ ЦВЕТНЫХ ПЯТЕН И ИСКАЖЕНИЮ проецируемого изображения.
- 6. Вставьте новую лампу в отсек лампы. выровняв ее в проекторе. Подсоедините проводной разъем новой лампы к προekτοpν.

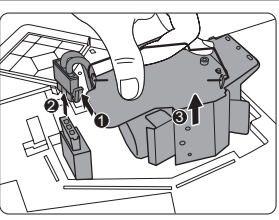

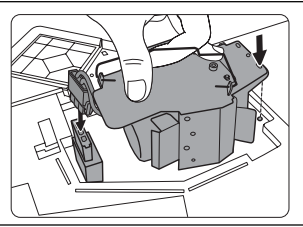

7. Затяните винт крепления лампы.

#### **<del></u>/!∖ВНИМАНИЕ!**</del>

- **Незатянутый винт это ненадежное** соединение, которое может привести к нарушению нормальной работы проектора.
- **Не затягивайте винт слишком сильно.**
- 8. Убедитесь, что ручка находится полностью в горизонтальном положении и зафиксирована на месте.

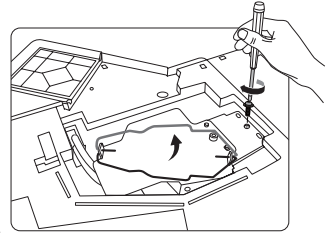

- 9. Поместите прилагаемую к новой лампе зашитную пленку в отсек лампы.
- 10. Установите крышку лампы на проектор.
- 
- 11. Затяните винты крепления крышки отсека лампы.

#### ∕ !∖ ВНИМАНИЕ!

- **Незатянутый винт это ненадежное** соединение, которое может привести к нарушению нормальной работы проектора.
- **Не затягивайте винты слишком сильно.**

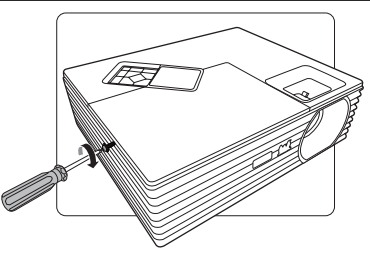

12. Включите проектор.

#### $\bigwedge$ ВНИМАНИЕ!

#### Не включайте питание при снятой крышке лампы.

#### Сброс таймера лампы

- 13. После появления начального экрана войлите в экранное меню.
- 14. Перейлите в меню **НАСТРОЙКИ** СИСТЕМЫ: Лополнит. > Настройки **ЛАМПЫ. Нажмите MODE/ENTER на** проекторе или **ENTER** на пульте ЛУ. Откроется страница **Настройки лампы**.
- 15. Нажатием у выберите пункт Сброс таймера лампы, затем нажмите **MODE**/ **ENTER** на проекторе или **ENTER** на пульте ДУ. Откроется предупреждающее сообщение с вопросом, нужно ли сбросить таймер лампы.
- 16. Выберите Сброс и нажмите **MODE**/ **ENTER** на проекторе или **ENTER** на пульте ДУ. Время работы лампы будет сброшено в значение "0".

#### ∕!∖ВНИМАНИЕ!

Не следует выполнять сброс показаний счетчика. если лампа не новая или не была заменена - это может привести к повреждению.

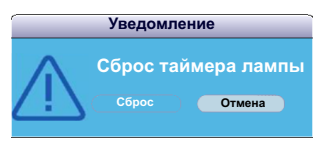

# **Индикаторы**

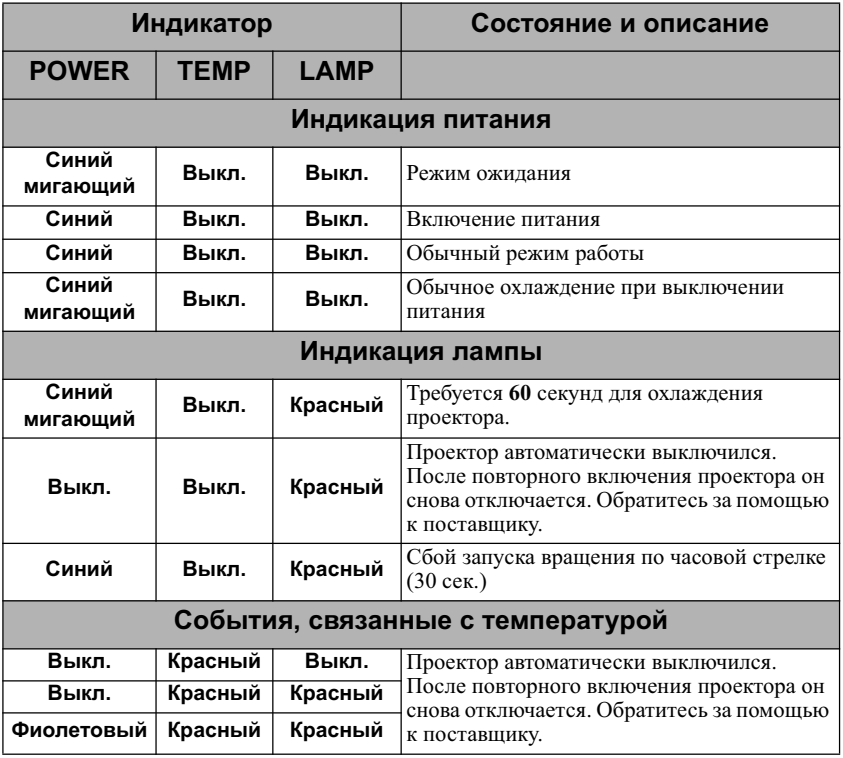

### $\circ$  **Проектор не включается**

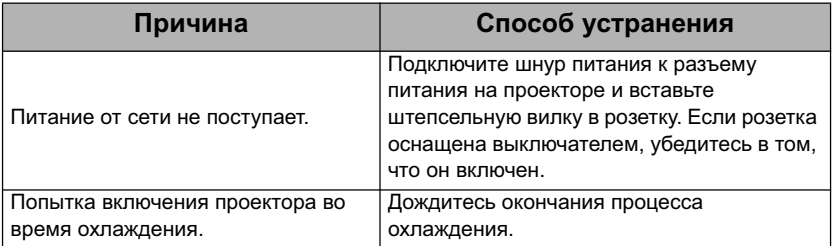

### **© Отсутствует изображение**

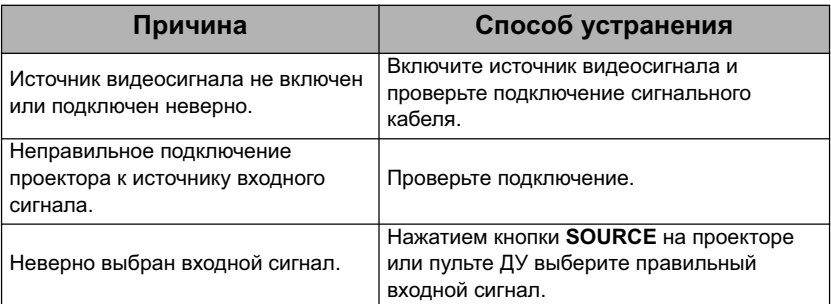

### **(?) Размытое изображение**

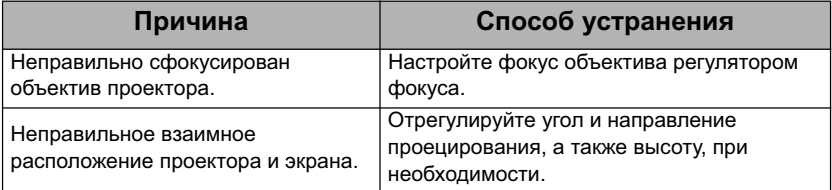

### **© Не работает пульт ДУ**

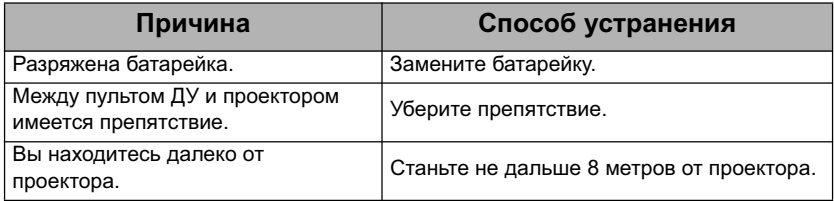

# Технические характеристики

# Технические характеристики проектора

- **Все технические характеристики могут быть изменены без уведомления.** 
	- В вашем регионе можно купить не все модели.

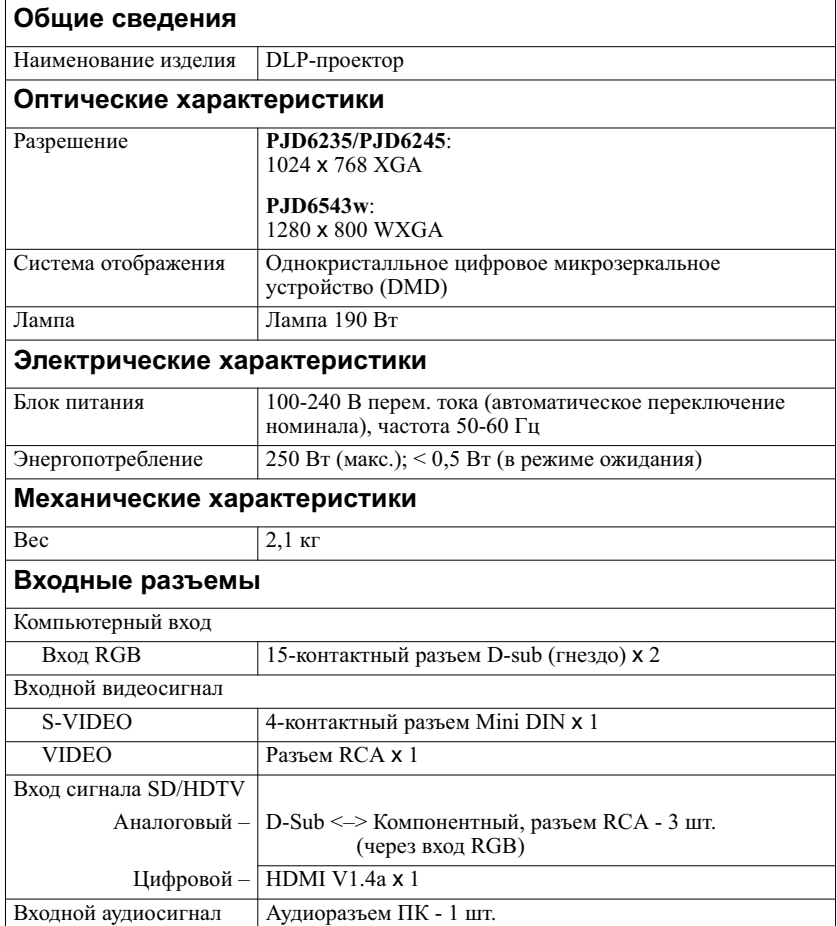
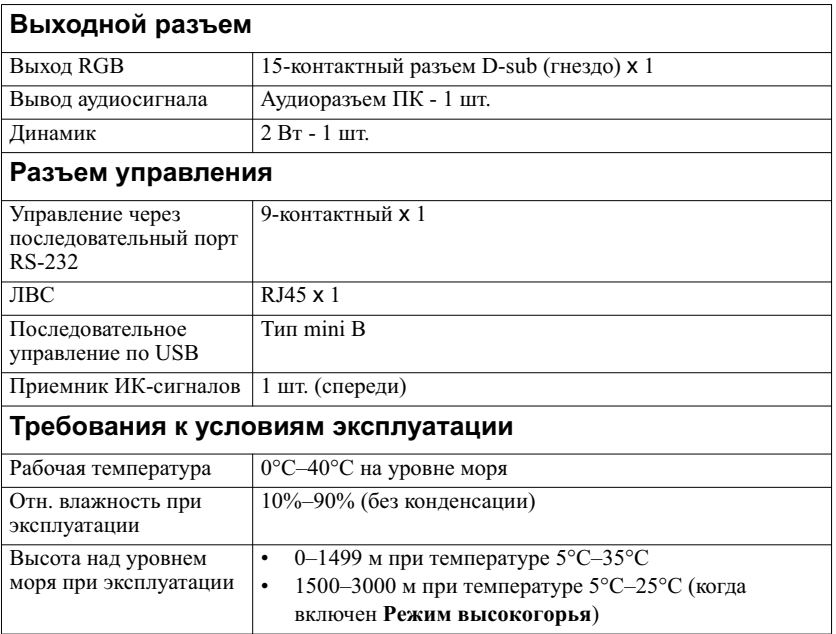

# Размеры

268 мм (Ш) х 84,4 мм (В) х 221 мм (Г) (Без учета выступов)

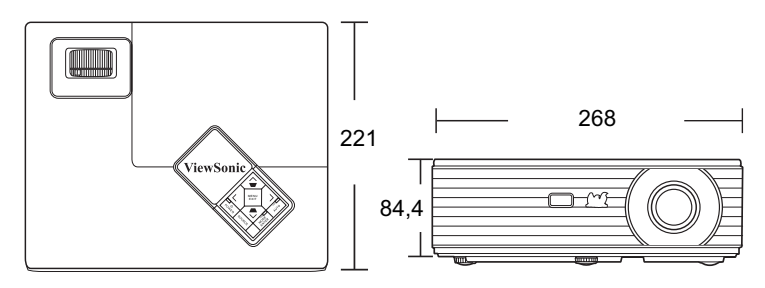

## Крепление на потолке

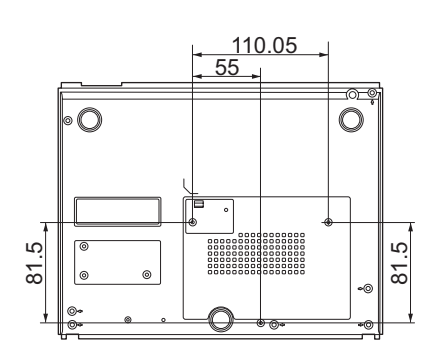

© Винты для крепления на потолке  $M4 \times 8$  (макс. L = 8 мм)

Единица измерения: мм

## Поддерживаемые видеорежимы

## Поддерживаемые режимы синхронизации для входа ПК

| Разрешение    | Режим                                 | Частота<br>кадров<br>(Гц) | Частота строк<br>(кГц) | Частота<br>пикселей<br>(МГц) |
|---------------|---------------------------------------|---------------------------|------------------------|------------------------------|
| 720 x 400     | 720x400 70                            | 70.087                    | 31,469                 | 28,3221                      |
| 640 x 480     | VGA 60**                              | 59,940                    | 31,469                 | 25,175                       |
|               | <b>VGA 72</b>                         | 72,809                    | 37,861                 | 31,500                       |
|               | $VGA$ 75                              | 75,000                    | 37,500                 | 31,500                       |
|               | <b>VGA 85</b>                         | 85,008                    | 43,269                 | 36,000                       |
|               | SVGA 60**                             | 60,317                    | 37,879                 | 40,000                       |
|               | SVGA 72                               | 72,188                    | 48,077                 | 50,000                       |
| 800 x 600     | SVGA 75                               | 75,000                    | 46,875                 | 49,500                       |
|               | <b>SVGA 85</b>                        | 85.061                    | 53.674                 | 56,250                       |
|               | <b>SVGA 120*</b><br>(Reduce Blanking) | 119,854                   | 77,425                 | 83,000                       |
|               | XGA 60**                              | 60,004                    | 48,363                 | 65,000                       |
|               | XGA 70                                | 70,069                    | 56,476                 | 75,000                       |
| 1024 x 768    | <b>XGA 75</b>                         | 75,029                    | 60,023                 | 78,750                       |
|               | XGA 85                                | 84,997                    | 68,667                 | 94,500                       |
|               | XGA_120*<br>(Reduce Blanking)         | 119,989                   | 97,551                 | 115,500                      |
| 1280x720      | 1280x720 120*                         | 120                       | 90,000                 | 148,500                      |
|               | WXGA_60**                             | 59,810                    | 49,702                 | 83,500                       |
| 1280 x 800    | WXGA 75                               | 74,934                    | 62,795                 | 106,500                      |
|               | WXGA 85                               | 84,880                    | 71,554                 | 122,500                      |
| 1280 x 1024   | SXGA 60**                             | 60,020                    | 63,981                 | 108,000                      |
|               | SXGA 75                               | 75,025                    | 79,976                 | 135,000                      |
|               | SXGA 85                               | 85,024                    | 91,146                 | 157,500                      |
| 1280 x 960    | 1280 x 960_60**                       | 60,000                    | 60,000                 | 108                          |
| 1400X1050     | SXGA+ 60**                            | 59,978                    | 65,317                 | 121,750                      |
| 1600x1200     | UXGA**                                | 60,000                    | 75,000                 | 162,000                      |
| 640x480@67Hz  | MAC <sub>13</sub>                     | 66,667                    | 35,000                 | 30,240                       |
| 832x624@75Hz  | MAC16                                 | 74,546                    | 49,722                 | 57,280                       |
| 1152x870@75Hz | MAC21                                 | 75,06                     | 68,68                  | 100,00                       |

 $\sqrt{\sqrt{2}}$  • \*Поддерживаемые режимы синхронизации для сигнала 3D формата Черед. Кадров.

• \*\*Поддерживаемые режимы синхронизации для сигнала 3D форматов Черед. Кадров, Верхнее/нижнее и Совмещ. по гор.

## Поддерживаемые режимы синхронизации для входа **Ʉɨɦɩɨɧɟɧɬɧɵɣ-YPbPr**

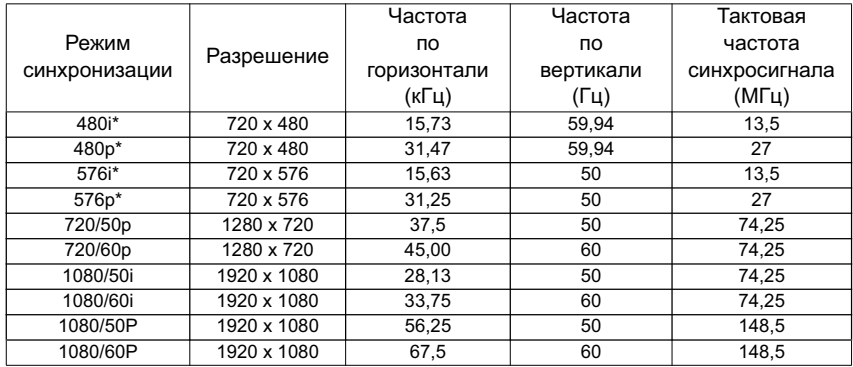

 $\sqrt{2}$  \*Поддерживаемые режимы синхронизации для сигнала 3D формата Черед. Кадров.

## Поддерживаемые режимы синхронизации для входов **Video ɢ S-Video**

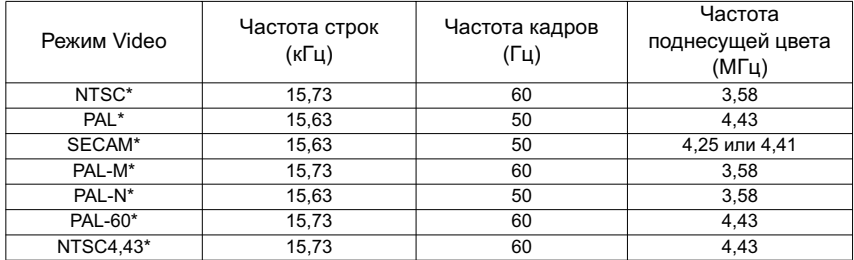

 $\sqrt{3}$  \*Поддерживаемые режимы синхронизации для сигнала 3D формата Черед. Кадров.

## Поддерживаемые видеорежимы для входа HDMI

| Режим Video  | Разрешение      | Частота<br>по горизонтали<br>(кГц) | Частота<br>по вертикали<br>$(\Gamma$ ц) | Тактовая<br>частота<br>синхросигнала<br>(МГц) |
|--------------|-----------------|------------------------------------|-----------------------------------------|-----------------------------------------------|
| 480i*        | 720(1440) x 480 | 15,73                              | 59.94                                   | 27                                            |
| 480p*****    | 720 x 480       | 31,47                              | 59,94                                   | 27                                            |
| 576i*        | 720(1440) x 576 | 15,63                              | 50                                      | 27                                            |
| 576p*****    | 720 x 576       | 31,25                              | 50                                      | 27                                            |
| 720/50p***   | 1280 x 720      | 37,5                               | 50                                      | 74,25                                         |
| 720/60p***   | 1280 x 720      | 45,00                              | 60                                      | 74,25                                         |
| 1080/50i**** | 1920 x 1080     | 28,13                              | 50                                      | 74,25                                         |
| 1080/60i**** | 1920 x 1080     | 33,75                              | 60                                      | 74,25                                         |
| 1080/24P**   | 1920 x 1080     | 27                                 | 24                                      | 74,25                                         |
| 1080/50P     | 1920 x 1080     | 56,25                              | 50                                      | 148,5                                         |
| 1080/60P     | 1920 x 1080     | 67.5                               | 60                                      | 148.5                                         |

 $\sqrt{\sqrt{3}}$  • \*Поддерживаемые режимы синхронизации для сигнала 3D формата Черед. Кадров.

- \*\*Поддерживаемые режимы синхронизации для сигнала 3D форматов Упаковка **ɤɚɞɪɨɜ ɢ ȼɟɪɯɧɟɟ/ɧɢɠɧɟɟ.**
- \*\*\*Поддерживаемые режимы синхронизации для сигнала 3D форматов Черед. **Ʉɚɞɪɨɜ, ɍɩɚɤɨɜɤɚ ɤɚɞɪɨɜ ɢ ȼɟɪɯɧɟɟ/ɧɢɠɧɟɟ.**
- \*\*\*\*Поддерживаемые режимы синхронизации для сигнала 3D формата Совмещ. по  $\mathsf{rop.}$
- \*\*\*\*\*Поддерживаемые режимы синхронизации для сигнала 3D форматов Черед. Кадров и Верхнее/нижнее.

| Разрешение    | Режим                                 | Частота | Частота строк | Частота  |
|---------------|---------------------------------------|---------|---------------|----------|
|               |                                       | кадров  |               | пикселей |
|               |                                       | (Гц)    | (кГц)         | (МГц)    |
| 720 x 400     | 720x400 70                            | 70,087  | 31,469        | 28,3221  |
|               | VGA 60**                              | 59,940  | 31,469        | 25,175   |
| 640 x 480     | <b>VGA 72</b>                         | 72,809  | 37,861        | 31,500   |
|               | <b>VGA 75</b>                         | 75,000  | 37,500        | 31,500   |
|               | <b>VGA 85</b>                         | 85,008  | 43,269        | 36,000   |
|               | SVGA_60**                             | 60,317  | 37,879        | 40,000   |
|               | SVGA 72                               | 72,188  | 48,077        | 50,000   |
| 800 x 600     | SVGA 75                               | 75,000  | 46,875        | 49,500   |
|               | SVGA 85                               | 85,061  | 53,674        | 56,250   |
|               | <b>SVGA 120*</b><br>(Reduce Blanking) | 119,854 | 77,425        | 83,000   |
|               | XGA 60**                              | 60,004  | 48,363        | 65,000   |
|               | XGA 70                                | 70,069  | 56,476        | 75,000   |
| 1024 x 768    | <b>XGA 75</b>                         | 75,029  | 60,023        | 78,750   |
|               | XGA 85                                | 84,997  | 68,667        | 94,500   |
|               | <b>XGA 120*</b><br>(Reduce Blanking)  | 119,989 | 97,551        | 115,500  |
| 1280x720      | 1280x720 120*                         | 120     | 90,000        | 148,500  |
| 1280 x 800    | WXGA_60**                             | 59,810  | 49,702        | 83,500   |
|               | WXGA 75                               | 74,934  | 62,795        | 106,500  |
|               | WXGA 85                               | 84,880  | 71,554        | 122,500  |
| 1280 x 1024   | SXGA_60**                             | 60,020  | 63,981        | 108,000  |
|               | SXGA 75                               | 75,025  | 79,976        | 135,000  |
|               | SXGA 85                               | 85,024  | 91,146        | 157,500  |
| 1280 x 960    | 1280 x 960_60**                       | 60,000  | 60,000        | 108      |
| 1400X1050     | SXGA+ 60**                            | 59,978  | 65,317        | 121,750  |
| 1600x1200     | UXGA**                                | 60,000  | 75,000        | 162,000  |
| 640x480@67Hz  | MAC13                                 | 66,667  | 35,000        | 30,240   |
| 832x624@75Hz  | MAC16                                 | 74,546  | 49,722        | 57,280   |
| 1152x870@75Hz | MAC21                                 | 75,06   | 68,68         | 100,00   |

 $\sqrt{?}$  • \*Поддерживаемые режимы синхронизации для сигнала 3D формата Черед. Кадров.

\*\*Поддерживаемые режимы синхронизации для сигнала 3D форматов Черед. Кадров, Верхнее/нижнее и Совмещ. по гор.

### **Авторское право**

Авторское право 2012 г. Все права зашишены. Без предварительного письменного разрешения корпорации ViewSonic запрешается воспроизвеление какой-либо части настоящей публикации, ее передача, перезапись, сохранение в системах поиска информации или перевод на какой-либо язык или компьютерный язык в любой форме и любыми средствами (электронными, механическими, магнитными, оптическими, химическими, вручную или иным образом).

### **Отказ от ответственности**

Корпорация ViewSonic не дает никаких заверений или гарантий, ни выраженных в явной форме, ни подразумеваемых, относительно содержания данного документа и, в частности, заявляет об отказе от подразумеваемых гарантий коммерческой пригодности или соответствия определенной цели. Кроме того, корпорация ViewSonic оставляет за собой право время от времени исправлять эту публикацию и вносить в нее изменения без обязательного увеломления кого-либо о таких исправлениях или изменениях.

\* Наименования DLP, Digital Micromirror Device и DMD являются товарными знаками компании Texas Instruments. Лругие торговые наименования и товарные знаки являются интеллектуальной собственностью соответствующих компаний и организаций.

# Таблица кодов ИК-управления

## $K$ од А

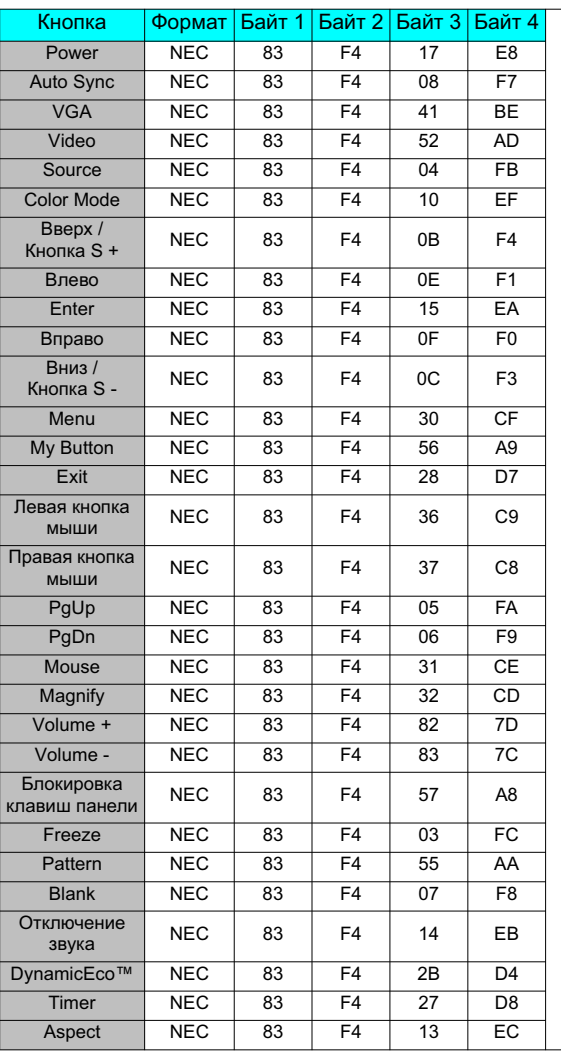

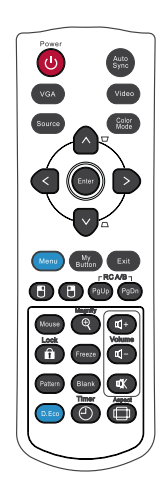

# $K$ од **B**

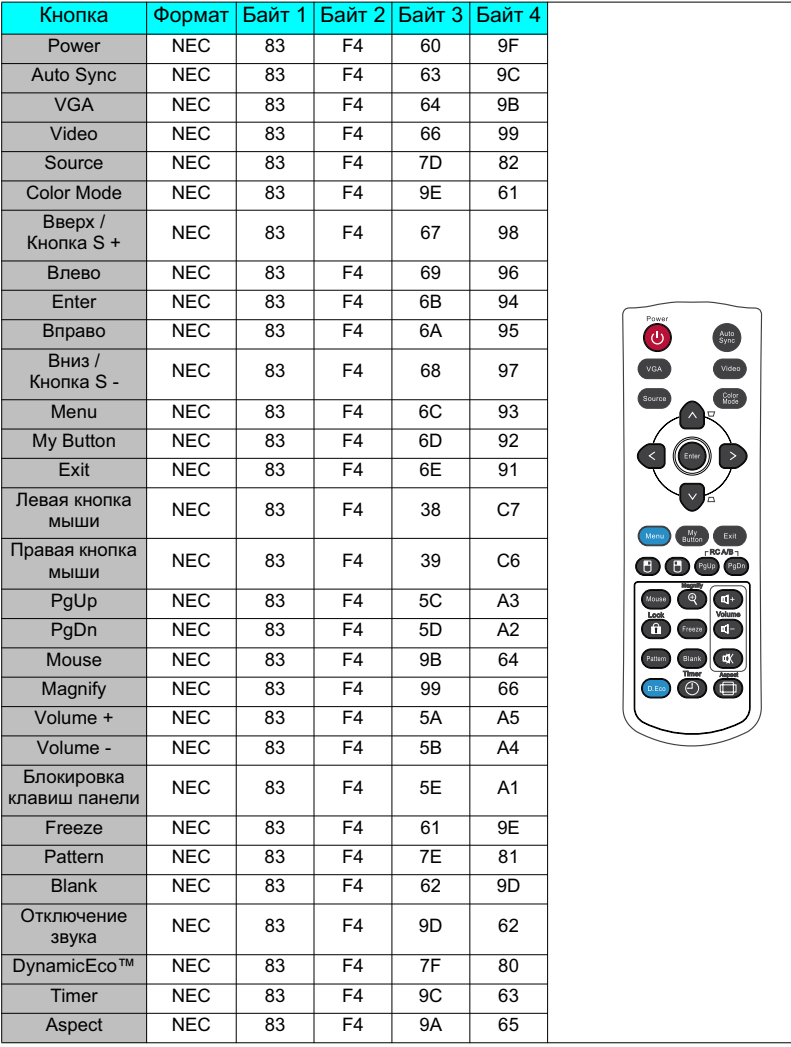

# **Ɍɚɛɥɢɰɚ ɨɬɜɟɬɨɜ RJ45**

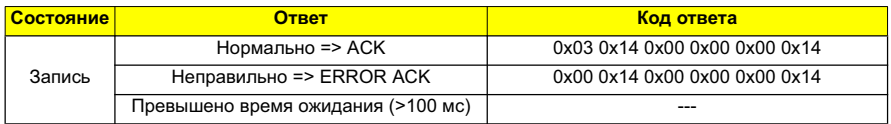

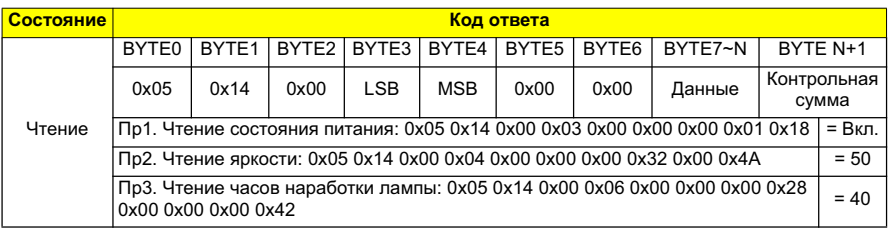

 $\sqrt{\frac{1}{3}}$  • Команды RJ45 могут приниматься только через порт TCP 4661.

**• Ʉɨɦɚɧɞɵ ɫɦ. ɜ ɩɪɢɜɟɞɟɧɧɨɣ ɧɢɠɟ ɬɚɛɥɢɰɟ ɤɨɦɚɧɞ RS232.**

## Таблица команд для управления по интерфейсу RS232

### $\leq$ Разводка контактов разъема>

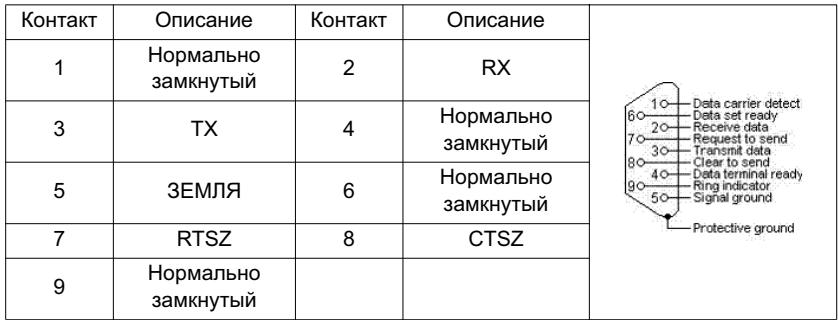

### $\leq$ Интерфейс>

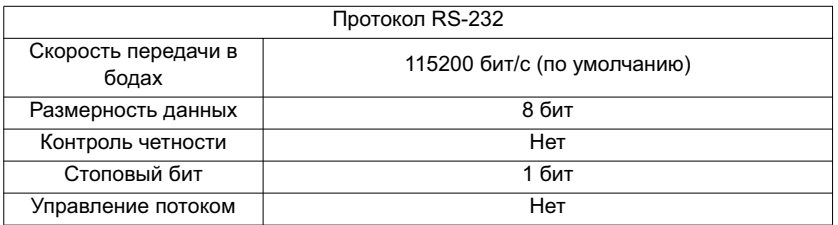

## **<Ɍɚɛɥɢɰɚ ɤɨɦɚɧɞ ɞɥɹ ɭɩɪɚɜɥɟɧɢɹ ɩɨ ɢɧɬɟɪɮɟɣɫɭ RS232/RJ45>**

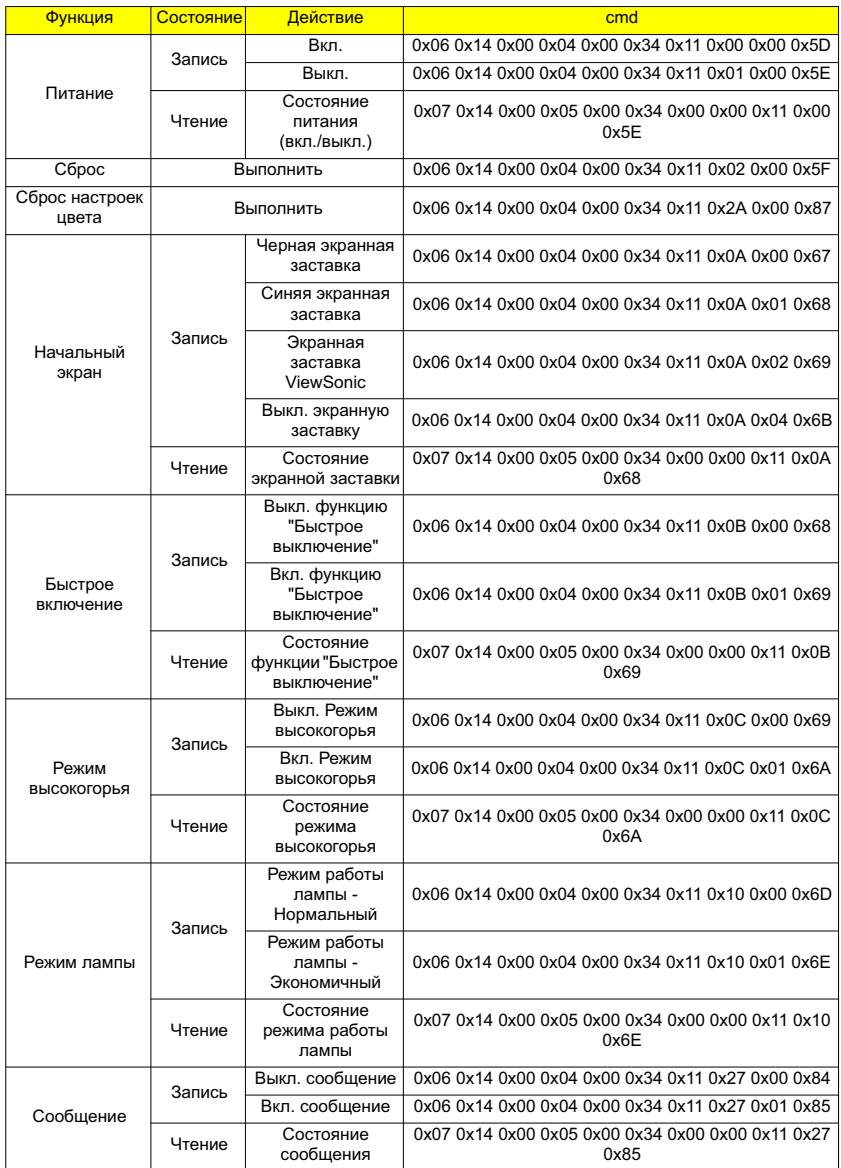

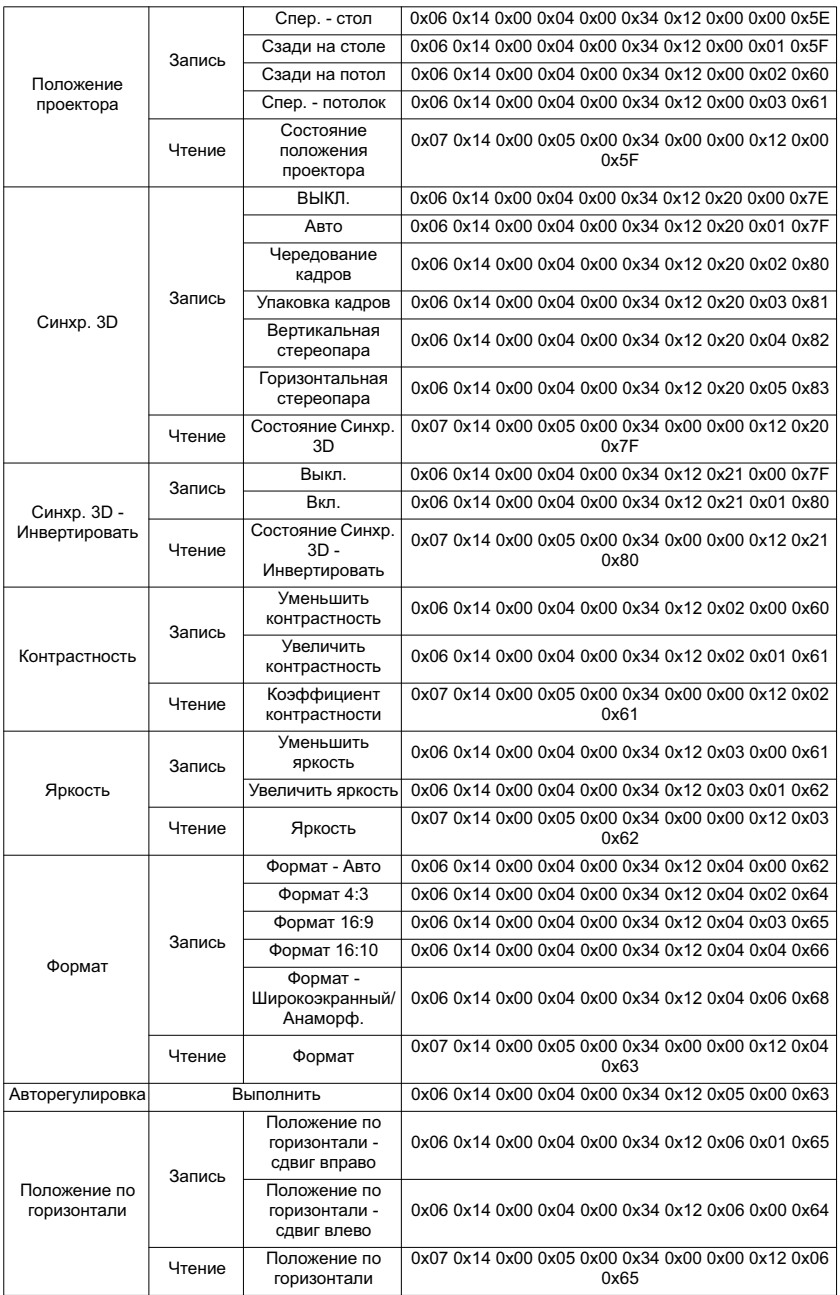

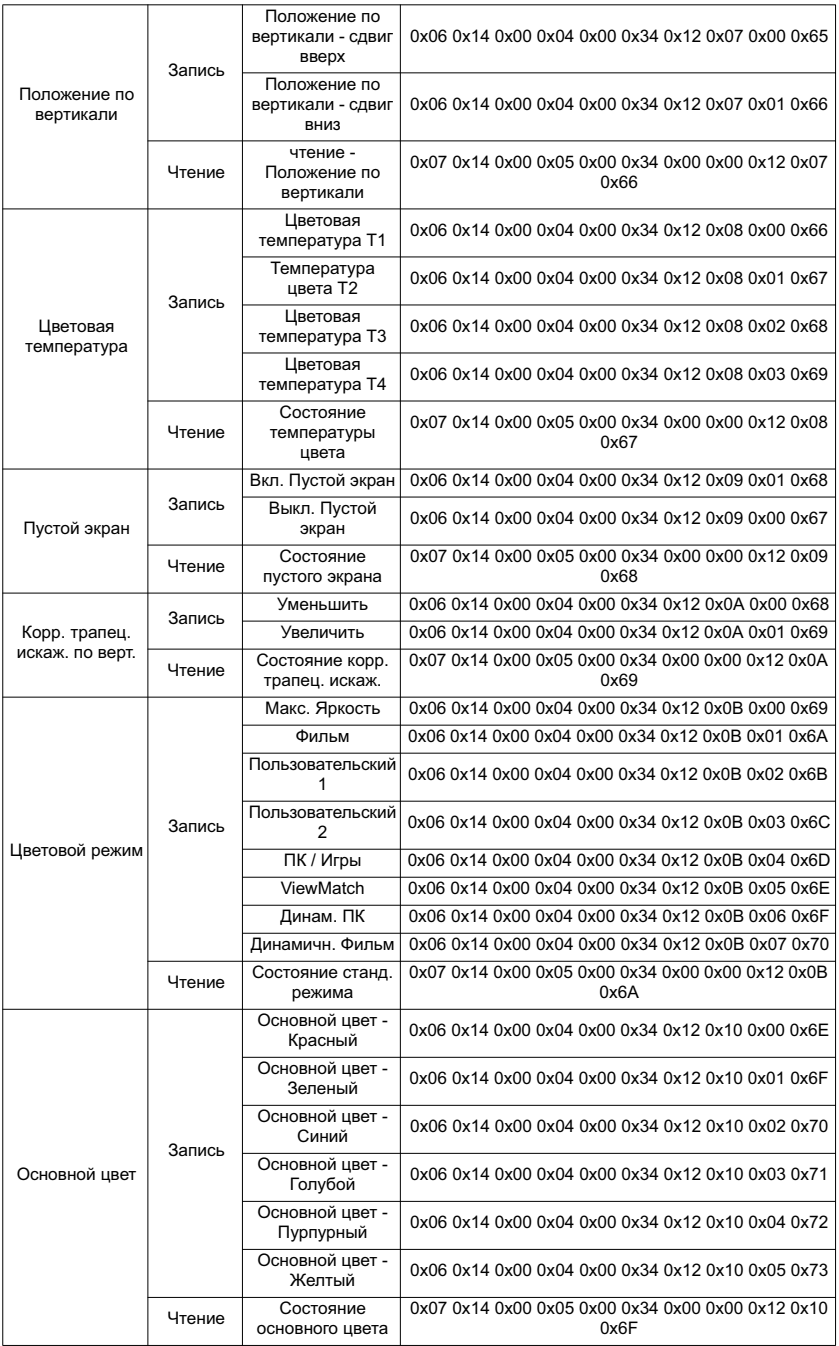

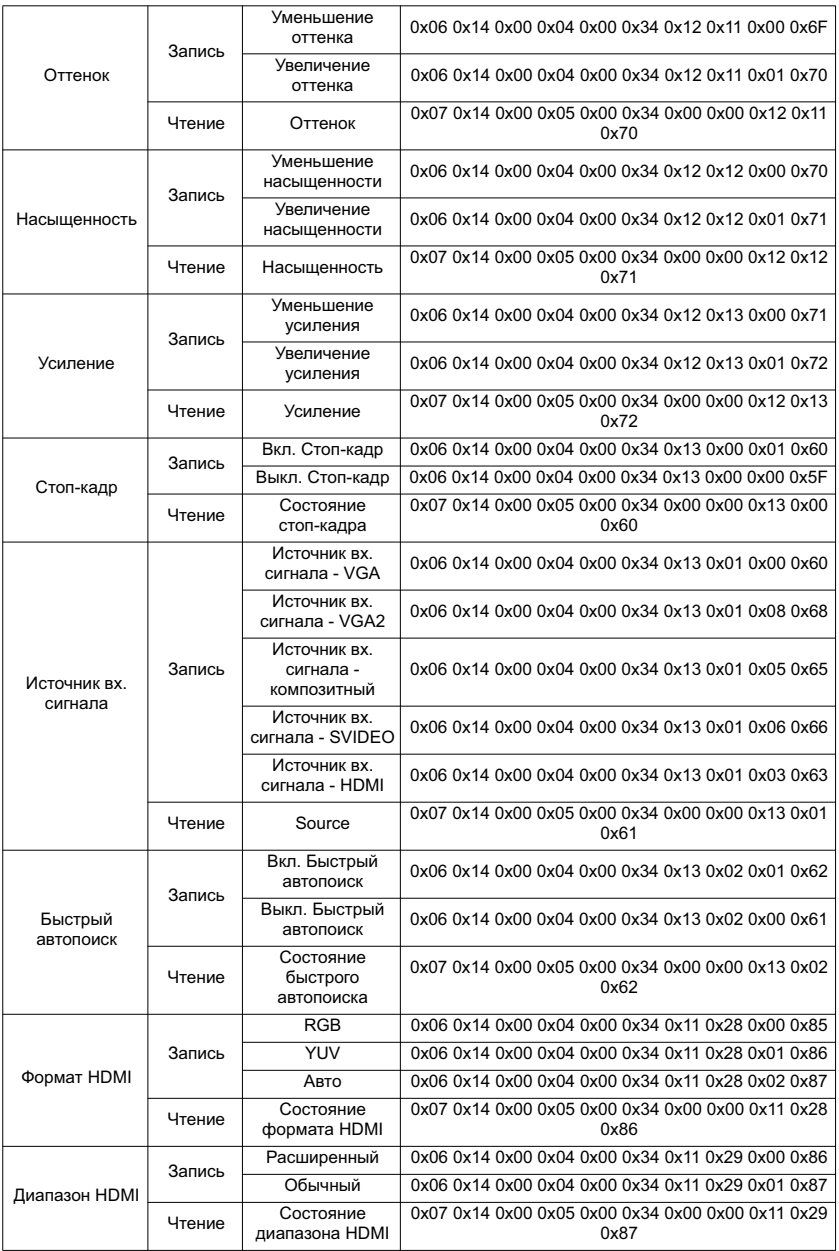

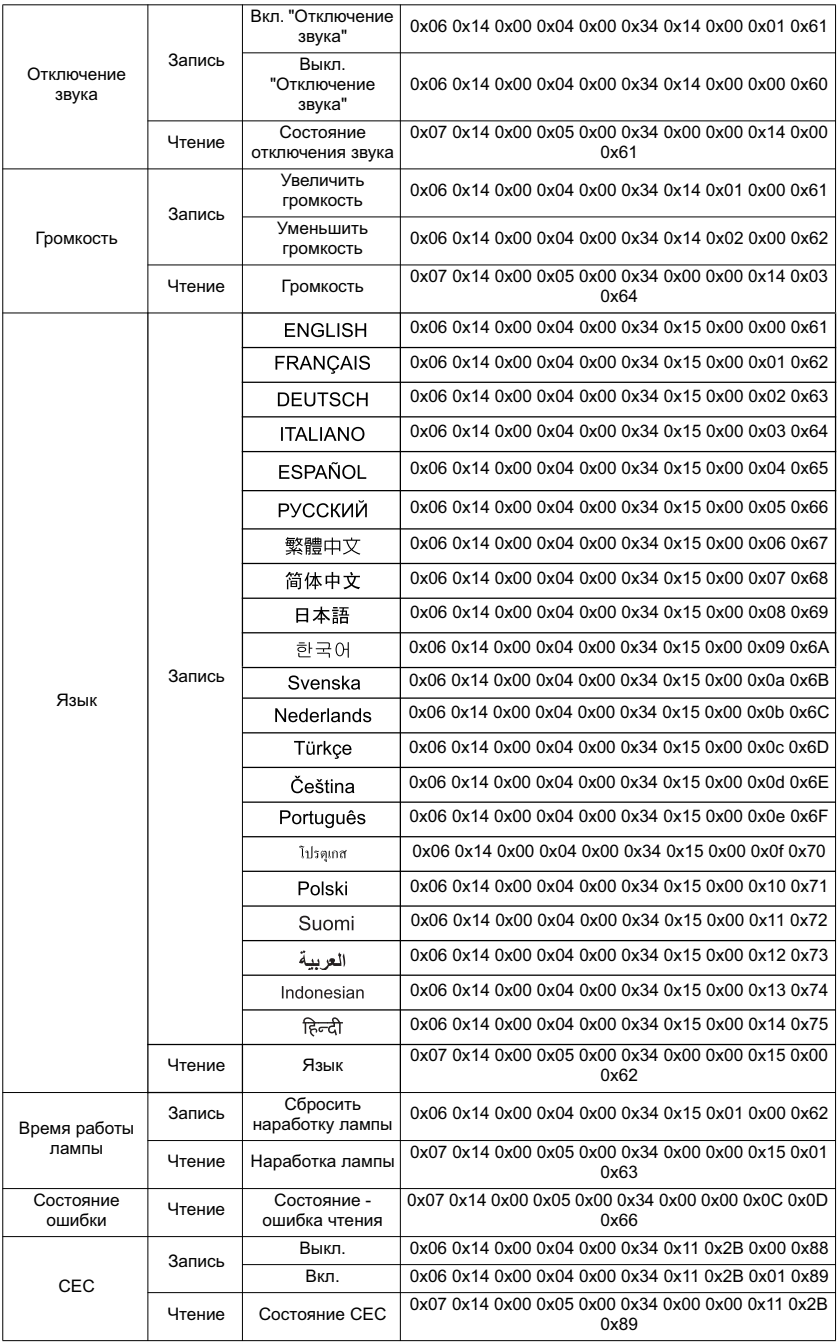

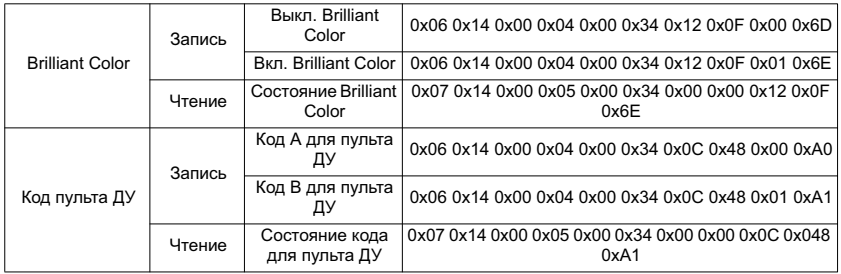

## **Служба поддержки**

По вопросам технической поддержки или гарантийного обслуживания обращайтесь к вашему региональному торговому представителю (см. таблицу).

**ВНИМАНИЕ:** Вы должны указать серийный номер вашего изделия.

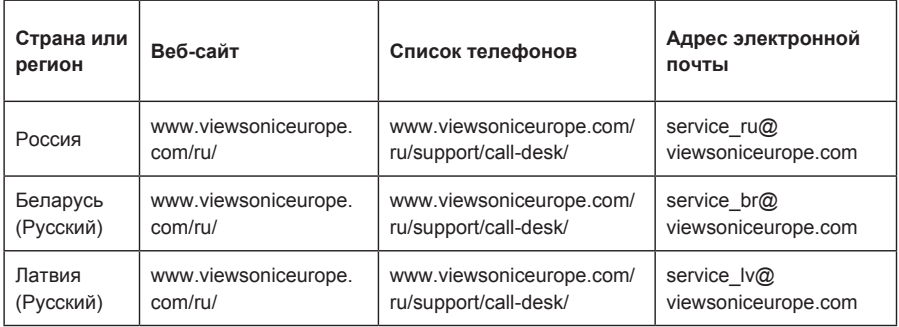

### **Ограниченная гарантия ViewSonic® Projector**

#### **Применение гарантии:**

Компания ViewSonic гарантирует отсутствие дефектов в материалах и исполнении данного изделия на протяжении гарантийного срока при нормальном использовании изделия. В случае обнаружения дефекта в материалах или исполнении данного изделия в течение гарантийного срока, компания ViewSonic по своему выбору отремонтирует или заменит данное изделие на аналогичное. При замене изделия или его частей может потребоваться повторное производство или переделка его частей или компонентов.

#### **Ограниченная общая гарантия на три (3) года**

С ограничением в один (1) год для Северной и Южной Америки: Три (3) года гарантии на все детали, за исключением лампы, три (3) года на работу и один (1) год на оригинальную лампу с даты первоначальной покупки.

Другие страны и регионы: свяжитесь с местным дилером или местным офисом ViewSonic на счет информации о гарантии.

#### **Ограниченная гарантия на один (1) год при интенсивной эксплуатации:**

При интенсивной эксплуатации, когда проектор используется ежедневно в среднем свыше четырнадцати (14) часов, Северная и Южная Америка: Один (1) год гарантии на все детали, за исключением лампы, один (1) год на работу и девяносто (90) дней на оригинальную лампу с даты первоначальной покупки; Европа: Один (1) год гарантии на все детали, за исключением лампы, один (1) год на работу и девяносто (90) дней на оригинальную лампу с даты первоначальной покупки. Другие страны и регионы: свяжитесь с местным дилером или местным офисом ViewSonic на счет информации о гарантии.

Гарантия на лампу зависит от условий, проверки и утверджения. Применяется только для установленных ламп производителя. Все спомагательные лампы, купленные отдельно, имеют гарантию 90 дней.

#### **Кто защищен гарантией:**

Эта гарантия действительная только для первого покупателя изделия.

#### **Гарантия не применяется:**

- 1. К изделиям с подделанным, измененным или удаленным серийным номером.
- 2. К изделиям поврежденным, изношенным или не функционирующим в результате:
	- a. Аварии, неправильного, небрежного, злоумышленного или злонамеренного использования; пожара, наводнения, удара молнии и других стихийных бедствий, неразрешенной модификации изделия или несоблюдения инструкций производителя.
	- b. Эксплуатация устройства с несоблюдением указанных технических параметров.
	- c. Эксплуатация устройства не по назначению или в ненадлежащих рабочих условиях.
	- d. Ремонта или попытки ремонта лицами, не имеющими разрешения от компании ViewSonic.
	- e. Порчи изделия при транспортировке.
	- f. Установки, монтажа или демонтажа изделия.
	- g. Внешних причин, например колебаний напряжения или отключения напряжения в электросети.
	- h. Использования устройств или комплектующих, с характеристиками не отвечающими спецификациям ViewSonic.
	- i. Естественного износа или старения.
	- j. Других причин, не являющихся дефектом изделия.
- 3. К расходам на установку, настройку, монтаж и демонтаж.

#### **Как получить техническое обслуживание:**

- 1. Для получения сведений о гарантийном обслуживании обращайтесь в Службу технической поддержки ViewSonic (см. раздел "Customer Support"). От вас потребуется предоставить серийный номер изделия.
- 2. Для получения гарантийного обслуживания вы должны предоставить: (a) квитанцию о первичной покупке изделия с датой продажи, (b) ваше имя и фамилию, (c) ваш адрес, (d) описание проблемы, (e) серийный номер изделия.
- 3. Принесите или отправьте изделия (с предварительно оплаченной доставкой) в авторизованный сервисный центр компании ViewSonic или в компанию ViewSonic.
- 4. Для получения дополнительных сведений о ближайшем сервисном центре компании ViewSonic обращайтесь в компанию ViewSonic.

#### **Отказ от подразумеваемых гарантий:**

Производитель не дает никаких гарантий и отказывается от любых явно выраженных или подразумеваемых гарантий, не упомянутых в этом гарантийном документе, включая какие-либо гарантии относительно его коммерческой ценности или пригодности для каких-либо конкретных целей.

#### **Осутствие ответственности за ущерб:**

Ответственность компании ViewSonic не может превышать стоимости ремонта или замены изделия. Компания ViewSonic не несет ответственности за:

- 1. любой ущерб собственности, вызванный какими-либо дефектами изделия, неудобство, потерю нематериальных активов, потерю времени, потерю доходов или прибыли, ущерб деловой репутации, потерю отношений с деловыми партнерами, и другие коммерческие убытки, даже в случае предварительного уведомления о возможности таких убытков или ущерба.
- 2. Любые другие убытки, включая намеренные, случайные, косвенные и иные убытки.
- 3. Убытки, связанные с иском или претензиями к покупателю от любых третьих сторон.

#### **Действие местного законодательства:**

Данная гарантия дает вам конкретные юридические права и вас могут быть другие права, определяемые местным законодательством. В некоторых юрисдикциях не допускаются ограничения на подразумеваемые гарантийные обязательства и/или не допускается исключение случайного или косвенного ущерба, поэтому приведенные выше ограничения и исключения могут к вам не относиться.

#### **Продажи за пределами С.Ш.А. и Канады:**

За информацией по условиям гарантии и обслуживания изделий ViewSonic за пределами США и Канады обращайтесь в корпорацию ViewSonic или к местному дилеру корпорации ViewSonic.

Срок гарантии на данное изделие в Китае (за исключением Гонг Конг, Макао и Тайвань) зависит от условий, указанных в гарантии технического обслуживания.

Подробная информация о гарантии для пользователей из Европы и России находится на вебсайте www.viewsoniceurope.com в разделе Поддержка/Гарантия.

Projector Warranty Term Template In UG VSC\_TEMP\_2005

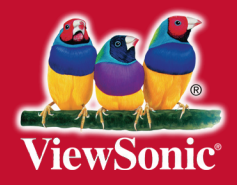